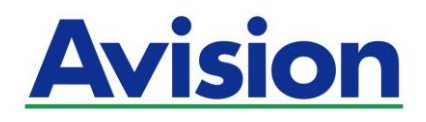

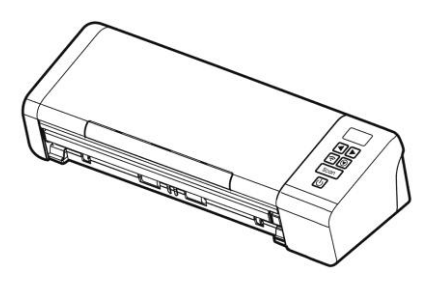

# **אנכית דפים בהזנת סורק למשתמש מדריך**

Regulatory Model Number: FL-1912H

**www.avision.com**

#### **סימנים מסחריים**

Mac ו-OS Mac הם סימנים מסחריים של .Inc ,Computer Apple, הרשומים בארה"ב.

Extrosoft הוא סימן מסחרי רשום של Microsoft Corporation בארה"ב.

7 Windows ו8- Windows 10, Windows הם סימנים מסחריים רשומים או סימנים מסחריים של Ccsfcs oMfcMtfoscrciM בארה"ב ו/או במדינות אחרות.

הוא סימן מסחרי של ממשלת ארה"ב. Energy Star $^{\mathfrak{g}}$ 

MBt ו-BC MBt הם סימנים מסחריים רשומים של .International Business Machines Corporation

כל שאר שמות המותגים והמוצרים המופיעים כאן הם סימנים מסחריים או סימנים מסחריים רשומים של בעליהם בהתאמה.

#### **זכויות יוצרים**

כל הזכויות שמורות. אין לשכפל, לשדר, להעתיק, לאחסן במערכת ממוחשבת או לתרגם לשפה אחרת או לשפת מחשב אף חלק במסמך זה, בכל צורה שהיא או אמצעי שהוא, בין אם אלקטרוני, מכני, מגנטי, אופטי, כימי, ידני או אחרת, ללא קבלת אישור מראש בכתב מ-ion IncAvis.

החומרים שנסרקים על ידי מוצר זה עשויים להיות מוגנים על ידי חוקים ממשלתיים ותקנות אחרות, כגון חוקי זכויות יוצרים, והלקוח הוא האחראי היחידי לציות לכל החוקים והתקנות הנ"ל.

#### **אחריות**

המידע הכלול במסמך זה עשוי להשתנות ללא הודעה מראש.

sifrfcM אינה מעניקה אחריות מכל סוג שהוא לגבי חומר זה, כולל, אך אינו מוגבל אל, אחריות מרומזת להתאמה למטרה ספציפית.

sifrfcM לא תישא בחבות בגין שגיאות המופיעות כאן או בגין נזקים אגביים או תוצאתיים הקשורים לעדכון, תפקוד או שימוש בחומר זה.

#### **הצהרת תאימות לרשות התקשורת האמריקאית )CFF) חלק 51**

הציוד נבדק ונמצא תואם למגבלות B Csorr של שירותים דיגיטליים, בהתאם לסעיף 51 בחוקי רשות התקשורת האמריקאית )CCC). מגבלות אלה נועדו לספק הגנה סבירה נגד הפרעה מזיקה במקום מגורים. ציוד זה מייצר, משתמש ועשוי להקרין אנרגיית גלי רדיו. לפיכך, כל התקנה ושימוש בציוד זה שלא בהתאם להוראות עלולים לגרום להפרעות בתקשורת באמצעות רדיו.

יחד עם זאת, איננו מתחייבים שהפרעה כזו לא תתרחש בעת התקנה מסוימת. אם ציוד זה גורם להפרעה לשידורי רדיו או טלוויזיה, אותה ניתן לקבוע על ידי כיבוי הציוד והפעלתו מחדש, מומלץ לתקן את ההפרעה באמצעות אחת או יותר מהדרכים הבאות:

- כיוון או מיקום מחדש של אנטנת הקליטה.
	- הרחקת הציוד מהמקלט.
- חיבור הציוד לשקע חשמל במעגל שונה מהמעגל שאליו מחובר המקלט.
	- פנייה למשווק או לטכנאי רדיו/טלוויזיה מיומן לקבלת סיוע.

מכשיר זה תואם לסעיף 51 בתקנות ה-CCC. הפעלתו כפופה לשני התנאים הבאים: )5( מכשיר זה לא יגרום להפרעה מזיקה; וכן )2( על מכשיר זה לקבל כל הפרעה שתיקלט, לרבות הפרעה שעלולה לגרום להפעלה בלתי רצויה שלו.

# $\epsilon$

#### **התראת תאימות רגולטורית באיחוד האירופי**

מוצרים המסומנים בסימון Cr תואמים לתקנות הבאות של האיחוד האירופי:

- תקנת מתח נמוך EC2014/35/
- תקנת EMC (תאימות אלקטרומגנטית) EMC
- תקנת הגבלת השימוש בחומרים מסוכנים )Scor )EU2011/65/
	- AED (הוראת ציוד רדיו) RED

מוצר זה תואם לתקינת Cr רק אם משתמשים להפעלתו במתאם החשמל בעל סימון Cr שסופק על ידי Avision.

מוצר זה עומד במגבלות B Class של 55035EN 55032,EN, ודרישות הבטיחות של .EN62368-1

\* המכונה מסווגת בתור מוצר DrL מסוג 1 Class.

#### **השלכת פסולת של ציוד אלקטרוני על ידי משתמשים פרטיים**

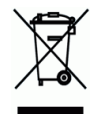

סמל זה שעל גבי המוצר או האריזה שלו מציין שאין להשליך מוצר זה יחד עם הפסולת הביתית. במקום זאת, כדי למנוע פגיעה בבריאות האדם ובסביבה, יש להעבירו אל מתקן האיסוף המתאים לצורך מחזורו. למידע נוסף לגבי מקומות האיסוף של פסולת אלקטרונית למחזור, יש לפנות אל הרשות המקומית, אגף התברואה המקומי או החנות שבה המוצר נרכש.

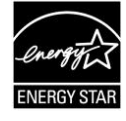

R כשותפה בתוכנית rYsSrNr SAT, .MMo sifrfcM קבעה כי מוצר זה עומד בכללי rYsS rNrSAT ליעילות אנרגטית.

#### **דרישות מערכת**

## **Windows**

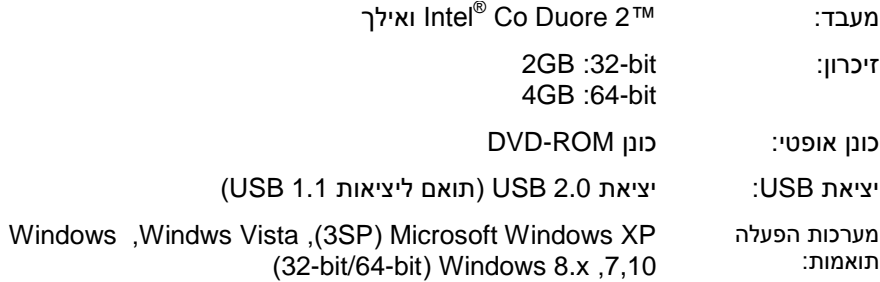

#### **Mac**

#### **מערכת הפעלה:**

ואילך Mac OS X 10.6

#### **מחשב:**

- ומעלה Intel® Core $^{\sf \tiny TM}$  מומלץ:  $^{\sf \tiny MB}$ Core $^{\sf \tiny TM}$  ומעלה  $\bullet$ 
	- Intel :מינימום עם שני מעבדים, 3..1 zHG CoreTM® PowerPC G5 1.6 GHz

## **זיכרון:**

- מומלץ: 3 zG ומעלה
	- BG 234 :מינימום

#### **מידע בטיחותי למוצר**

יש לקרוא היטב את כל ההנחיות והאזהרות הבאות ולפעול על פיהן לפני שמתקינים את המכשיר ומשתמשים בו.

מסמך זה משתמש במוסכמות הבאות כדי להתריע על אפשרות לתאונה או לנזק לך ו/או למכשיר.

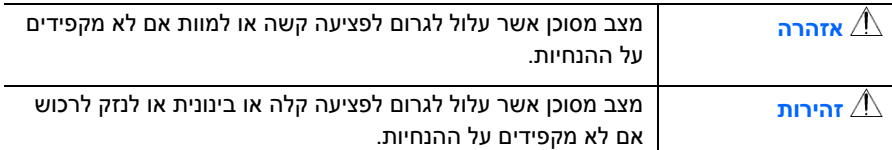

# **אזהרה**

- יש להשתמש רק במתאם החשמל שצורף אל המכשיר. שימוש במתאם חשמל אחר עלול לגרום לדליקה, התחשמלות או פציעה.
- יש להשתמש רק בכבל החשמל וכבל ה-BrB שצורפו אל המכשיר ולוודא שהם אינם פגומים, חתוכים, שרופים מסולסלים או מפותלים. שימוש בכבלי חשמל וכבלי BrB אחרים עלול לגרום לדליקה, התחשמלות או פציעה.
- אין להניח עצמים על גבי כבל החשמל ויש להקפיד שלא ידרכו או ילכו מעל מתאם החשמל או כבל החשמל.
- יש למקם את המכשיר ומתאם החשמל שלו בקרבת שקע חשמל שממנו ניתן לנתק בקלות את מתאם החשמל.
- אם משתמשים במפצל למכשיר יש לוודא שדירוג האמפר הכולל של המכשירים המחוברים אל המפצל אינו עולה על דירוג האמפר של השקע.
	- יש למקם את המכשיר קרוב למחשב כך שכבל הממשק יוכל לחבר בינו לבין המחשב.
		- אין למקם או לאחסן את המכשיר או את מתאם החשמל שלו:
			- בחוץ
		- בקרבת מקום מלוכלך או מאובק או בקרבת מקור מים או חום
- במקומות החשופים לרעידות, זעזועים, טמפרטורות גבוהות או שיעור לחות גבוה, שמש ישירה, גופי תאורה חזקים או שינויים פתאומיים בטמפרטורה או בשיעור הלחות
	- .5 אין להשתמש במכשיר בידיים רטובות.
- .2 אין לפרק, לשנות או לנסות לתקן את מתאם החשמל, המכשיר או אביזריו לבד, למעט כפי שמוסבר במדריכים המצורפים למכשיר. פעולה זו עלולה לגרום לדליקה, התחשמלות או פציעה.
- .3 אין להחדיר עצמים למי מהפתחים שכן הם עלולים לגעת בנקודות עם מתח מסוכן או לגרום לקצר ברכיבים. יש להיזהר מפני התחשמלות.
	- .4 בכל אחד מהמצבים הבאים יש לנתק את המכשיר ואת מתאם החשמל מהחשמל ולפנות לטכנאי שירות מוסמך:
		- מתאם או תקע החשמל פגומים.
		- חדירת נוזלים למכשיר או למתאם החשמל.
		- חדירת עצמים למכשיר או למתאם החשמל.
		- נפילת המכשיר או מתאם החשמל או נזק למעטפת החיצונית שלהם.
		- שינוי חריג באופן הפעולה של המכשיר או מתאם החשמל או תקלה בפעולתם )למשל עשן, ריח מוזר, רעש חריג וכו'(.
			- .1 יש לנתק את המכשיר ומתאם החשמל מהחשמל לפני ביצוע פעולות ניקיון.

# *זהירות:*

- אין להניח את המכשיר על גבי משטחים מתנדנדים או משופעים. אין להניח את המכשיר על גבי משטחים לא יציבים. המכשיר עלול ליפול ולפצוע אחרים.
	- אין להניח עצמים כבדים על גבי המכשיר. פעולה זו עלולה לגרום לאי יציבות המכשיר ולנפילתו. כתוצאה מכך אחרים עלולים להיפצע.
	- יש לאחסן את כבל החשמל וכבל ה-BrB יחד הרחק מהישג ידם של ילדים כדי למנוע סכנת פציעה.
- יש לאחסן את כל שקיות הפלסטיק יחד הרחק מהישג ידם של ילדים כדי למנוע סכנת חנק.
	- אם לא עומדים להשתמש במכשיר למשך זמן רב, יש לנתק את מתאם החשמל מהשקע.

# **.5 הקדמה**

ברכותינו על רכישת סורק תמונות צבעוניות בהזנת דפים אנכית. בסורק זה ניתן להשתמש במזין דפים אוטומטי כדי לסרוק מסמכים במהירות ולשפר את הפרודוקטיביות.

לפני התקנת והפעלת הסורק החדש, הקדש כמה דקות מזמנך כדי לקרוא את המדריך. הוא מכיל הנחיות המסבירות כיצד להוציא את הסורק מהאריזה ולהתקין, להפעיל ולתחזק אותו נכון.

#### **5.5 תכולת האריזה**

באיור הבא מופיעה תכולת האריזה. בדוק שכל הפריטים שמופיעים באיור נמצאים ברשותך. אם לא קיבלת את אחד מהפריטים, פנה מיד למשווק המורשה המקומי.

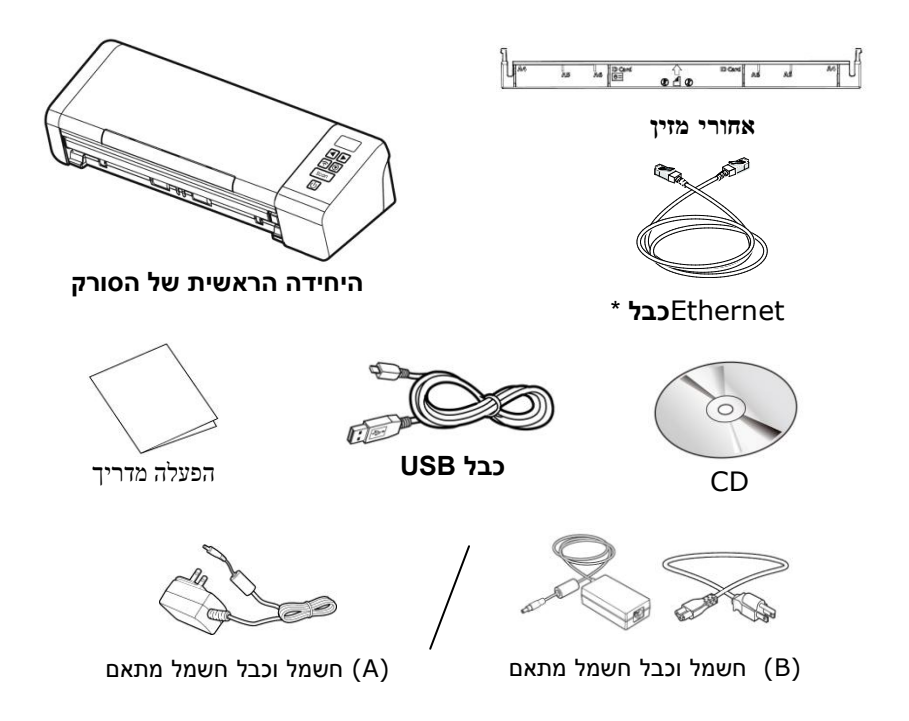

#### **:הערה**

- .1 E24048 -24-3LSI-65ADS החשמל במתאם רק להשתמש יש (Honor)/DA-48M24, WA-36A24R (APD) שמצורף למכשיר. שימוש .האחריות את ולבטל למכשיר לנזק לגרום עלול חריםא חשמל במתאמי
	- .2 פריט אם .נמצאים הפריטים שכל ובדוק בזהירות מהאריזה המכשיר את הוצא .מיד המורשה למשווק פנה ,ניזוק או חסר כלשהו
		- .3 אם זה כלול תלוי בדגם
	- ית ורשום www.avision.com באתר בקר ,במכשיר נוספת מתמיכה ליהנות כדי Gom. .Avision של המוצר

#### **2.1 מבט מאחור**

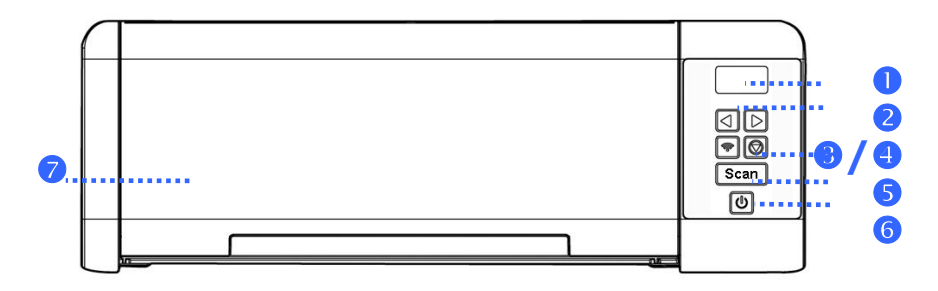

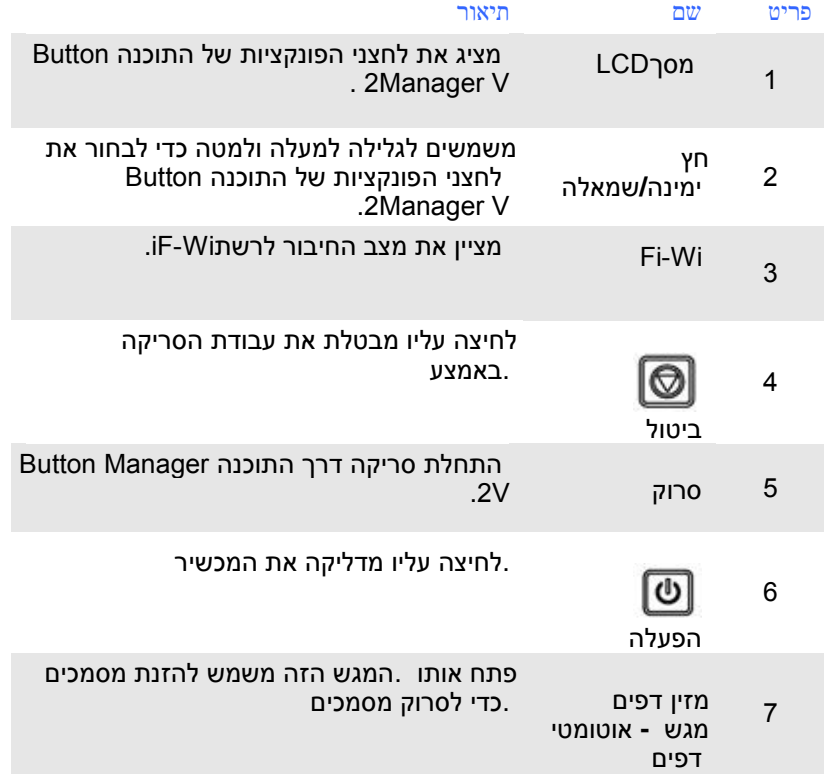

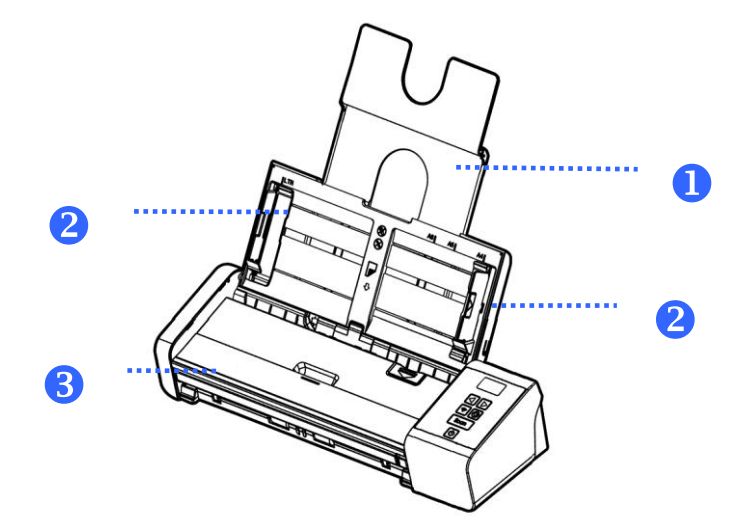

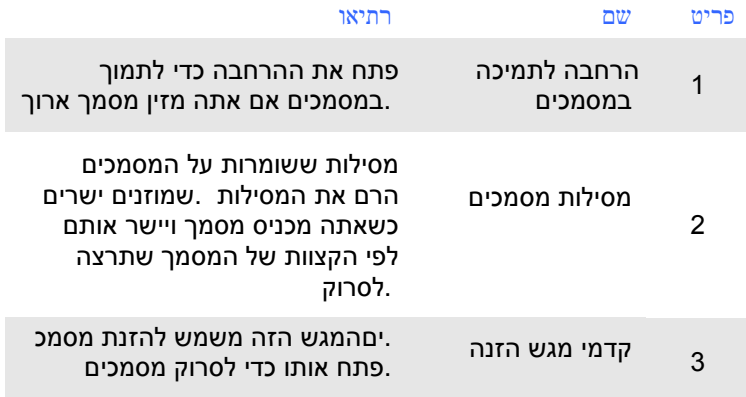

#### **1.3 מבט מאחור**

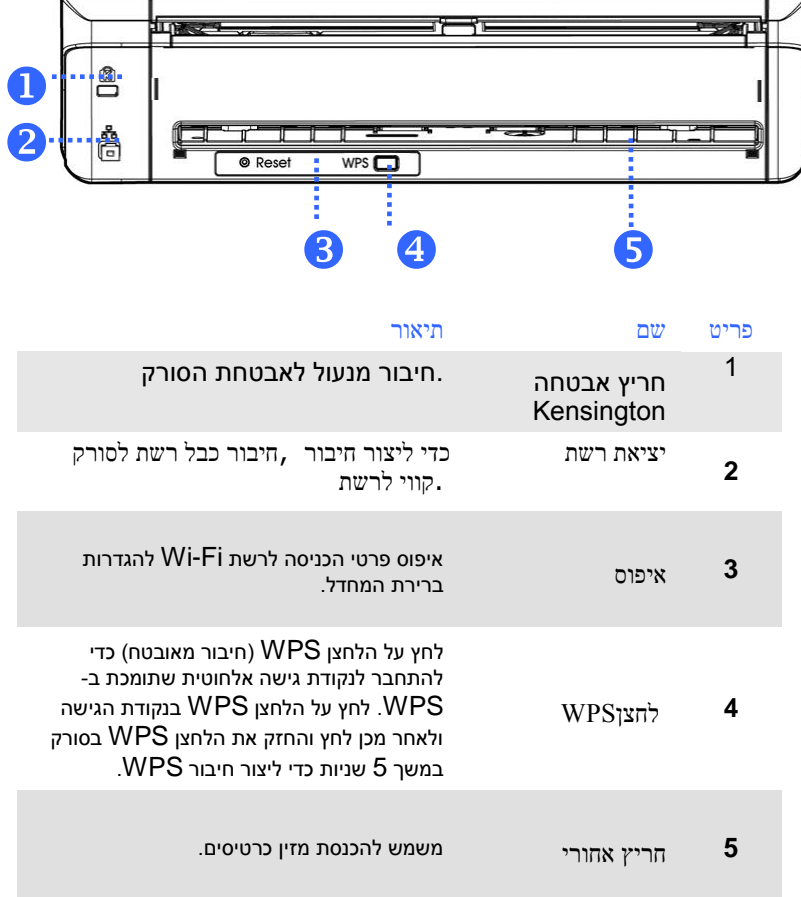

**רשתות קוויות )tEntehtE )ואלחוטיות )iW-CW):** זמינות התכונות משתנה בהתאם לדגם המוצר.

# **1.4 מבט מהצד**

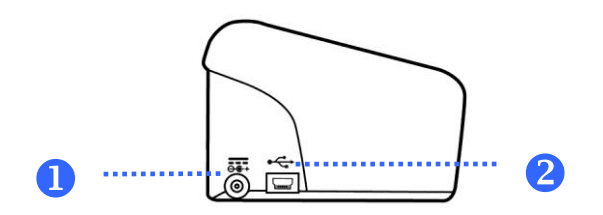

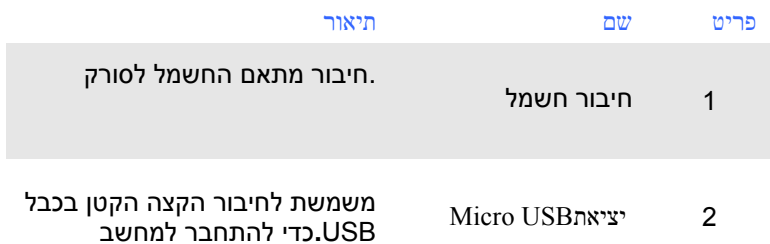

# **.2 התקנת הסורק**

#### 2.5 **אמצעי זהירות**

- הרחק את הסורק משמש ישירה. חשיפה ישירה לשמש או לחום גבוה במיוחד עלולה לגרום לנזק ליחידה.
	- אין להתקין את הסורק במקום לח או מאובק.
		- יש להשתמש במקור חשמל מתאים.
	- הנח את הסורק בבטחה על גבי משטח שטוח וישר. משטחים לא ישרים או אחידים עלולים לגרום לתקלות מכניות או בעיות בהזנת הדפים.
		- שמור על קופסת הסורק וחומרי האריזה למקרה שיהיה צורך לשנע אותו.

# **2.2** התקן את המזין האחורי

.לפי הסימון ,חבר את מגש ההזנה האחורי לחריץ האחורי בסורק

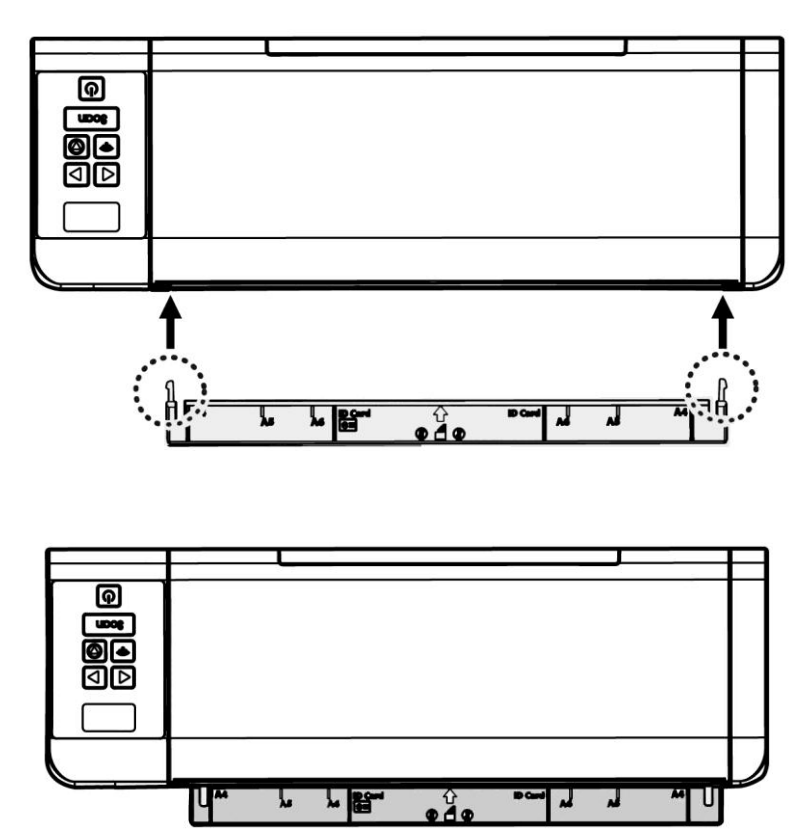

# **2.2 התקנת מנהל ההתקן לסורק וחיבור הכבלים**

#### **Windows:**

#### **:הערה**

- **.1** את התקן הסורק של USB-ה חיבור את לזהות יוכל שהמחשב לוודא כדי .למחשב הסורק חיבור לפני לסורק ההתקן למנה
- **.2** לאחר .WIA-ו ISIS ,TWAIN בהתקני תומך לסורק ההתקן מנהל לסרוק כדי בסורק להשתמש ניתן לסורק ההתקן מנהל התקנת TWAIN בממשק לבחור כדי .WIA או ISIS ,TWAIN ממשק באמצעות לבחור וכדי TWAIN תואמת תמונות לעריכת תוכנה הפעל WIA או הסורק אשף את לפתוח גם ניתן .ISIS תוכנת הפעל ISIS קבממש WIA ממשק באמצעות לסרוק כדי Microsoft של והמצלמה

## 2.4 **חיבור לחשמל**

יש שתי דרכים לחבר את הסורק לאספקת חשמל:

חבר את הקצה . חבר את הקצה הקטן של מתאם החשמל אל חיבור החשמל בסורק .<br>השני אל שקע חשמל מתאים.

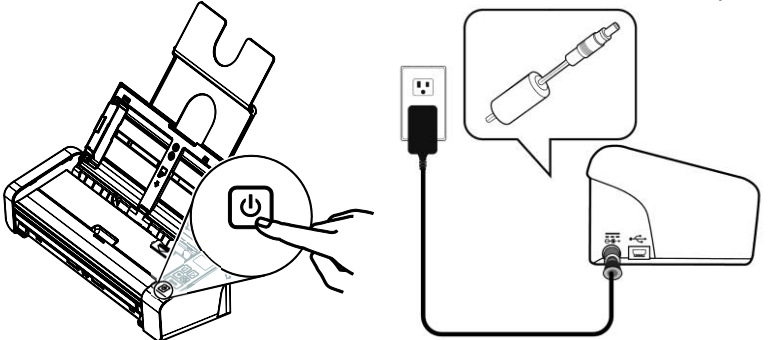

# **1.4.2 הדלקת המוצר**

לחץ על לחצן **ההפעלה** בלוח הקדמי. מחוון ההפעלה יהבהב. כשהסורק יהיה מוכן לסריקה, המחוון יפסיק להבהב ויידלק באור קבוע. כדי לכבות את הסורק לחץ על לחצן ההפעלה במשך כ3- שניות. מחוון ההפעלה ייכבה.

# **1.4.1 התקנת מנהל ההתקן לסורק**

- **.1** הכנס את הדיסק המצורף אל כונן הדיסקים.
- .**2** אשף ההתקנה יופיע. אם הוא אינו מופיע, פתח את הקובץ **"exe.setup"**.

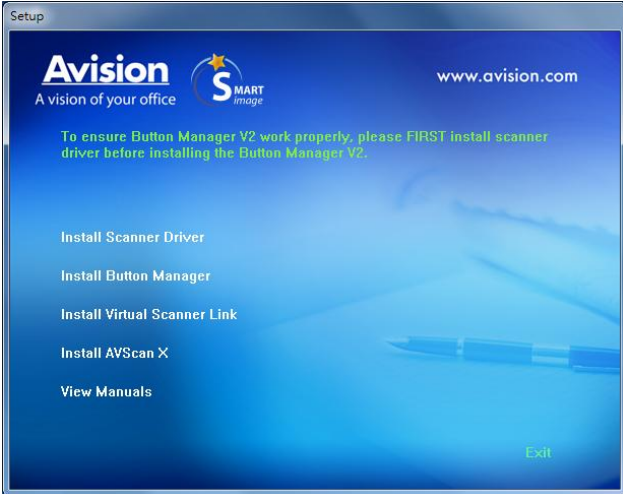

#### **תוכן אשף ההתקנה:**

- **התקן את מנהל ההתקן לסורק:** כדי לתקשר עם הסורק עליך להתקין את מנהל ההתקן לסורק.
- **התקן את מנהל הלחצנים V:2** כדי להשתמש בלחצני הסורק עליך להתקין את מנהל הלחצנים M.2 כדי לוודא שמנהל הלחצנים M2 יפעל כהלכה, התקן קודם את מנהל ההתקן לסורק ורק אחר כך את מנהל הלחצנים M.2
	- **התקנת Link Scanner Virtual\*:** כדי לחבר את המחשב שלכם לסורק שברשת, עליכם להתקין את "Network Setup Tool" \*: אם זה כלול תלוי בדגם.
- התקן AVScan X: כדי לסרוק ולארגן את מסמך מרובה עמודים, אתה יכול להתקין את יישום התוכנה כדי לנהל אותם בקלות וביעילות.
	- **הצג מדריך:** לחץ על **"הצג מדריך"** כדי להציג או להדפיס את המדריך למשתמש של הסורק ושל מנהל הלחצנים 2V.
	- .**3 לחץ על התקן את מנהל ההתקן לסורק** כדי להתקין את מנהל ההתקן לסורק במחשב ואז על **התקן את מנהל הלחצנים 2V** כדי להתקין את מנהל הלחצנים  $2V$

## **Mac OS:**

סורק התמונות הצבעוניות של Avision מגיע עם יישומי התוכנה המתוארים להלן, שנועדו לעזור לך להשלים את תהליך הסריקה ולשפר את איכות התמונות הסרוקות.

#### **מנהל התקן הסריקה TWAIN Avision מנהל התקן הסריקה ICA Avision Avision Capture Tool התוכנה יישום**

בצע את ההליך להתקנת תוכנות הסריקה של Avision מהתקליטור המצורף לסורק.

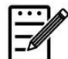

# **הערה:**

לאחר התקנת תוכנות הסריקה של Avision, חבר את הסורק למחשב. חיבור של הסורק למחשב לפני התקנת תוכנות הסריקה של Avision עלול לגרום לכך שתוכנות הסריקה של Avision לא יפעלו כהלכה.

- .5 בדוק שהסורק לא מחובר למחשב.
- .2 הפעל את המחשב והיכנס באמצעות חשבון עם זכויות מנהל מערכת.
- .3 הכנס את תקליטור התוכנות לכונן התקליטורים. מופיע המסך הבא.

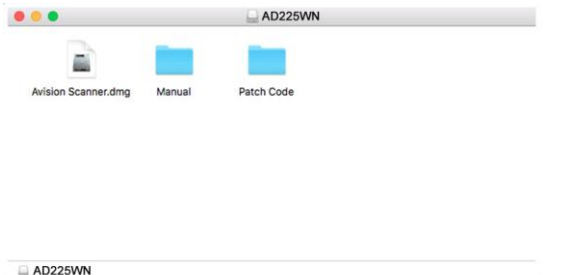

.4 לחץ לחיצה כפולה על הקובץ ]**dwg.Scanner Avision**], לאחר מכן לחץ על הסמל של ]**Scanner Avision** ]ופעל לפי ההנחיות שעל המסך להשלמת תהליך ההתקנה.

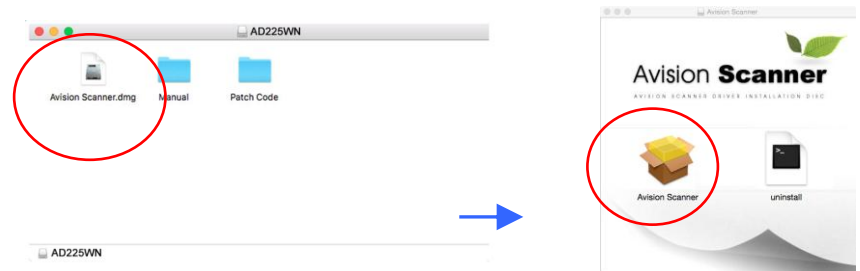

.1 אם ההתקנה מושלמת בהצלחה, יופיעו בשולחן העבודה שלך שני סמלי יישומים .Avision Capture Tool-ו

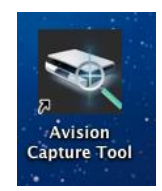

.6 הוצא את תקליטור ההתקנה מכונן התקליטורים.

#### 2.1 **חיבור למחשב**

#### **1.5.2 באמצעות כבל** USB

.**1** חבר את הצד **המרובע של** כבל ה-BrB אל יציאת ה-BrB בסורק. חבר את **הצד המלבני** ליציאת BrB בגב המחשב.

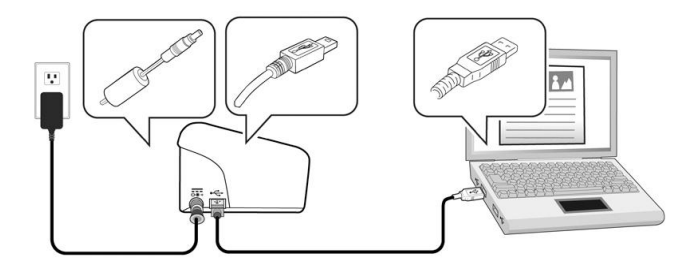

- .**2** המחשב אמור לזהות שחובר התקן BrB חדש וההודעה **"נמצאה חומרה חדשה"** אמורה להופיע.
- .**3** פעל על פי ההוראות שעל המסך ולחץ על **המשך** כדי להמשיך. כשיופיע מסך האישור לחץ על **המשך בכל זאת** כדי להשלים את ההתקנה.
	- .**4** כשתיבת הדו-שיח **סיים** תופיע, לחץ על **סיים**.

#### חיבור עם כבל רשת

- 1. הבר צד אחד של כבל ה-לחיבור מתאים ברכזת האתרנט של האתרנט LAN.
	- .2 קשי אר חחשח חאקי רקרשיי ח-םשוש חתישי **LAN** .

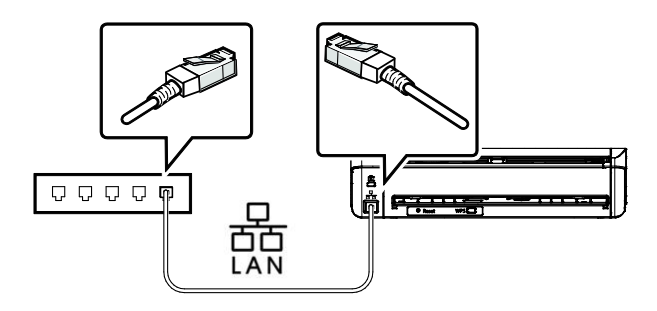

.3 לוחצים על לחצן ה- Fi-Wi שבלוח הבקרה כדי להפעיל את פונקציית האתרנט. )לחצן -Wi Fi מיועד להפעלת פונקציית ה- Fi-Wi והאתרנט.(

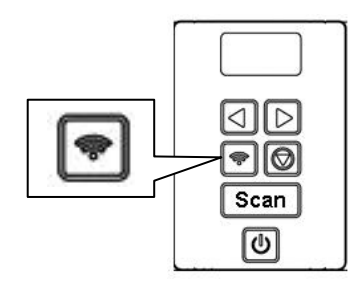

**רשתות קוויות )tEntehtE )ואלחוטיות )iW-CW):** זמינות התכונות משתנה בהתאם לדגם המוצר.

#### 2.5.2 וירוח תתחשב באמצעות חיבור קוו

 lSuSoi kS L ce ] רשאתשבי חרקר **<** חריתלריר תר **<** kS L ce WUciil tSiVאר טרק ] .5 WUciil **>** tSiV WUciil ce L kSחקריל חיאםר רישו יחריתלח רקטם איפיתפרר אר . -עם דגם הסורק וכתובת ה ,תוך כמה שניות יוצגו תוצאות החיפוש .הסורקים ברשתPlP<br>.נתב הרשת

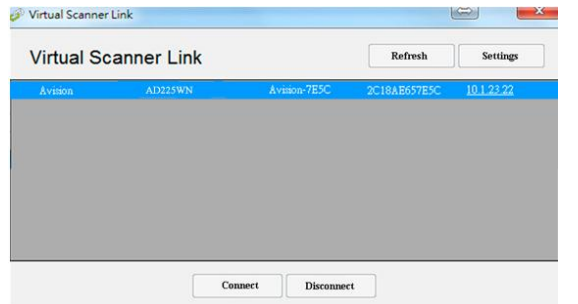

. ] שקירה שאליו תרצה להתחבר ולחץ עלConnect החיבור יבוצע ברהת) [ .יוצג סימן חיבור ,בהצלחה

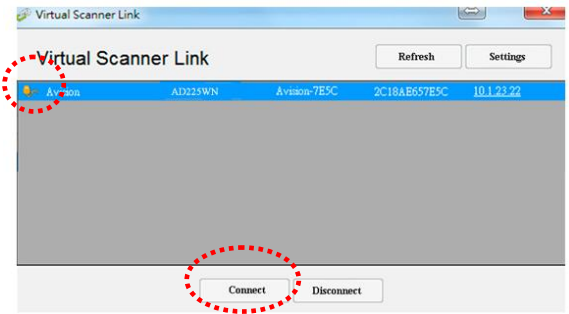

רי רתוכל לפתוח תוכנות לעריכת תמונות התומכות ב ,אחרי שהסורק יחוברTWAIN כגון TWAIN Avision Capture Tool <<br/> <<br/> <br/> <br/>Avision Capture Tool  $\,$ הוא דגם הסורק Avision Capture Tool>Scanner

#### **:**חביח

- אם הסורק בשימוש על .אחד יכול להשתמש בסורק דרך הרשת בכל פעם רק משתמש תוצג הודעה על כך ותתבקש לנסות להתחבר אליו מאוחר. ,ידי מישהו אחר דרך הרשת .<br>בשהסורק יהיה פנוי תוצג הודעה שאתה יכול להתחבר לסורק ולהתחיל לסרוק
	- .וברים לאותה רשתייתכן שהסורק והמחשב אינם מח ,אם הסורק לא נמצא ברשת תוכל לקצות לסורק כתובת ,במקרה כזהIP ספציפית כדי לאפשר לתוכנה Virtual לחץ על הרו שומטית Option] הזן כתובת השרות) [Scanner Link PP [שםרח luu cc UdSig Wlc) **(**קרטים תרישר) [1**)** [+] רקח בר ,**(**2ירשויל **(** ] רקח ברnO) **(**ארםיי) [.3**(**

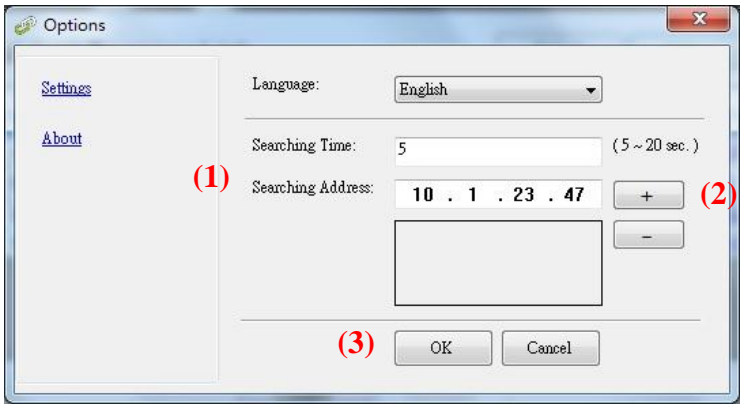

- היא תחפש אוטומטית את הסורק ברשת במשך ,כשתפתח את התוכנה :משך החיפוש לשנות את משך החיפוש לכל אורך שבין .(ברירת מחדל) שניות25-20 שניות
	- Virtual ] אם סגרת את התוכנה<br/>Unived Dirk וויכתחת את החוכנה ן התחברת דרך הרשת תחפש אוטומטית את הסורק האחרון שאלי התחברת הרשת החויים האריון הא ותתחרר אליו

#### **חשוב:**

- יש לזכור שלחצן ה- Fi-Wi שבסורק לא מיועד רק להפעלת מצב Fi-Wi אלא גם להפעלת פונקציית האתרנט.
- הסורק יכול לפעול באותה עת במצב אתרנט, מצב לקוח Wi-Fi או AP (נקודת גישה) של  $\bullet$ .Wi-Fi

המחשב שלך יכול להתחבר לסורק בשלושת המצבים האלה באמצעות VSL( קישור וירטואלי לסורק(.

.1 **מצב אתרנט:** 

כשמתחברים לרשת באמצעות כבל ה-LAN ולוחצים על לחצן ה- Fi-Wi של הסורק, VSL יקבל את כתובת ה-IP של ה-LAN: ,12.1.22.01 כמוצג בתרשים שלהלן.

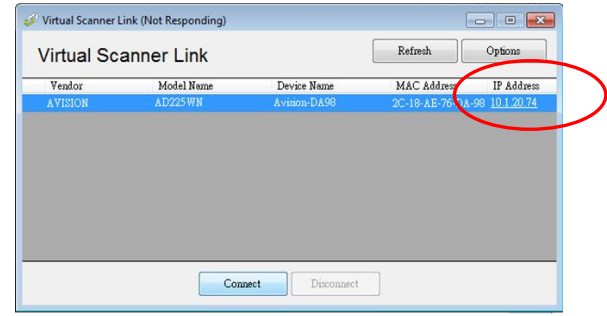

#### **:AP Wi-Fi מצב** .2

כשהמחשב מתחבר לסורק במצב VSL - יקבל את כתובת ה-IP של ברירת המחדל: 10.10.10.254 מהסורק (AP), כמוצג בתרשימים שלהלן.

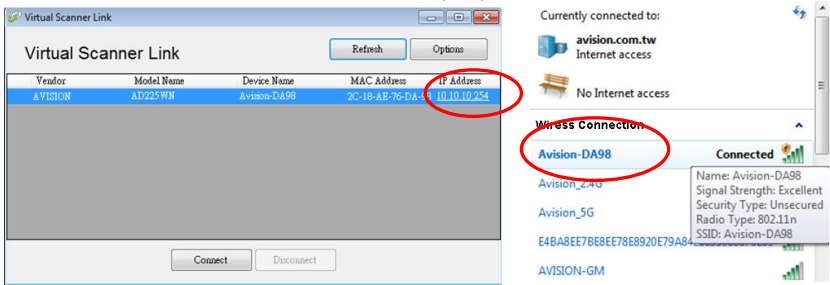

אפשר לראות של-WN225AD היו שתי כתובות IP בדף האינטרנט )מקלידים את כתובת ה-IP של הסורק בשורת כתובת ה-URL של הדפדפן(

למניעת בלבול,

- כתובת ה-IP של ה-LAN היא **בעצם** כתובת ה-IP הקבועה של הסורק במצב AP.
	- כתובת ה-IP של ה-WAN **בעצם** מסופקת על ידי סביבת הרשת.

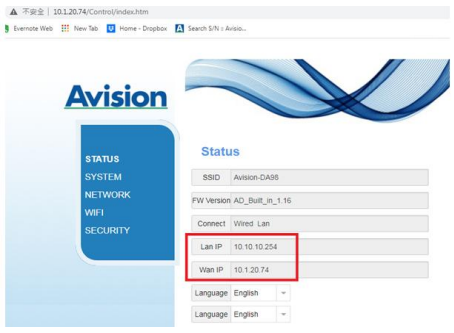

.3 **מצב לקוח Fi-Wi:**

כשהמחשב מתחבר לסורק במצב לקוח VSL - יקבל את כתובת ה-IP מנתב ה-Fi-Wi המקומי.

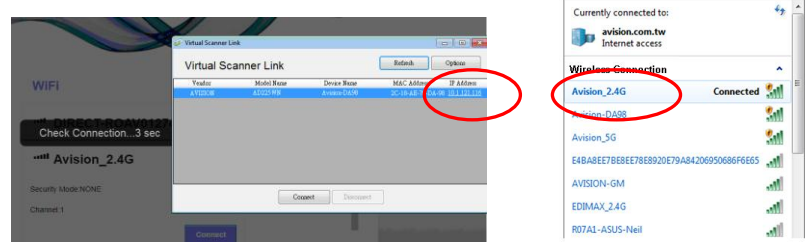

מדף האינטרנט, כתובת ה-IP של ה-WAN מסופקת על ידי נתב ה- Fi-Wi המקומי.

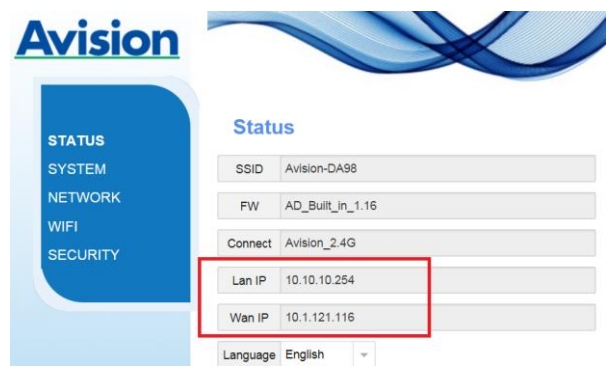

# **.3 ביצוע הסריקה הראשונה**

#### 3.5 הכנסת דפי הנייר

#### **1.2.2 הערה לגבי השימוש במזין הדפים האוטומטי**

לפני השימוש במזין הדפים האוטומטי, ודא שדפי הנייר עונים על ההגדרות הבאות:

- גודל הדפים יכול להיות בין **50** מ"מ x **50** מ"מ ל216- מ"מ x 316 מ"מ )os Dt).
	- משקל הדפים יכול להיות בין 120~27 גר/מ"ר
	- תעודות זהות יכולות להיות בעובי של עד 5.21 מ"מ
		- נרטיסי פלסטיק תואמים לסוג ISO7810 ID-1
	- יש להשתמש בדפים מרובעים ובמצב טוב )לא בלויים או עדינים(.
	- אין להשתמש בדפים מסולסלים, מקומטים, קרועים או דפים עם דיו רטוב וחורי ניקוב.
		- אין להשתמש בדפים עם סיכות מהדק, אטבים או פתקיות דביקות.

# **1.2.2 הכנסת המסמך למגש הדפים של מזין הדפים האוטומטי**

#### **הפרדת הדפים באצבע**

#### **:הערה**

הדפים את הפרד ,תקועים דפים או יחד דפים מספר הזנת למנוע כדי .לסורק הכנסתם לפני הדפים כל של העליון הקצה את ויישר באצבע

.1 החזק את שני הקצוות של ערימת הדפים והפרד אותם כמה פעמים באצבע.

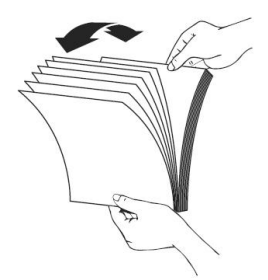

- . סובב את הדפים ב-90 מעלות והפרד אותם שוב באותו האופן.  $2$ 
	- .3 יישר את קצוות הדפים באופן מדורג (ראה תמונה למטה).

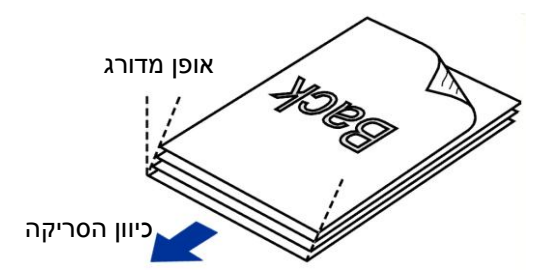

## **הזנת דפים**

.1 פתח את מזין הדפים ואת המאריך.

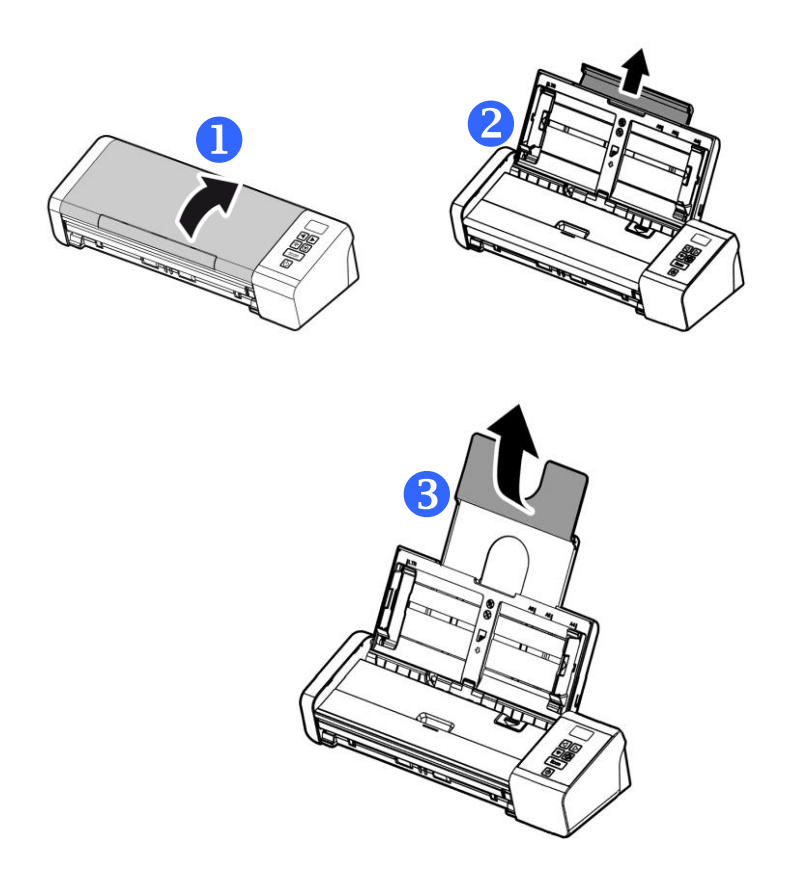

.2 הרם את מסילת הדפים כדי להחזיק את ערימת הדפים.

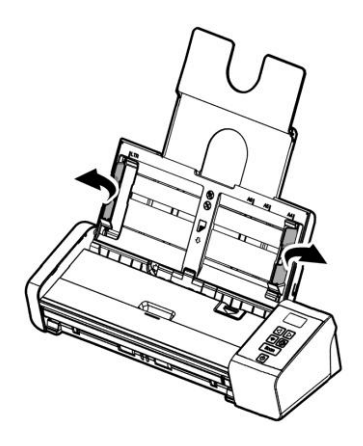

הכנס את ערימת הדפים כשהצד לסריקה כלפי מטה והחלק העליון של כל דף  $3$ פונה לכיוון מזין הדפים.

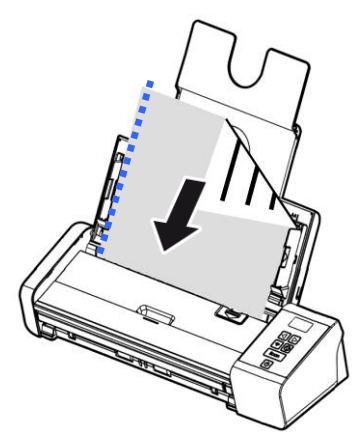

.1 ודא שקצוות הדפים ישרים בתוך מסילות הדפים.

## **הכנסת דף אחד למגש ההזנה הקדמי**

ת המכסה של מגש ההזנה הקדמי פתח.  $\blacksquare$ 

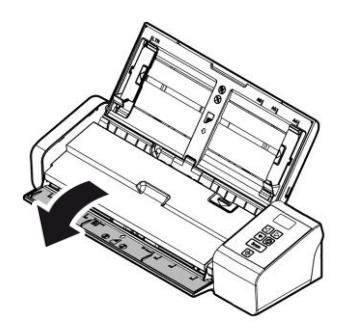

הכנס עמוד אחד של מסמך למגש ההזנה הקדמי כאשר החלק העליון של העמוד פונה .הכנס את המסמך כשהצד של הטקסט פונה כלפי מטה .לכיוון מגש ההזנה הקדמי

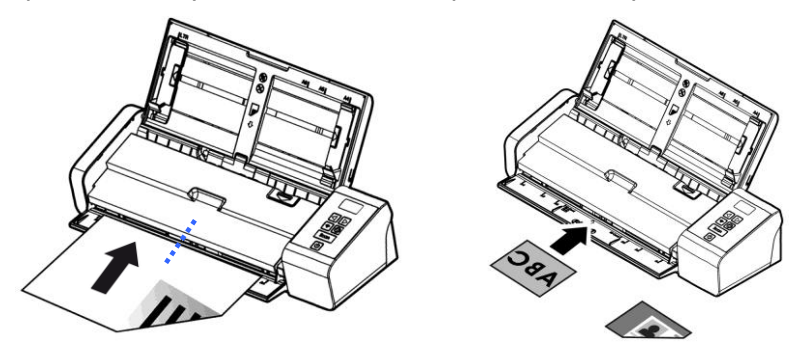

.מרכז את המסמך בהתאם לסימוני גודל הדף

```
טעינת מסמך יחיד-עמוד לתוך המגש האחורי
```
הכנס עם הפנים כלפי מטה כרטיס הפלסטיק שלך, קצה עליון תחילה לחריץ האכלה של טען מסמך בן עמוד אחד למטה, קצה עליון תחילה למגש ההזנה האחורי, יישר אותו על הגובה גודל הנייר, ולדחוף בעדינות המסמך במגש ההזנה כמצוין.

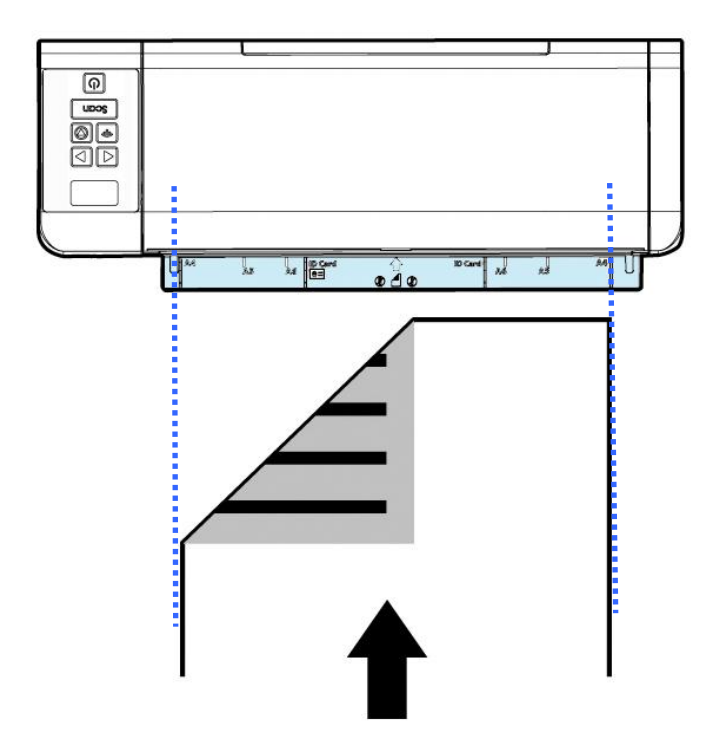

#### **הפיכה של הוצאת הדפים**

מכניס דפים ממגש ההזנה הקדמי או אם אתה יש שתי דרכים, ממגש ההזנה האחורי ברירת ) הם יכולים לצאת מהצד השני של מגש ההזנה :להוצאת הדפים מהסורק או ממקום ההזנה (המחדל.

eject ויתן להחליף בין שתי הדרכים על ידי סימון או ביטול הסימון של האפשרות !eject paper opposite [ ככרטיסייה (הוצאת הדפים הפיכה של) "Setting (הגדרות) ] שיח מאפיינים-בתיבת הדו) בממשק המשתמשPropertiesת ו-(של הסורק [ .אופן ההוצאה בהתאם לצרכים

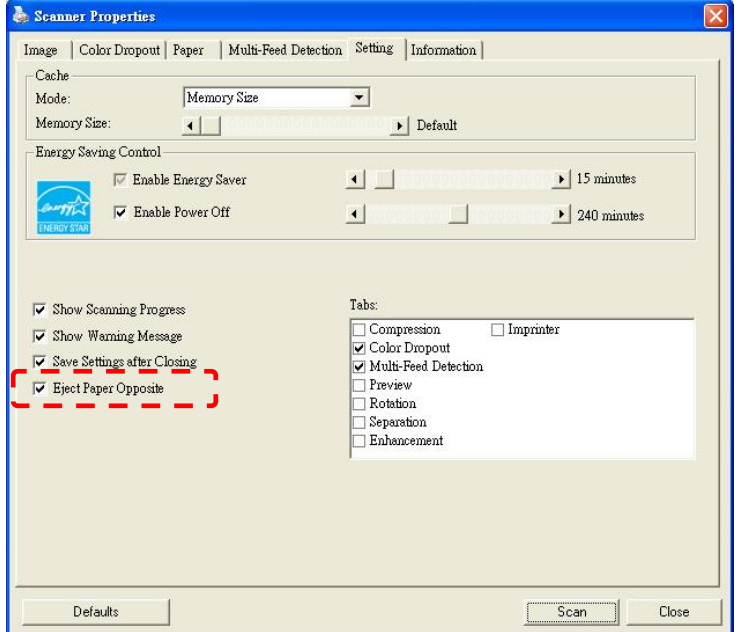

\*.Windows -ב רק זמינה התכונה

#### **2.1 סריקת ערימת דפים בגודל ובמשקל שונים**

כשסורקים ערימת דפים בגודל ובמשקל שונים יש לפעול על פי ההנחיות הבאות כדי למנוע סריקה עקומה או דפים תקועים:

.1 יישר את **הקצה העליון** של הדפים לפי הגודל, מהדף הגדול ועד לקטן ביותר.

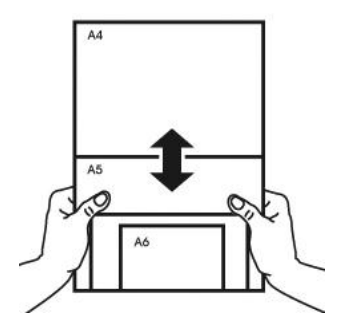

.2 אם יש שני דפים באותו גודל אך במשקל שונה, סדר את הדפים כך שהדף הכבד יהיה לפני הדף הקל.

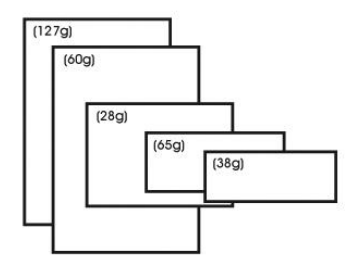

.3 יישר את קצוות הדפים באמצעות הקשה קלה של תחתית ערימת הדפים על שולחן.

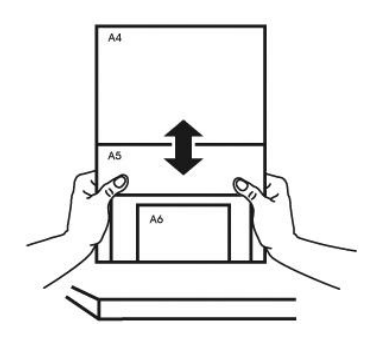

.1 מרכז את הדפים במזין הדפים האוטומטי וודא שקצוות הדף הגודל נוגעים קלות במסילות הדפים.

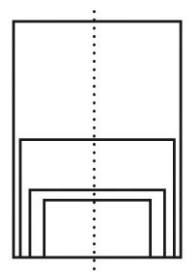
### **2.2 בדיקת התקנת הסורק**

כדי לבדוק אם הסורק הותקן נכון, Avision סיפקה תוכנית בדיקה בשם Avision Capture Tool. בעזרת תוכנה זו ניתן לבצע כמה סריקות פשוטות ולבדוק את התמונות שנסרקו. בנוסף, ניתן להשלים את הסריקה במהירות רבה יותר.

ההליך הבא מסביר כיצד לבדוק את התקנת הסורק. אם הסורק לא הותקן נכון, עיין בחלק הקודם כדי לבדוק אם הכבלים חוברו נכון ואם מנהל ההתקן לסורק הותקן נכון.

לפני שתתחיל, בדוק שהסורק דולק.

.kifr <br/>. dirigon Capture Tool < Avision xxx Scanner < תוכניות < htm </r> </refr תופיע תיבת דו-שיח לבחירת דגם הסורק.

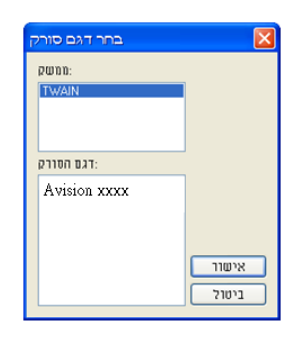

.2 בחר את סוג מנהל ההתקן ואת דגם הסורק ולחץ על אישור. תופיע תיבת הדו-שיח הבאה של Avision Capture Tool.

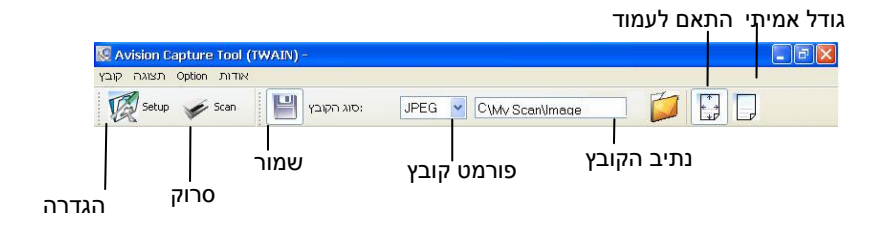

- $\,$ . $\,$ בחר את פורמט הקובץ המבוקש מהרשימה הנפתחת של "פורמט קובץ". (ברירת  $\,$ המחדל היא JPEG. אפשרויות נוספות הן SIF (PDFM ,DFP ,MTIFF, TIFF, BtB). פורמטי הקבצים הנתמכים משתנים בהתאם לדגם הסורק.
- .1 הקלד את שם התיקייה ואת שם הקובץ בתיבה "נתיב הקובץ". .(Phy Scan\My Documents\User Name\Documents and Settings\:C ברירת המחדל היא  $\Gamma$

#### **:הערה**

רוצה אינך אם .התוכנה פתיחת עם נבחר "שמור" הלחצן ,מחדל כברירת את לבטל כדי "שמור" הלחצן על שוב לחץ הסרוקה התמונה את לשמור ריאח ,לכן .ממוזערות תמונות להציג תוכל לא זאת תעשה אם .בחירתו .המסך על תופיע האחרונה רק הסרוקות התמונות כל הצגת

Setup "לחץ על הלחצן "הגדרה" ( אַ א גרב באפשרות "הגדרה" בתפריט "קובץ" ( או באפריט " כדי לפתוח את תיבת הדו-שיח מאפייני הסורק.

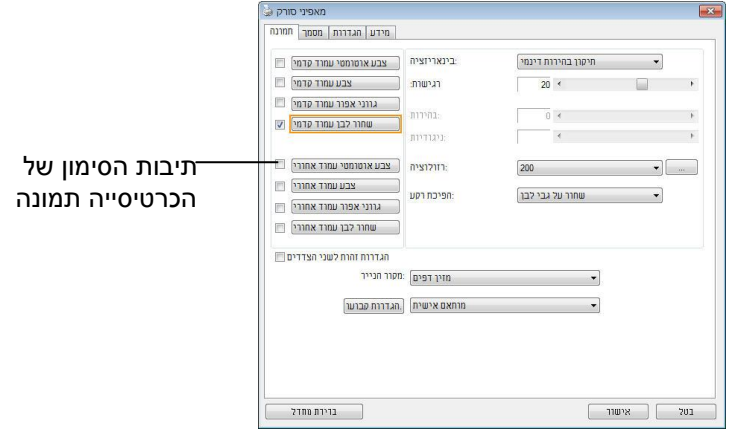

- .6 בחר את סוג התמונה המבוקש לתמונה הסרוקה בתיבות הסימון של הכרטיסייה "תמונה". (ברירת המחדל היא "שחור-ולבן קדמי"). אם יש לך סורק דו-צדדי, בחר באפשרות "קדמי ואחורי" כדי לסרוק את שני הצדדים של הדף.
- .0 לחץ על אישור כדי לסגור את תיבת הדו-שיח "מאפייני הסורק". )למידע נוסף על תיבת הדו-שיח "מאפייני הסורק", עיין בפרק הבא, *שימוש בתיבת הדו-שיח מאפייני הסורק*.(
	- .8 הנח את הדפים עם הפנים כלפי מטה על משטח הסריקה או עם הפנים כלפי מעלה על מזין הדפים האוטומטי.
- .9 בתיבת הדו-שיח בדיקת סריקה לחץ על הלחצן ) ( או בחר באפשרות "סרוק" בתפריט "קובץ".
- .10 המסמך ייסרק ויוצג במסך "בדיקת סריקה". אחרי שהתמונות הסרוקות יוצגו, תוכל  $10\,$ לסיים את בדיקת התקנת הסורק.

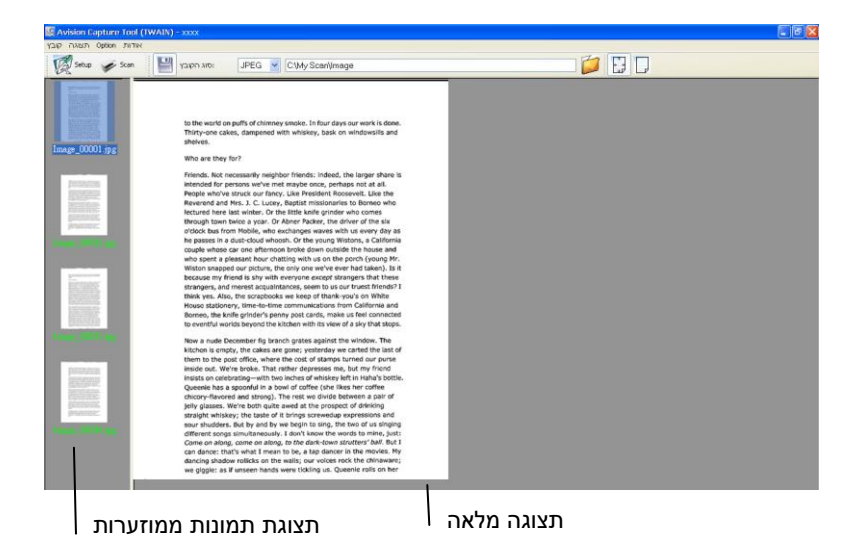

- .11 ניתן להציג את התמונה הסרוקה בשני גדלים בעזרת הלחצנים "התאם לעמוד" ו "גודל אמיתי" (100%) (  $\boxed{\frac{1}{\left|\mathcal{S}^1\right|}}$ ) בסרגלי הכלים של התצוגה מצד ימין.
	- .12 לחץ על "סגור" או "יציאה" בתפריט "קובץ" כדי לצאת מכלי בדיקת הסריקה.

# **2.3 סריקת תיבת הדו-שיח מאפייני הסורק**

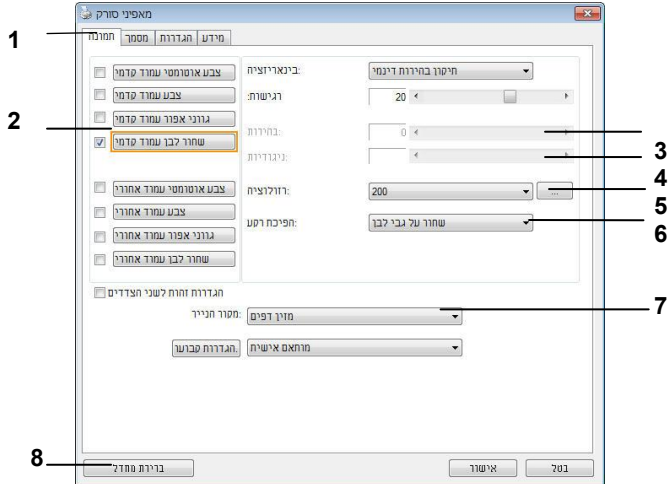

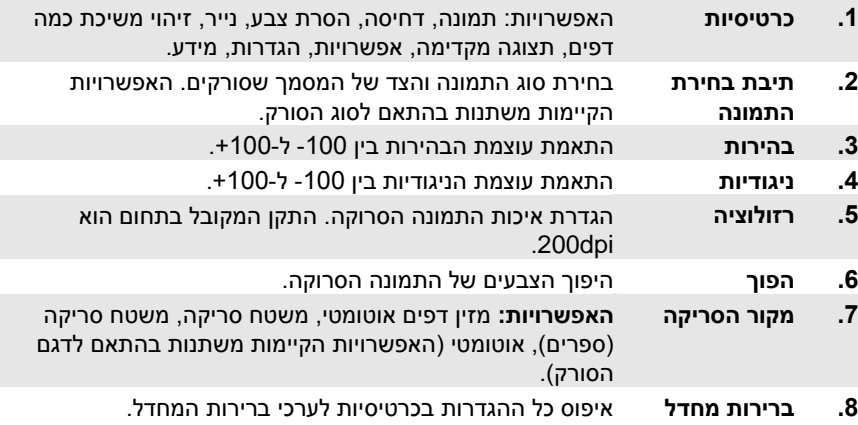

# **Mac OS:**

**.**1 לחץ לחיצה כפולה על הסמל של ]**Tool Capture Avision** ]בשולחן העבודה. יופיע החלון הראשי הבא של [**Tool Capture Avision**[.

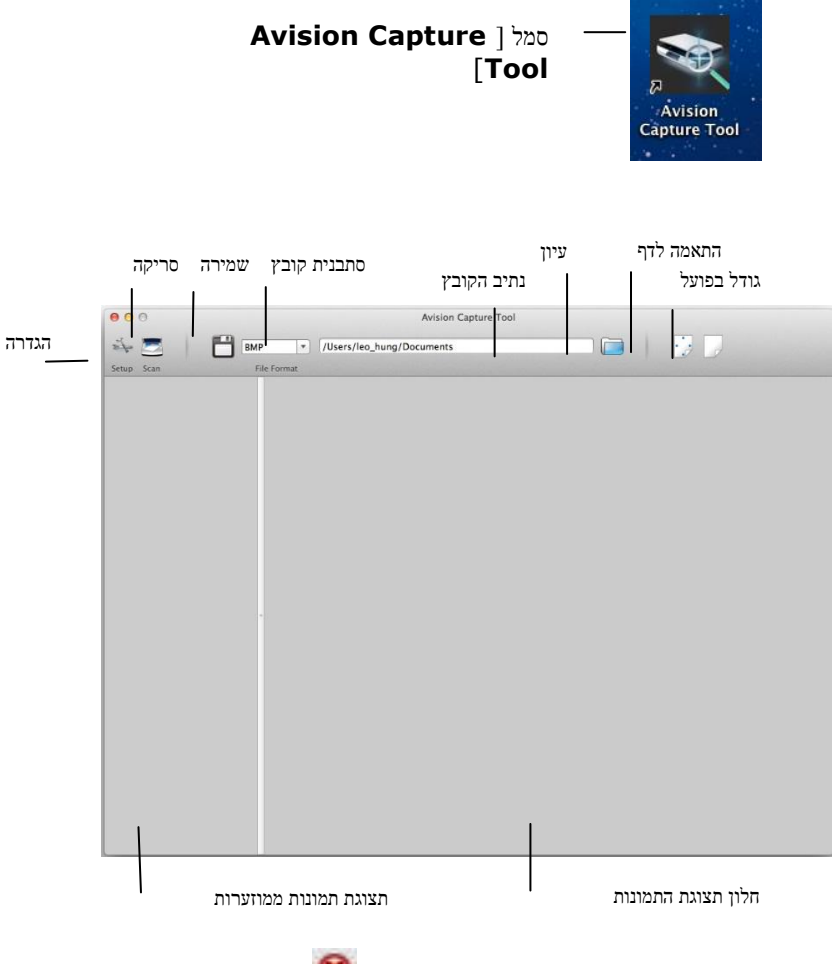

כדי לצאת מממשק המשתמש של TWAIN, לחץ על ) ( בפינה השמאלית העליונה.

התחלת סריקה

כדי לסרוק עמוד,

.5 לחץ על הלחצן ]**Setup(** ]**הגדרה(** ) ( למעבר אל תיבת הדו-שיח Avision .(Avision Scanner מאפייני )Scanner Properties

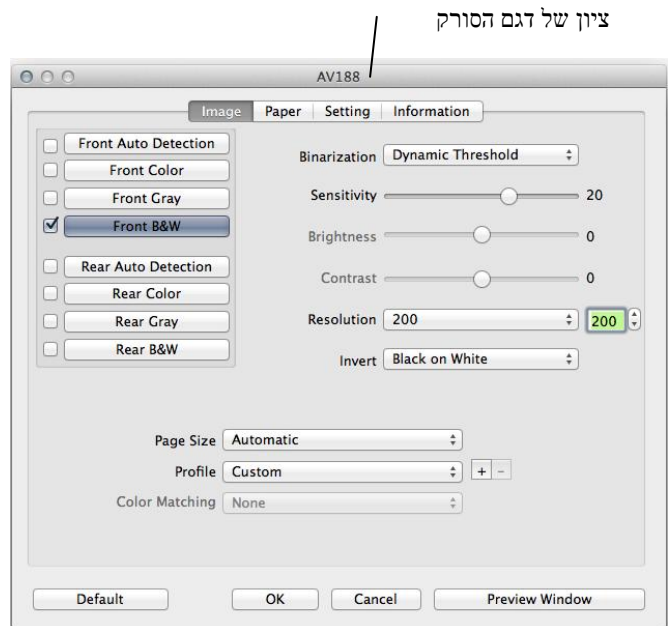

- 2. בתיבה Image Selection (בחירת תמונה), בחר את סוג התמונה הרצוי עבור התמונה הסרוקה. )ברירת המחדל היא W&B Front[ חזית, שחור-לבן[(. אם יש לך סורק דו-צדדי, בחר Front and Rear (חזית וגב) כדי לסרוק את שני צדי המסמך.
- .3 לחץ על **OK( אישור(** ליציאה מתיבת הדו-שיח Properties Scanner Avision )מאפייני Scanner Avision(.( לקבלת פרטים נוספים על השימוש בתיבת הדו- בפרק עיין ,]Avision Scanner מאפייני ]Avision Scanner Properties שיח הבא, *שימוש בתיבת-הדו שיח Properties Avision*(.
- .4 הנח את המסמך כשהוא פונה כלפי מטה על משטח הזכוכית, או כשהוא פונה כלפי מעלה במזין המסמכים האוטומטי.

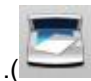

- .1 לחץ על הלחצן Scan( סריקה( ) (.
- 6. המסמך ייסרק ויוצג בחלון הראשי של Avision Capture Tool.

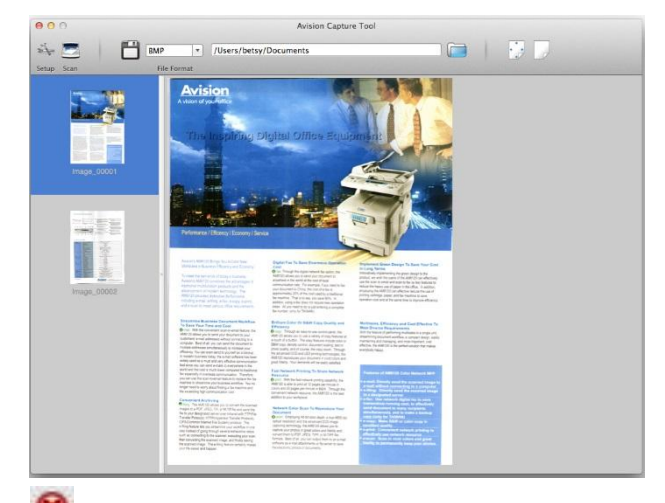

7. כדי לצאת מהחלון הראשי של Avision Capture Tool, לחץ על ( <mark>20</mark> ) בפינה השמאלית העליונה.

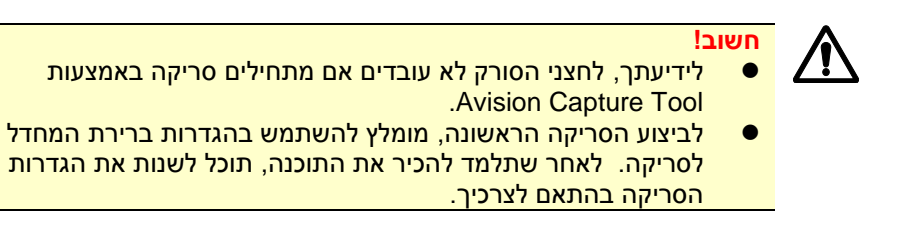

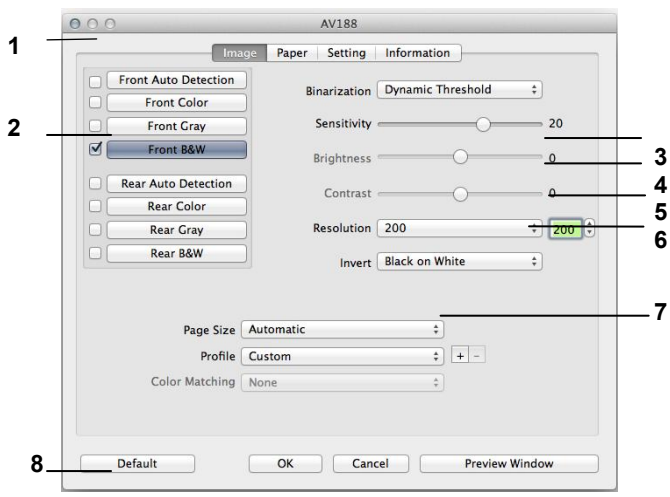

#### **סריקת תיבת הדו-שיח מאפייני הסורק**

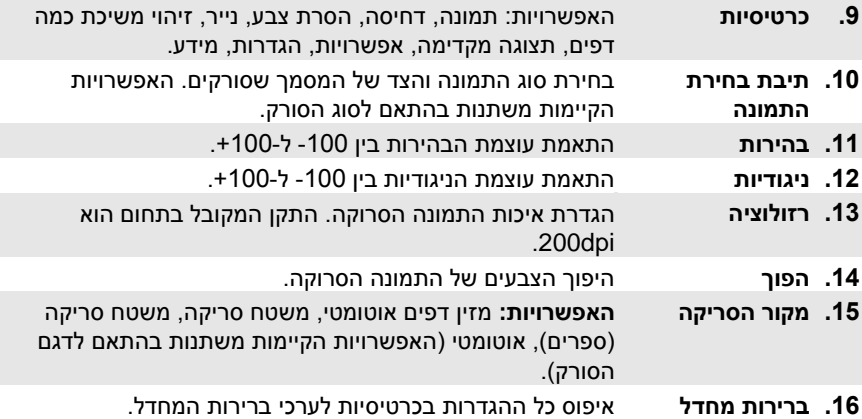

# **.4 שימוש בתיבת הדו-שיח מאפייני הסורק**

תיבת הדו-שיח "מאפייני הסורק" מאפשרת לערוך את הגדרות הסורק. היא מכילה מספר כרטיסיות שונות שיתוארו בפרק זה.

#### **:הערה**

כל האפשרויות שבפרק זה מבוססות על סורק דו-צדדי (דופלקס). אם רכשת סורק חד-צדדי )סימפלקס( האפשרויות הקיימות הן לצד אחד בלבד.

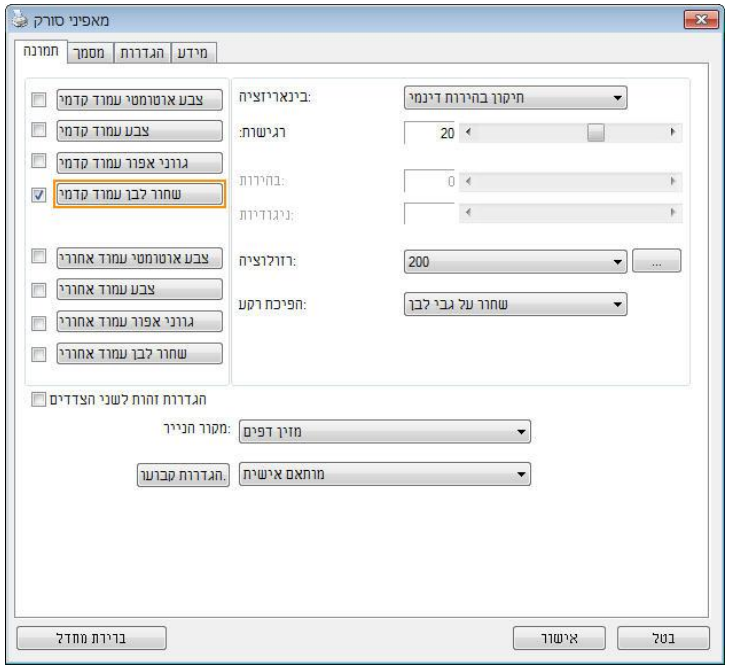

**תיבת הדו-שיח מאפייני הסורק** (Windows(

# **4.5 הלחצנים בתיבת הדו-שיח מאפייני הסורק**

Windows

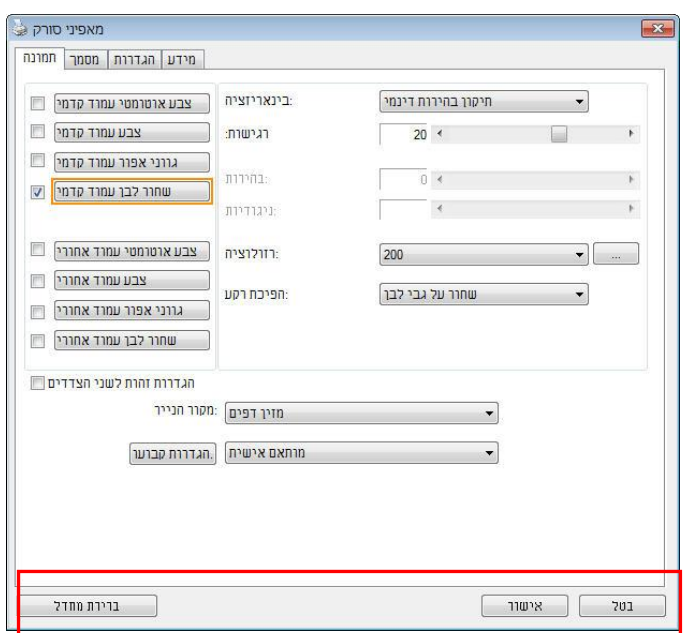

**הלחצנים שבתיבת הדו-שיח מאפייני הסורק**

| לחצנים         | תיאור                                                                                        |
|----------------|----------------------------------------------------------------------------------------------|
| ברירות<br>מחדל | בלחיצה על הלחצן <b>ברירות מחדל</b> , כל ההגדרות שבכרטיסייה<br>יאופסו לערכי ברירת המחדל שלהן. |
| ביטול          | לחץ על הלחצן <b>ביטול</b> כדי לצאת מתיבת הדו-שיח "מאפייני<br>הסורק".                         |

# **Mac OS**

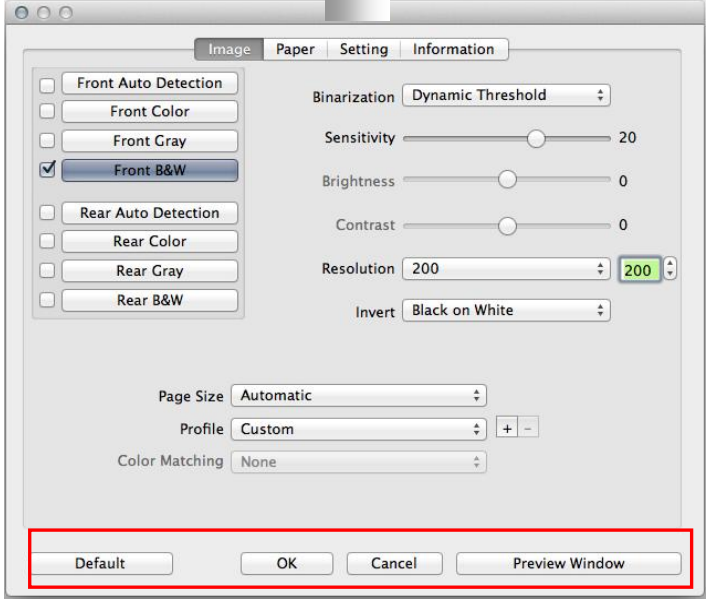

**הלחצנים שבתיבת הדו-שיח מאפייני הסורק**

| לחצנים                               | תיאור                                                                                        |
|--------------------------------------|----------------------------------------------------------------------------------------------|
| ברירות<br>מחדל                       | בלחיצה על הלחצן <b>ברירות מחדל</b> , כל ההגדרות שבכרטיסייה<br>יאופסו לערכי ברירת המחדל שלהן. |
| ביטול                                | לחץ על הלחצן <b>ביטול</b> כדי לצאת מתיבת הדו-שיח "מאפייני<br>הסורק".                         |
| (חלון<br>התצוגה<br>המקדימה)<br>(Mac) | לחץ להצגת תמונת תצוגה מקדימה ברזולוציה נמוכה.                                                |

בטבלה הבאה מפורטים ערכי ברירת המחדל של ההגדרות:

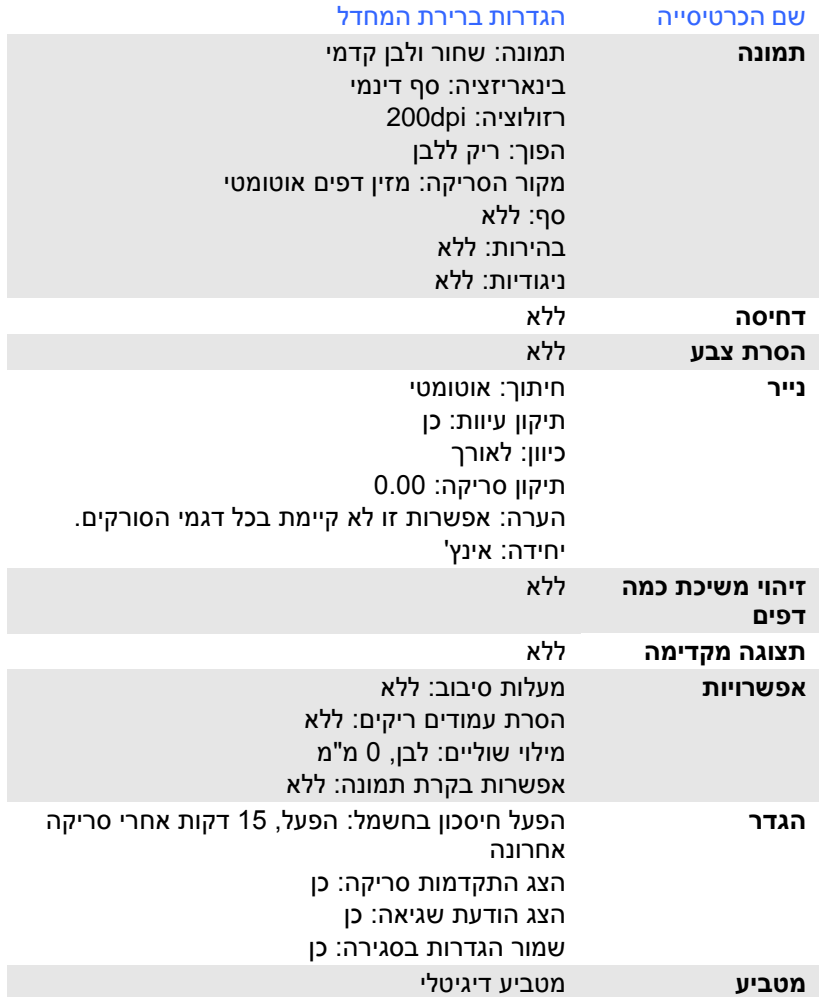

### **4.2 הצגת או הסתרת הכרטיסיות Windows**

כברירת מחדל, תיבת הדו-שיח ]**מאפייני הסורק**[ מוצגת עם שלוש כרטיסיות בסיסיות – תמונה, נייר ומידע. כדי להציג כרטיסיות נוספות לחץ על הסמל ]**מאפייני הסורק**[ כדי לגשת להגדרות סריקה נוספות.

כדי להציג כרטיסיות נוספות:

- **.2** לחץ על הסמל ]**מאפייני הסורק**[ ) ( בפינה השמאלית העליונה ובחר באפשרות ]**כרטיסייה**[ כדי להציג את שמות הכרטיסיות הקיימות. אפשרויות הכרטיסיות הנוספות הן: דחיסה, הסרת צבע, תצוגה מקדימה, סיבוב, הפרדה, משיכת כמה דפים, אפשרויות, הגדרות ומטביע. )הערה: )הערה: האפשרויות משתנות בהתאם לדגם הסורק).
- **.1** בחר את הכרטיסייה שברצונך להציג. הכרטיסייה שנבחרה תסומן ותוצג בתיבת הדו-שיח ]**מאפייני הסורק**[.
	- **.2** כדי לגשת להגדרות לחץ על הכרטיסייה שנבחרה בראש תיבת הדו-שיח ]**מאפייני הסורק**[. העמוד של הכרטיסייה שנבחרה יוצג.

כדי להסתיר כרטיסייה:

- **.2** לחץ על הסמל ]**מאפייני הסורק**[ ) ( בפינה השמאלית העליונה ובחר באפשרות ]**כרטיסיות**[ כדי להציג את שמות הכרטיסיות הקיימות.
- **.1** בחר את הכרטיסייה שברצונך להסתיר. הכרטיסייה שנבחרה תוסתר בתיבת הדו-שיח ]**מאפייני הסורק**[.

הערה: אי אפשר להסתיר את הכרטיסיות ]**תמונה**[, ]**נייר**[ ו-]**מידע**[ כיוון שהן ברירת המחדל של התוכנה.

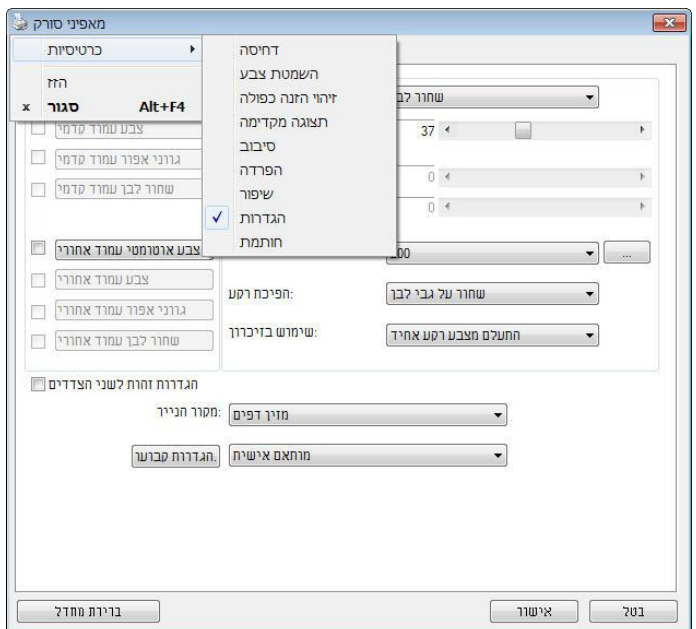

# **Mac OS**

תיבת הדו-שיח **[Properties Scanner( [מאפייני הסורק(** כוללת כברירת מחדל ארבע כרטיסיות בסיסיות - Image( תמונה(, Paper( נייר(, Setting( הגדרה( ו- Information( מידע(. כדי להציג כרטיסיות נוספות, לחץ על הכרטיסייה ]**Setting** ] **)הגדרה(** לגישה להגדרות סריקה נוספות.

#### **כדי להציג כרטיסיות נוספות,**

- .5 לחץ על הכרטיסייה ]**Setting(** ]**הגדרה(**. יוצגו שמות הכרטיסיות הזמינות. כרטיסיות אלה כוללות את Color Drop out (פלט צבעים), Rotation (סיבוב), Separation( הפרדה(, Enhancement( שיפור( ו-Imprinter( הטבעה(. )הערה: האפשרויות משתנות בהתאם לדגם הסורק.(
	- .2 בחר את הכרטיסייה שברצונך להציג. יופיע סימן ביקורת לצד הכרטיסייה שנבחרה, ולאחר מכן היא תוצג בתיבת הדו-שיח ]**Properties Scanner** ] **)מאפייני הסורק(**.
- .3 כדי לגשת להגדרות, בחר את הכרטיסייה שנבחרה בחלק העליון של תיבת הדו-שיח ]**Properties Scanner(** ]**מאפייני הסורק(** מאפייני הסורק. יוצג הדף של הכרטיסייה שנבחרה.

#### **כדי להסתיר את חלון הכרטיסייה,**

- .5 לחץ על הכרטיסייה ]**Setting(** ]**הגדרה(** להצגת שמות הכרטיסיות הזמינות.
- .2 בחר את הכרטיסייה שברצונך להסתיר על-ידי ביטול הבחירה בכרטיסיות שמסומנות עם סימן ביקורת. לאחר מכן, הכרטיסייה שנבחרה תוסתר בתיבת הדו-שיח ]**Properties Scanner(** ]**מאפייני הסורק(**.

**הערה:** לא ניתן להסתיר את הכרטיסיות ]**Image(** ]**תמונה(**, ]**Paper(** ]**נייר(**, ]**Setting(** ]**הגדרה(** ו-]**Information(** ]**מידע(** משום שהן מתוכנתות להיות מוצגות כברירת מחדל.

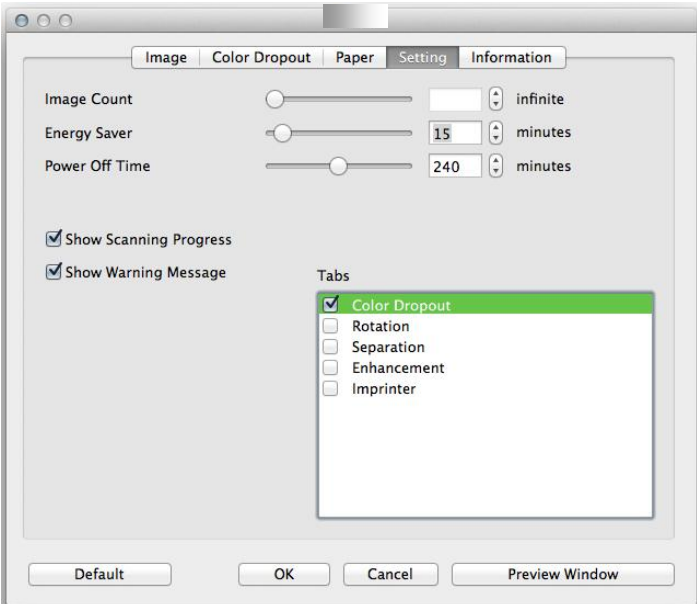

**(Mac OS)**

### **4.2 הכרטיסייה תמונה**

הכרטיסייה "תמונה" מאפשרת לבחור את צד הדף (קדמי ו/או אחורי) וסוג התמונה ולהגדיר מספר הגדרות סריקה בסיסיות. למעט הרזולוציה, ניתן להגדיר הגדרות סריקה נפרדות לצד הקדמי ולצד האחורי. לדוגמה, ניתן להגדיר בנפרד את כל ההגדרות שבכרטיסייה "תמונה", בכרטיסייה "דחיסה" ובכרטיסייה "הסרת צבע" כך שלצד הקדמי יהיו ערכים מסוימים ולצד האחורי יהיו ערכים אחרים. עם זאת, ההגדרות של הכרטיסייה "נייר", הכרטיסייה "אפשרות" והכרטיסייה "הגדרה" יהיו זהות לצד הקדמי ולצד האחורי.

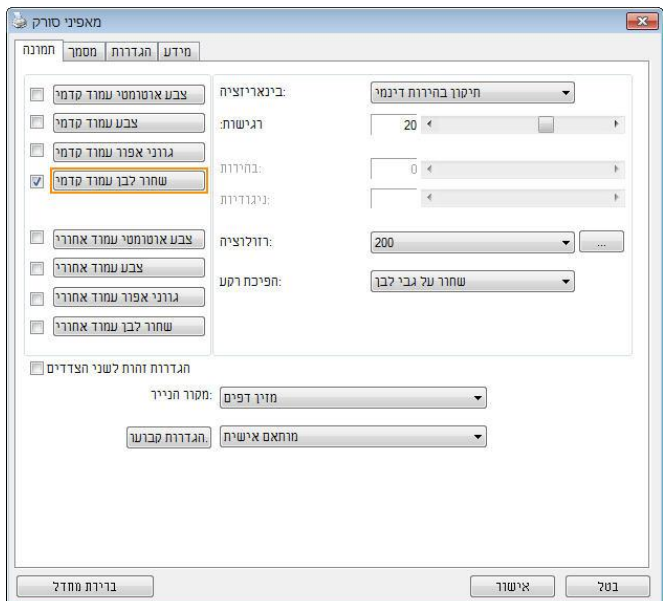

**תיבת הדו-שיח של הכרטיסייה תמונה (Windows(**

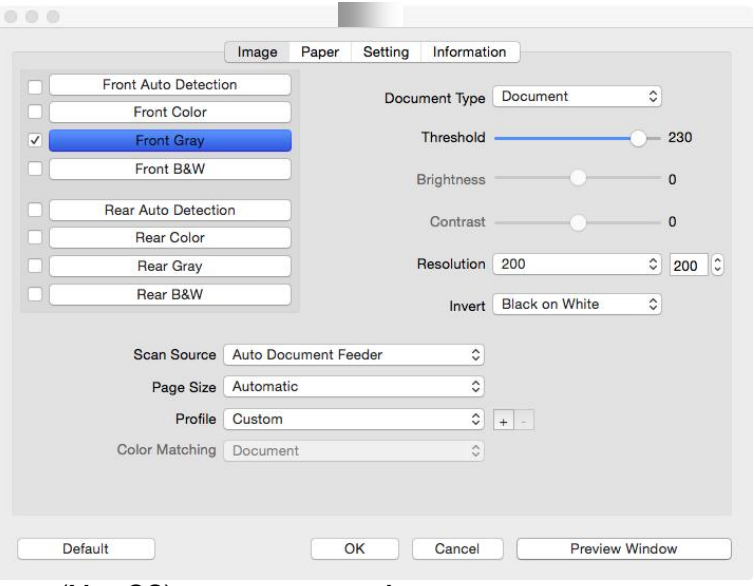

**תיבת הדו-שיח של הכרטיסייה תמונה** (OS Mac(

# **4.1.2 תיבות הסימון של הכרטיסייה תמונה**

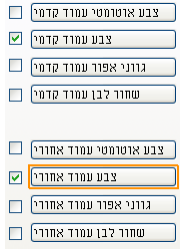

תיבות הסימון של הכרטיסייה "תמונה" כוללות את סוג התמונה ואת צד הדף. אם ברצונך לסרוק מסמך צבעוני משני הצדדים של הדף, הצד הקדמי והצד האחורי, ניתן לסמן גם את התיבה "צבע קדמי" וגם את התיבה "צבע אחורי". לתשומת לבך, האפשרויות משתנות בהתאם לסוג הסורק.

#### **דוגמה :5 סריקת מסמך צבעוני דו-צדדי, שני הצדדים בצבע**

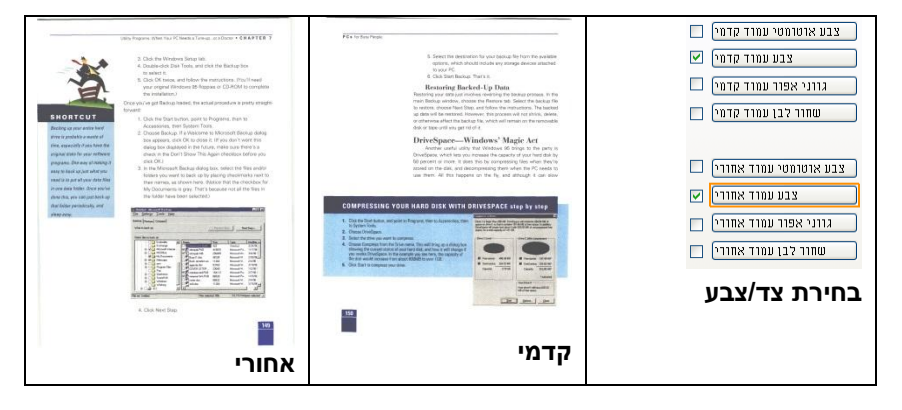

**דוגמה :2 סריקת מסמך צבעוני דו-צדדי, צד אחד בשחור ולבן וצד שני בצבע**

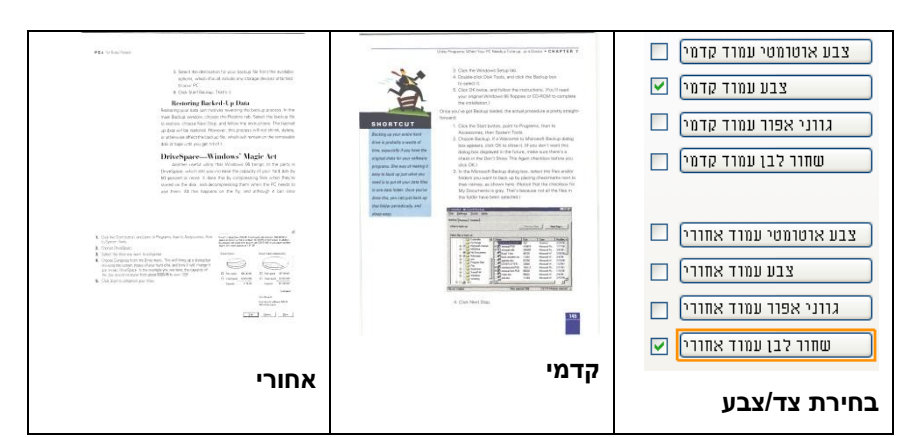

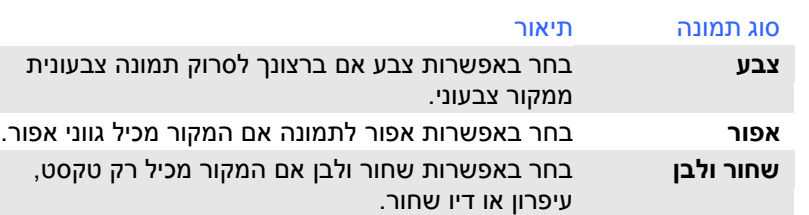

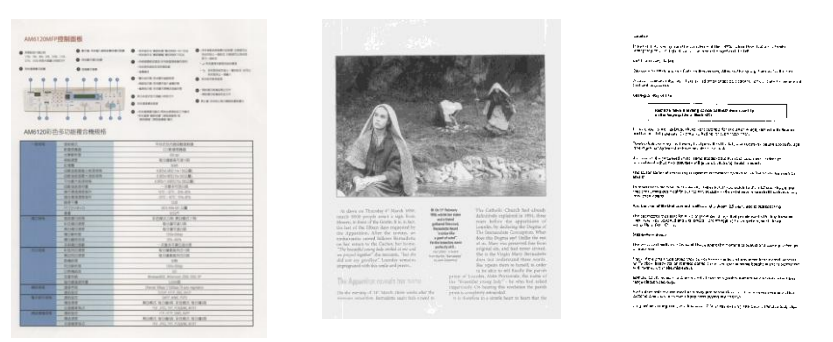

**שחור ולבן אפור צבע**

#### **זיהוי צבע אוטומטי קדמי/אחורי:**

סמן אפשרות זו כדי לזהות אוטומטית ולסרוק את הצד האחורי של מסמך צבעוני לסריקת תמונה צבעונית. אם המסמך שלך צבעוני, הסורק יסרוק אותו אוטומטית לתמונה צבעונית. אם המסמך שלך אינו צבעוני תוכל לבחור באפשרות "שחור ולבן" או באפשרות "אפור" לסריקת תמונה לא צבעונית. אפשרות זו שימושית אם המסמך מכיל דפים צבעוניים ולא צבעוניים.

הערה: אם תבחר באפשרות "זיהוי צבע אוטומטי קדמי/אחורי" לא תוכל לבחור את מצב הצבע לדף האחורי, ולהיפך.

#### מצבי זיהוי צבע אוטומטי:

האפשרויות כוללות .המצבים שלו יוצגו ,נבחר [אחורי**/**זיהוי צבע אוטומטי קדמי] אם רותבחירת האפש ,לנייר עם צבע רקע כגון חשבוניות <sub>י</sub>התעלם מצבע הנייר ,רגיל . תסיר אוטומטית את צבע הרקע ותשפר את דיוק הזיהוי [התעלם מצבע הנייר].

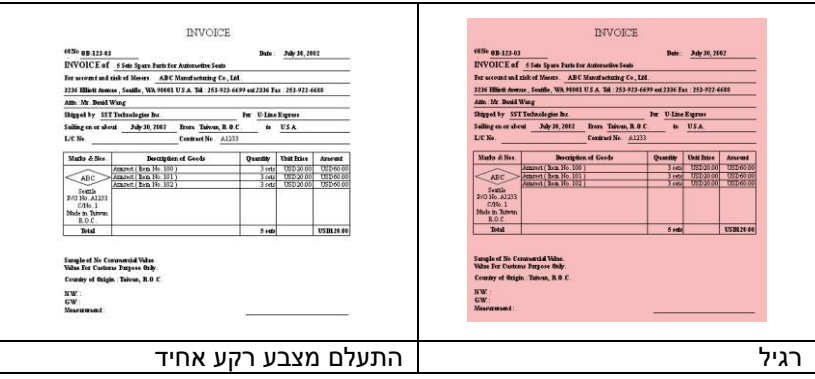

#### **הרגישות של זיהוי צבע אוטומטי**

אם המסמך מכיל בעיקר טקסט בשחור ולבן ורק כמות קטנה של צבעים בהירים, ואינך רוצה לסרוק לתמונה צבעונית כדי שגודל הקובץ יהיה קטן יותר, תוכל להגדיל את ערך הרגישות באמצעות הזזת המחוון ימינה ולגרום לסורק לזהות את הצבעים האלה כשחור ולבן. טווח הערכים הוא בין 5 ל.599- ברירת המחדל היא .37

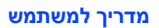

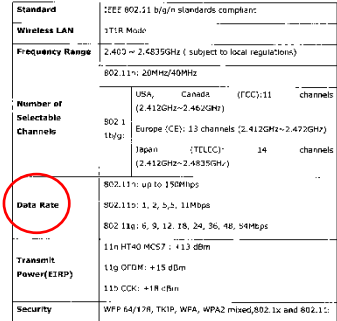

מקור

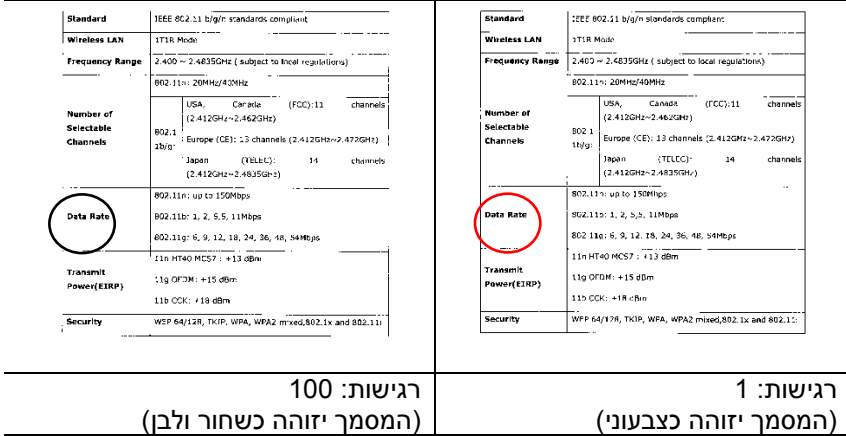

הגדרות זהות לשני הצדדים:

אחרי שמסמנים .לחץ כדי להחיל את אותן הגדרות הסריקה לשני הצדדים של המסמך .אחורי וקדמי - כל הגדרה שתשנה תוחל אוטומטית בשני הצדדים ,את האפשרות הזו , אם תבחר את הרזולוציה ,למשלוׁ300dp.של המסמך היא תוחל לשני הצדדים

#### **4.1.1 אפשרויות תמונה נוספות**

**בינאריזציה זהו** התהליך של המרת תמונה בגווני אפור או תמונה צבעונית לתמונה בשני צבעים. יש כמה דרכים שונות לביצוע ההמרה. **אפשרויות: סף דינמי, עיבוד קבוע, הפרדת גוונים ,5-1 פיזור שגיאות.**

**סף דינמי:** בחירה באפשרות **סף דינמי** מאפשרת לסורק להעריך באופן דינמי כל מסמך בנפרד, כדי לקבוע את ערך הסף האופטימלי לייצור התמונה באיכות הגבוהה ביותר. אפשרות זו טובה כשסורקים מסמכים המכילים טקסט דהוי, רקע מוצלל או רקע צבעוני עם הגדרה אחת. אם בוחרים באפשרות סף דינמי, האפשרויות סף, בהירות וניגודיות לא זמינות.

#### **רגישות הסף הדינמי**

לעתים, התמונה הסרוקה עשויה להכיל נקודות או כתמים קטנים. כדי להסיר את הכתמים הגדל את הרגישות באמצעות הזזת המחוון לימין. טווח הערכים הוא בין 5 ל.39- ברירת המחדל היא .29

סף דינמי (AD): בחר באפשרות סף דינמי (AD) כדי לשפר את המצב של התכונה סף דינמי. שים לב: שימוש במצב הזה עלול להאט את מהירות הסריקה.

**עיבוד קבוע:** השתמש באפשרות זו למסמכים בשחור ולבן או בעלי ניגודיות גבוהה. כך מוגדרת רמה אחת שקובעת את ההמרה לשחור ולבן. ניתן לכוון את הסף לאורך טווח צפיפות. כשמשתמשים באפשרות **עיבוד קבוע** ערך הניגודיות מוגדר ל.9- אם בוחרים באפשרות **עיבוד קבוע** האפשרות ניגודיות אינה זמינה.

**הפרדת גוונים:** מלבד תצוגה בשחור ולבן, ניתן להשתמש באפשרות הפרדת גוונים כדי ליצור תמונה עם גוון אפור באמצעות נקודות בגדלים שונים. תמונה בהפרדת גוונים נראית כמו תמונה מעיתון. **ניתן לבחור באפשרויות הפרדת גוונים ,5 הפרדת גוונים ,2 הפרדת גוונים ,2 הפרדת גוונים 4 והפרדת גוונים** .**1**

**פיזור שגיאות:** האפשרות פיזור שגיאות היא סוג של הפרדת גוונים. האפשרות פיזור שגיאות יוצרת מרקם טוב יותר לתמונה והופכת את הטקסט בתמונה לקריא יותר מאשר באמצעות הפרדת גוונים.

F. Michelange Architecture this huge volume photographs, ceiling with a<br>illus. (120 in a  $103/4$  \*  $x14$  \*

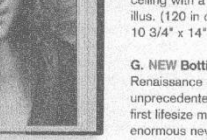

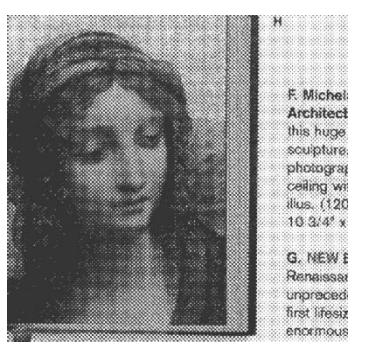

# **תמונה בפיזור שגיאות תמונה בהפרדת גוונים**

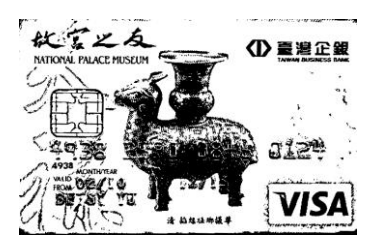

# **Normal Dynamic Threshold (AD)**

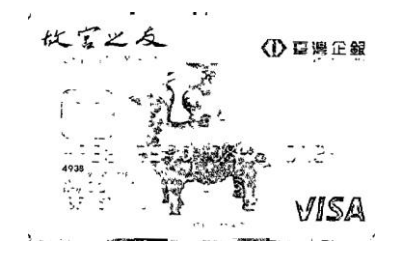

**סף** השתמש בהגדרה זו כדי להפוך תמונה בגווני אפור לתמונה בשני צבעים. טווח הערכים הוא בין 9 ל.211- ערך סף נמוך ייצור תמונה בהירה יותר והוא טוב כשרוצים לעמעם רקעים ומידע חלש ולא נחוץ. ערך סף גבוה ייצור תמונה כהה יותר והוא טוב כשרוצים לחדד תמונות דהויות.

כוון את ערך הסף באמצעות הזזת מחוון הסף שמאלה או ימינה עד לערך הסף הרצוי.

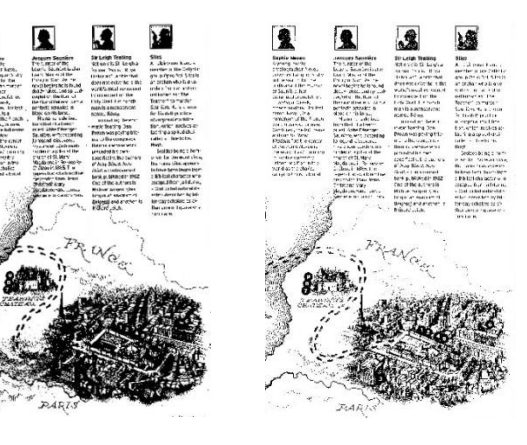

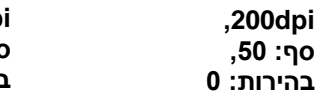

 **,200dpi** ..<br>סף: 100. **בהירות: 1**

#### **אפור**

#### **סוג המסמך: האפשרויות: רגיל, תמונה, מסמך**

שלוש האפשרויות של סוג המסמך זמינות כשבוחרים באפשרות אפור עבור סוג התמונה של המסמך הסרוק. האפשרויות: רגיל, תמונה, מסמך.

- **מסמך:** בחר באפשרות מסמך אם המקור מכיל רק טקסט או שילוב בין טקסט לגרפיקה. זוהי ההגדרה האופטימלית למסמכים עסקיים. כשמשתמשים באפשרות מסמך ניתן לכוון רק את ערך הסף.
- **תמונה:** בחר באפשרות תמונה אם המקור מכיל תמונות כדי שהן ייסרקו בגווני אפור חיים יותר. כשמשתמשים באפשרות תמונה לא ניתן לכוון את ערך הסף או הניגודיות.
- **רגיל:** כשמשתמשים באפשרות **רגיל** לא ניתן לכוון את ערך הסף, הבהירות או הניגודיות.

**סף:** טווח הערכים הוא בין 9 ל.211- ברירת המחדל היא .239 ערך סף נמוך ייצור תמונה בהירה יותר והוא טוב כשרוצים לעמעם רקעים ומידע חלש ולא נחוץ. ערך סף גבוה ייצור תמונה כהה יותר והוא טוב כשרוצים לחדד תמונות דהויות. כוון את ערך הסף באמצעות הזזת מחוון **הסף** שמאלה או ימינה עד לערך הסף הרצוי.

۰.

**רגיל תמונה מסמך )סף: 221(**

**)סף: 221(**

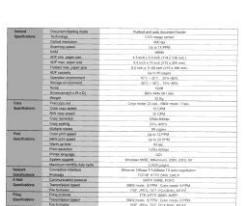

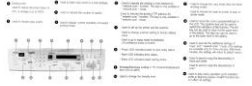

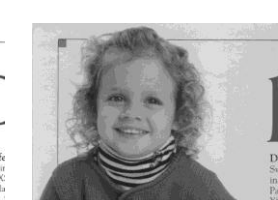

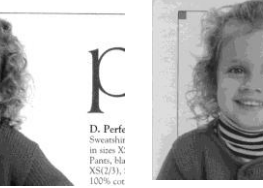

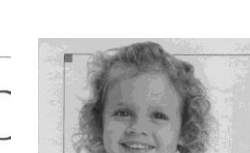

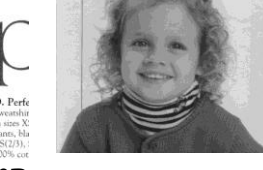

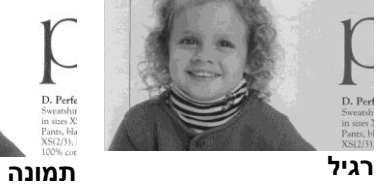

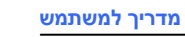

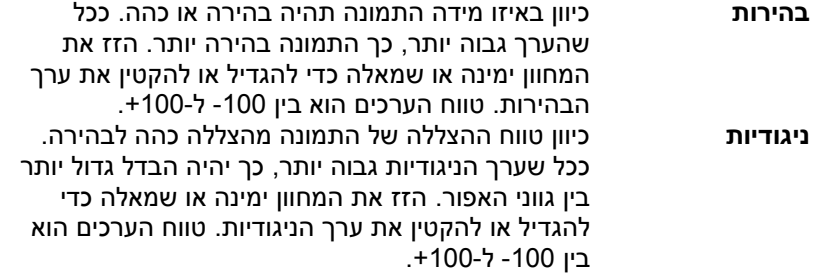

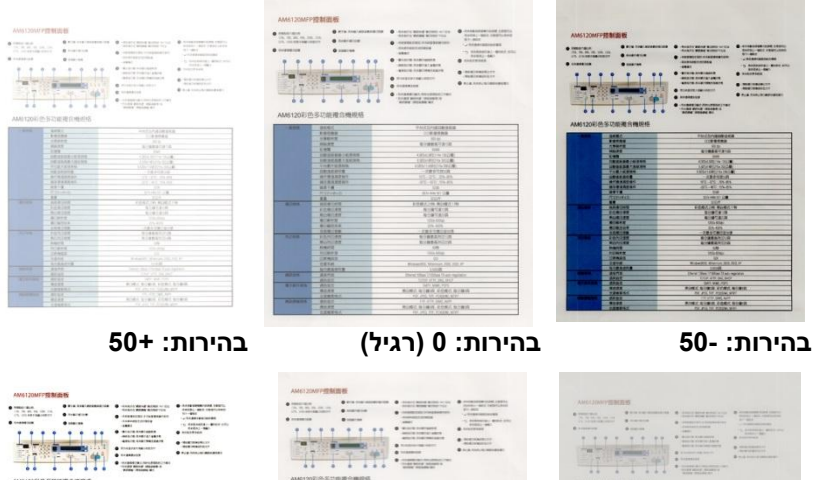

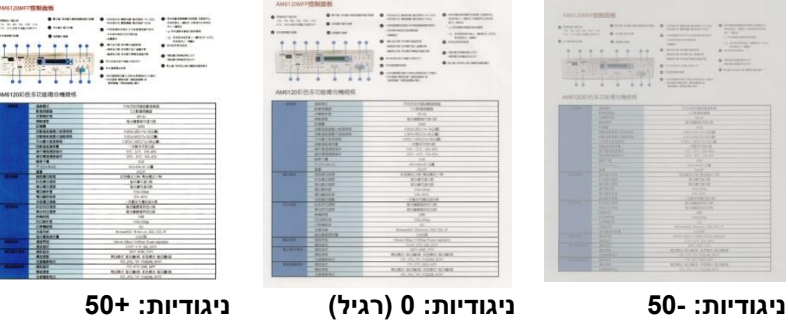

**רזולוציה** ככל שהרזולוציה גבוהה יותר כך איכות הפרטים בתמונה שנסרקת תהיה טובה יותר. את הרזולוציה מודדים באמצעות נקודות לאינץ' (dpi). לרוב, ככל שערך ה-dpi גבוה יותר כר רזולוציית התמונה גבוהה יותר וגם הקובץ גדול יותר. שים לב שסריקה ברזולוציות גבוהות יותר אורכת יותר זמן וקובץ התמונה הסרוקה יהיה גדול יותר. לשם ההשוואה, קובץ ממוצע של תמונה סרוקה בגודל 4A שנסרקת ברזולוציה של *dpi300* במצב Ccscs Ysit הוא בגודל של כ-*MB*.*25* רזולוציה גבוהה יותר )לרוב מעל *dpi600* )מומלצת רק כשצריך לסרוק שטח קטן במצב True Color.

בחר ערך רזולוציה מהרשימה הנפתחת. ברירת המחדל היא .<br>200dpi. הרזולוציות הזמינות הן 75, 100, 150, 200, 300 499 ו.699- לחילופין, ניתן להוסיף ערך אישי באמצעות לחיצה על התיבה שמצד ימין לרשימה הנפתחת, לחיצה על מקש החץ כדי לבחור את הערך הרצוי ואז לחיצה על הלחצן "הוסף" כדי להוסיף אותו לרשימה הנפתחת. **הערה:** אם מותקן או מחובר לסורק מטביע או קורא tMCS הרזולוציה המרבית היא 300dpi.

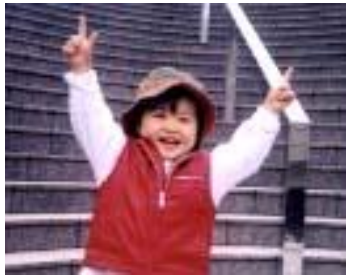

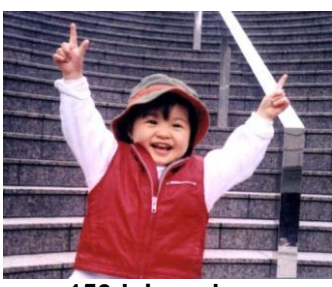

**רזולוציה: dpi75 רזולוציה: dpi150**

**הפוך** היפוך הבהירות והצבעים בתמונה. ברירת המחדל היא שחור על רקע לבן. המצב ההפוך הוא לבן על רקע שחור. בתמונות צבעוניות, כל פיקסל יהפוך לצבע המשלים שלו באמצעות הפקודה הפוך.

#### "I am not worthy to have you enter my

: that is God, I beg all my brothers - those w e who work manually, clerics and lay brothers ards being humble in all things; not to glorify r to become interlorly proud because of good w sometimes says or does in them or through th ord: "Do not rejoice ... in the fact that the de : 10:20) Let us be firmly convinced of the fact

#### **שחור על גבי לבן**

"I am not worthy to have you enter my

that is God, I beg all my brothers - those v who work manually, clerics and lay brother irds being humble in all things; not to glorify to become interiorly proud because of good v sometimes says or does in them or through t  $rd:$  "Do not rejoice  $\cdots$  in the fact that the de 10:20) Let us be firmly convinced of the fact

**לבן על גבי שחור**

**מקור האפשרויות:**

**הסריקה מזין דפים אוטומטי:** משמש לסריקת מספר דפים.

 **משטח סריקה:** משמש לסריקת דף אחד. לדוגמה, כתבה גזורה מעיתון, נייר עם קמטים או סלסולים.

- **משטח סריקה )ספר(:** משמש לסריקת מספר עמודים מספר.
- **אוטומטי:** מאפשר לסורק להגדיר אוטומטית את מקור הסריקה. אם בוחרים באפשרות **אוטומטי** ויש מסמך גם במזין המסמכים האוטומטי וגם במשטח הסריקה, מקור הסריקה יוגדר אוטומטית למזין המסמכים האוטומטי. אם בוחרים באפשרות **אוטומטי** ויש מסמך רק במשטח הסריקה, מקור הסריקה יוגדר למשטח הסריקה.

**מזג שני צדדים לתמונה אחת:**

אם יש לך סורק דו-צדדי בהזנת דפים אנכית עם מגש קלט קדמי, ניתן לסרוק דף בגודל 3A בעזרת דרך חדשנית. קפל את הדף בגודל 3A לשניים, כך שתיצור למעשה דף דו-צדדי בגודל 4A, והכנס אותו למגש. בחר באפשרות מזג שני צדדים בהגדרה מקור הסריקה. כעת, הסורק יוכל לסרוק את שני הצדדים של המסמך ולמזג את שתי התמונות בגודל 4A לתמונה אחת בגודל 3A.

כשבוחרים באפשרות מזג שני צדדים לתמונה אחת הפונקציות חיתוך או משיכת כמה דפים לא יהיו זמינות.

**הערה:** יש להשתמש בתכונה זו יחד עם ניילונית סריקה. למידע נוסף על הכנסת מסמך עם ניילונית סריקה עיין בסעיף ,4.6.2 בחירת נייר אחר.

#### **לתשומת לבך, האפשרויות משתנות בהתאם לסוג הסורק.**

נבחרת "מזג שני צדדים לתמונה אחת" אם האפשרות. מזג ","מזג אופקית" האפשרויות שלה יהיו זמינות לרבות אחורי של אם הצד ה. "(הפוך צד אחורי) מזג אנכית" ,"אנכית "(הפוך צד אחורי) שלב אנכית" בחר באפשרות ,המסמך הפוך והצג האחורי יסורר אונוומנוית ר180 .מעלות וימוזג-

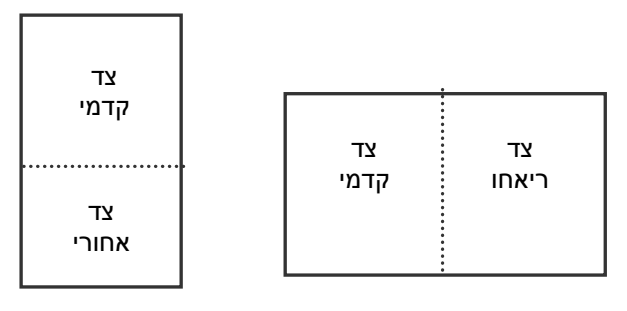

לתשומת לבך, האפשרויות משתנות בהתאם לסוג הסורק. מזג לאורך רוחבל מזג

**התאמת צבעים** המטרה של התאמת צבעים היא לקבל את הצבע המדויק. אפשרות זו משתמשת במשתני ברירת המחדל )פרופיל MCC )כדי להתאים צבעי התמונה.

# **האפשרויות: ללא, מסמך, תמונה**

- **ללא:** בחר באפשרות "ללא" כדי לבטל תכונה זו.
- **מסמך:** בחר באפשרות "מסמך" אם המקור מכיל רק טקסט או שילוב בין טקסט לגרפיקה. זוהי ההגדרה האופטימלית למסמכים עסקיים.
	- **תמונה:** בחר באפשרות "תמונה" אם המקור מכיל תמונות כדי שהן ייסרקו בצבעים חיים יותר.

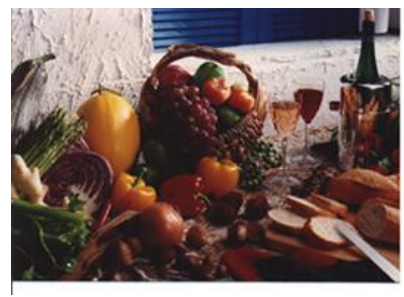

**רגיל**

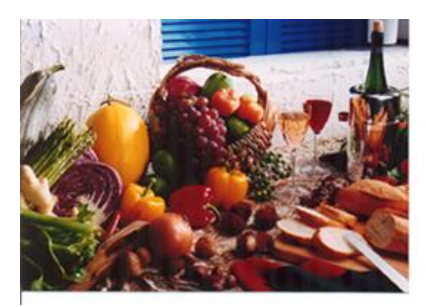

**התאמת צבעים בדיעבד**

### **4.1.1 סריקת תמונות צבעוניות**

כשסורקים תמונות צבעוניות האפשרויות הבאות קיימות.

- בהירות
- ניגודיות
- רזולוציה
	- הפוך

# **4.1.4 סריקת תמונות בגווני אפור**

כשסורקים תמונות בגווני אפור האפשרויות הבאות קיימות.

- בהירות
- ניגודיות
- רזולוציה
	- הפוך

# **4.1.5 סריקת תמונות בשחור ולבן**

כשסורקים תמונות בשחור ולבן האפשרויות הבאות קיימות.

- בינאריזציה )סף דינמי(
	- רזולוציה
		- הפוך

או

- בינאריזציה (עיבוד קבוע)
	- סף
	- בהירות
	- רזולוציה
		- הפוך

# **4.1.4 פרופילי עריכה**

#### **Windows**

תיבת הדו-שיח "מאפייני הסורק" מאפשרת לשנות ולשמור את הגדרות הסריקה שבהן אתה משתמש לעתים קרובות בתור פרופיל. ניתן לערוך את הפרופילים באמצעות שינוי השם שלהם או מחיקתם.

# **כדי להוסיף פרופיל חדש:**

- .1 שנה את ההגדרות לפי הצורך. )למשל, שנה את הרזולוציה, סוג התמונה, שיטת החיתוך, גודל הסריקה או הגדרות סריקה אחרות(.
- .2 לחץ על הכרטיסייה "תמונה" ובחר באפשרות "פרופילים" כדי לפתוח את תיבת הדו-שיח "ערוך פרופיל".

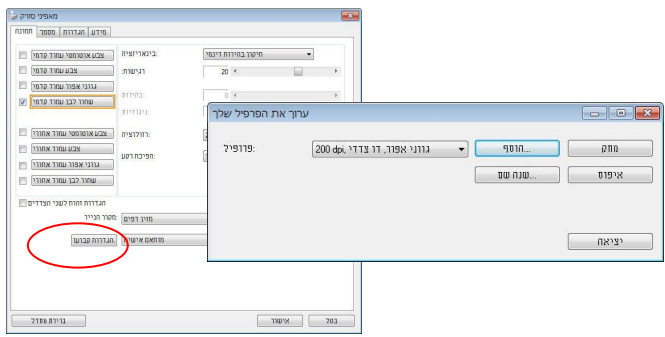

.3 לחץ על "הוסף" כדי להזין את שם הפרופיל ואז על "שמור".

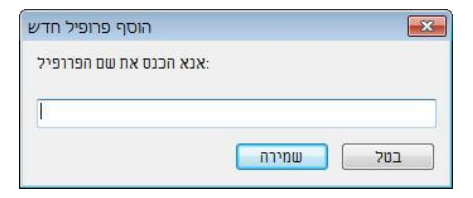

הפרופיל החדוש ייושמר ברושימה הנפתחת "פרופילים"  $\mu$
## **כדי לפתוח פרופיל:**

.1 בתיבת הדו-שיח של הכרטיסייה "תמונה" בחר את הפרופיל הרצוי מהרשימה "פרופילים".

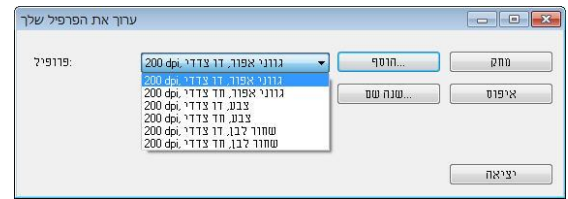

.2 הפרופיל שנבחר ייפתח מיד ויוצג בתיבת הדו-שיח "מאפייני הסורק".

# **כדי למחוק פרופיל:**

.1 בתיבת הדו-שיח של הכרטיסייה "תמונה" לחץ על "פרופילים" כדי לפתוח את תיבת הדו-שיח "ערוך פרופיל".

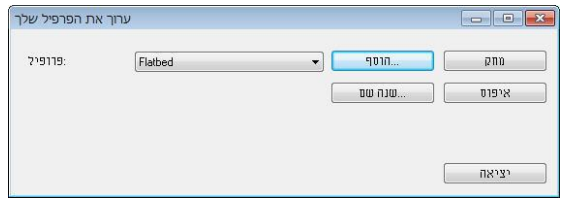

- 2. בחר את הפרופיל שברצונך למחוק מהרשימה הנפתחת.<br>3 לחץ על "מחק". תופיע הודעת האישור "האח אתה בטוח
- .3 לחץ על "מחק". תופיע הודעת האישור "האם אתה בטוח שברצונך למחוק פרופיל זה?".
	- .1 בחר באפשרות "כן" כדי למחוק או "ביטול" כדי לצאת.

# **כדי לשנות שם של פרופיל:**

.1 בתיבת הדו-שיח של הכרטיסייה "תמונה" לחץ על "פרופילים" כדי לפתוח את תיבת הדו-שיח "ערוך פרופיל".

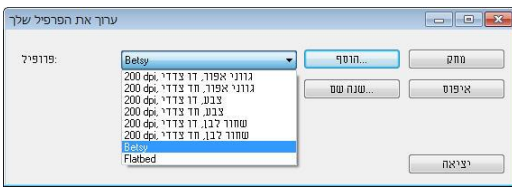

- .2 בחר את הפרופיל שאת שמו ברצונך לשנות מהרשימה הנפתחת ולחץ על הלחצן "שנה שם".
	- .3 הזן שם חדש לפרופיל.

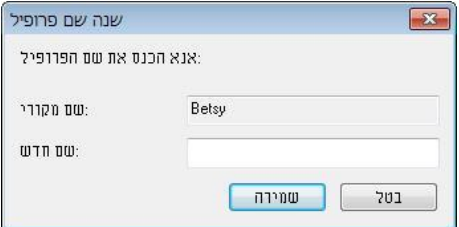

.1 לחץ על "שמור" כדי לשמור את הפרופיל או על "ביטול" כדי לצאת.

#### **:הערה**

 ,W&B-Simplex ,Flatbed הם התוכנה עם שמגיעים המחדל ברירת פרופילי 200dpi, Simplex-Gray, 200dpi, Simplex-Color, 200dpi,

Duplex-B&W, 200dpi, Duplex-Gray, 200dpi, Duplex-Color, 200dpi. .זמינות יהיו לא (סריקה משטח) flatbed או (צדדי-דו) duplex האפשרויות ,אנכית דפים בהזנת או צדדי-חד סורק לך יש אם

# Mac OS

# **טעינת פרופיל )Mac)**

- .5 התאם אישית את ההגדרות. )לדוגמה, שנה את הרזולוציה, סוג התמונה, שיטת החיתוך, גודל הסריקה או הגדרות סריקה אחרות.(
- 2. לחץ על הכרטיסייה Image (תמונה) ולחץ על "+" ב-Profile (פרופיל) כדי לגשת אל שם הפרופיל, ולאחר מכן בחר באפשרות OK( אישור(.

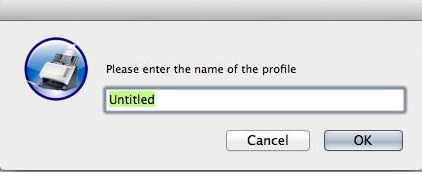

.3 הפרופיל החדש יישמר ויוצג בתיבה הנפתחת Profiles( פרופילים(.

## **כדי לטעון פרופיל,**

- .5 בתיבת הדו-שיח Image( תמונה(, בחר את הפרופיל הרצוי מהרשימה הנפתחת Profiles( פרופילים(.
	- .2 הפרופיל הרצוי ייטען באופן מיידי ויוצג בתיבת הדו-שיח Properties Scanner (מאפייני הסורק).

# **כדי למחוק פרופיל,**

- .5 בחר את הפרופיל שברצונך למחוק מהרשימה הנפתחת.
- Are you sure you want to delete this " תוצג הודעת האישור. Are you sure you want to delete this ?profile( "בטוח שברצונך למחוק פרופיל זה?(.
	- .3 בחר "OK( אישור(" למחיקה, או "Cancel( ביטול(" ליציאה.

## **4.4 הכרטיסייה דחיסה**

\*.Windows -ב רק זמינה התכונה

הכרטיסייה "דחיסה" מאפשרת לדחוס את התמונה הסרוקה ולבחור את רמת הדחיסה. לרוב, תמונות המכילות שני צבעים נדחסות באמצעות תקן CCMYY שנקרא 4 Group( 4G). תמונות צבעוניות ובגווני אפור נדחסות לרוב באמצעות טכנולוגיית GBrA. הזז את המחוון **איכות GEtJ** ימינה או שמאלה כדי להגדיל או להקטין את רמת הדחיסה. לתשומת לבך, ככל שהדחיסה תהיה יותר גבוהה כך איכות התמונה תהיה נמוכה יותר. ברירת המחדל היא .19%

רמת הדחיסה גם תלויה ביישום עריכת התמונות שלך. אם יישום עריכת התמונות שלך אינו תומך בפורמט הדחיסה הזה, תופיע הודעת שגיאה או שאיכות התמונה של הקובץ בדחוס לא תהיה תקינה.

JPEG( Group Experts Photographic Joint – )קבוצה זו פיתחה והשאילה את שמה לתקן דחיסת קבצים פופולרי המשמש לדחיסת תמונות צבעוניות ובגווני אפור על ידי סורקים ותוכנות. במערכות המבוססות על Microsoft Windows סיומת ipg. לקובץ מעידה לרוב שהוא נדחס על ידי תקן זה.

כשסורקים תמונות צבעוניות או בגווני אפור אפשרויות הדחיסה הבאות קיימות:

- ללא
- JPFG

כשסורקים תמונות בשחור ולבן אפשרויות הדחיסה הבאות קיימות:

- ללא
- $G<sub>4</sub>$

## **השוואה:**

כדי להשלים את הסריקה במהירות נקובה, מתבצעת באופן אוטומטי דחיסה של התמונה הסרוקה במהלך העברת הנתונים. עם זאת, אם ברצונך לקבל את איכות התמונה המיטבית, באפשרותך לבחור לבטל את דחיסת נתוני התמונה לפני הפלט.

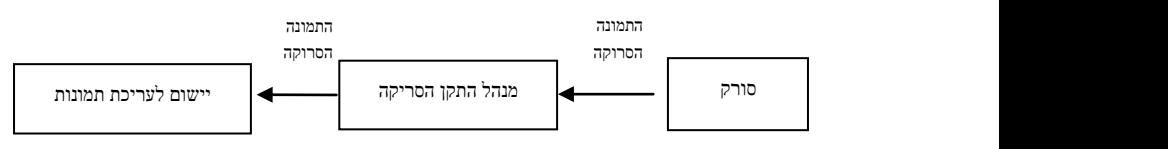

## **ליישום:**

בחר אם ברצונך לדחוס את נתוני התמונה ולהעבירם ממנהל התקן ה-YisMN ליישום. לתשומת לבך, תמונות בשחור-לבן נדחסות בדרך כלל באמצעות תקן CCMYY שנקרא Ascif4( A4). תמונות צבעוניות ובגווני אפור נדחסות בדרך כלל באמצעות טכנולוגיית GBrA. הזז את המחוון ]**egamW EtilaSt**(]**איכות התמונה**( ימינה או שמאלה כדי להגדיל או להקטין את איכות התמונה. לתשומת לבך, ככל שאיכות התמונה גבוהה יותר, רמת הדחיסה נמוכה יותר. ברירת המחדל היא .19%

לתשומת לבך, הדחיסה תלויה ביישום לעריכת תמונות שבו אתה משתמש. אם היישום לעריכת תמונות לא תומך בסוג של פורמט הדחיסה, התמונה של הקובץ הדחוס תיראה מוזר.

## **מהסורק:** *הערה: תכונה זו לא קיימת בכל דגמי הסורקים.*

בחר אם ברצונך לדחוס את התמונה הסרוקה ולהעבירה מהסורק למנהל התקן ה- .TWAIN

האפשרויות: Uncompressed (ללא דחיסה), \*Best Image Quality (איכות תמונה מיטבית - רמת דחיסה נמוכה(

Hetter Image Quality (איכות תמונה משופרת - רמת דחיסה רגילה), Normal mage Qualitv (איכות תמונה רגילה - רמת דחיסה גבוהה). (\*: ברירת המחדל של היצרן(

# **תיבת הדו-שיח של הכרטיסייה דחיסה (Windows(**

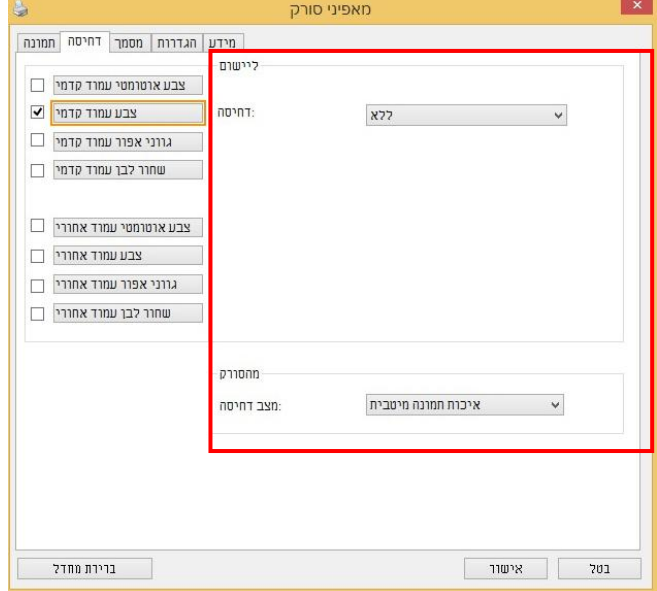

## **4.1 הכרטיסייה הסרת צבע**

## **4.5.2 אפשרויות הבחירה של הסרת צבע**

הכרטיסייה ]**הסרת צבע**[ מאפשר לבחור צבע )ירוק, אדום, כחול או מותאם אישית( כדי להסיר את הפרטים שבצבע זה מהתמונה הסרוקה. תכונה זו עוזרת לחדד טקסט כשמשתמשים בתוכנת aCS( זיהוי תווים אופטי(. תכונה זו חלה רק כשסורקים תמונה בגווני אפור או בשחור ולבן.

# **האפשרויות: ללא, אוטומטי, הסר אדום, הסר ירוק, הסר כחול, מותאם אישית**

- **ללא**: אף צבע לא מוסר.
- **אוטומטי**: התמונה נוצרת אוטומטית כשהפרטים של הצבע הראשי מוסרים.
- **הסר אדום/הסר ירוק/הסר כחול**: התמונה נוצרת כשהפרטים של הצבע שנבחר מוסרים.
	- **מותאם אישית**: בחירת גוון צבע שברצונך להסיר באמצעות הזנת ערכי SAB )אדום, ירוק וכחול(.

אפשרויות מתקדמות:

- **מצב איכות**: טווח: .0-20 ברירת מחדל: 59 כאשר בוחרים באפשרות ]מצב איכות[ ניתן לקבוע את הצבע שיוסר באמצעות המחוון ]סף סינון[. ערך נמוך יותר יסיר יותר מהצבע שנבחר וערך גבוה יותר ישאיר יותר מהצבע הזה בתמונה.
	- **מצב רגיל**: שימוש בהגדרה אופטימלית לקביעת הצבע.

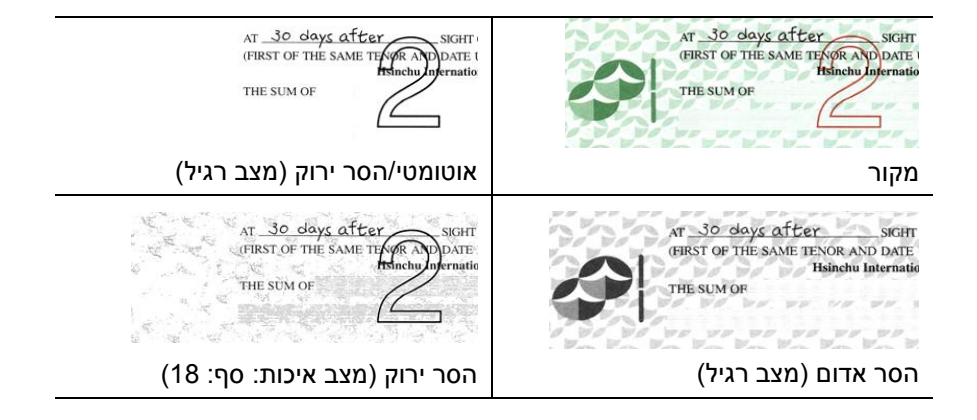

# **Windows**

תצוגה מקדימה של תוצאות הסרת הצבע:

כדי להציג תצוגה מקדימה של תוצאות הסרת הצבע בצע את השלבים הבאים:

- .1 לחץ על הסמל ]**מאפייני הסורק**[ ) ( בפינה השמאלית העליונה ובחר באפשרות ]**כרטיסייה**[ כדי להציג את שמות הכרטיסיות הקיימות.
	- .2 בחר באפשרות ]**תצוגה מקדימה**[ כדי להציג את הכרטיסייה "תצוגה מקדימה".
- .3 לחץ על הכרטיסייה ]**תצוגה מקדימה**[ כדי להציג את המסך "תצוגה מקדימה".
- .4 הכנס את המסמך לסורק ולחץ על הלחצן ]**תצוגה מקדימה**[ כדי ליצור תמונת תצוגה מקדימה.
	- .5 בכרטיסייה ]תמונה[ לחץ על מצב התמונה ]אפור[ או על ]שחור ולבן[ ובחר באפשרות ]מותאם אישית[ בכרטיסייה ]הסרת צבע[. הלחצן ]חלון תצוגה מקדימה[ יופיע.
		- .6 לחץ על הלחצן ]**חלון תצוגה מקדימה**[ כדי לפתוח את החלון ]**תצוגה מקדימה**[ עם תמונת התצוגה המקדימה.
- .7 הזז את סמן העכבר בתמונת התצוגה המקדימה. סמן העכבר יהפוך לטפטפת.
	- .8 לחץ כדי לבחור צבע שברצונך להסיר.
- .9 לחץ על והחזק את לחצן העכבר כדי להציג את התוצאה אחרי הסרת הצבע שנבחר. אם אתה מרוצה מהתוצאה לחץ על ]**אישור**[ כדי לסגור את החלון "תצוגה מקדימה".

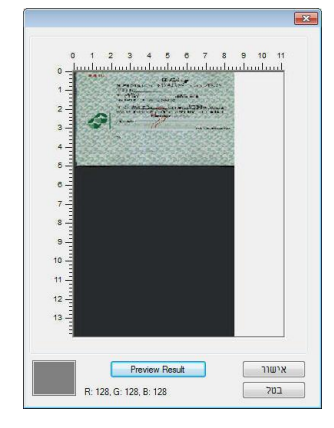

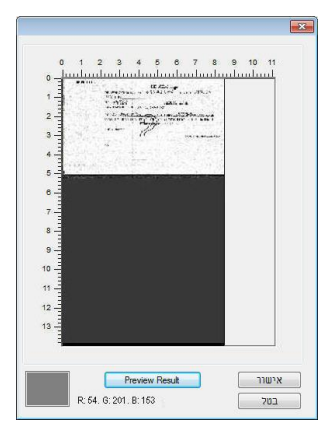

חלון התצוגה המקדימה תוצאות הסרת הצבע

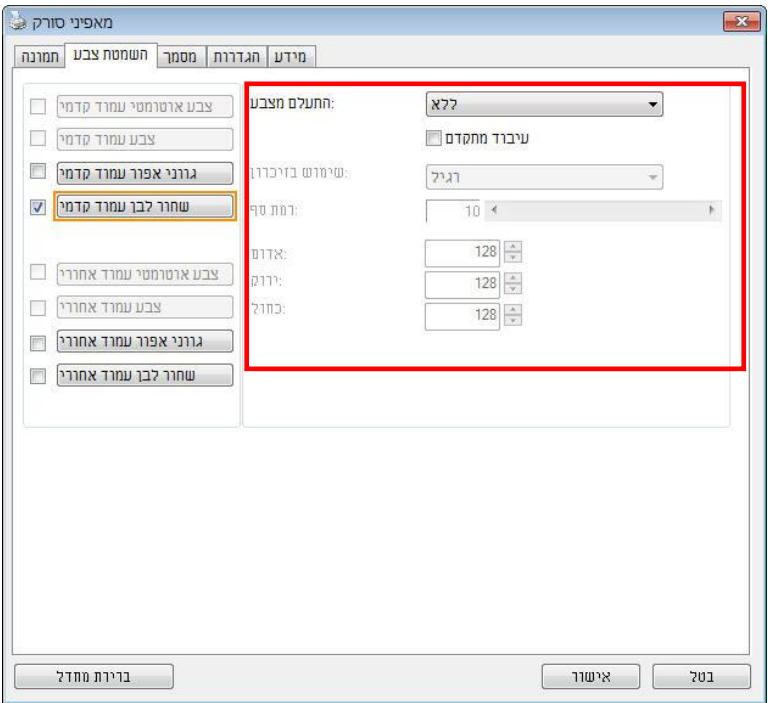

# **תיבת הדו-שיח הסרת צבע (Windows(**

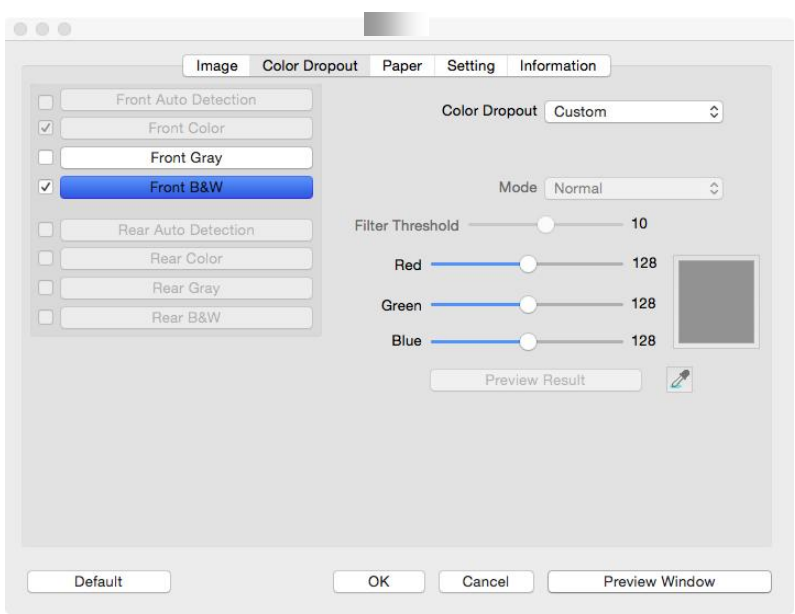

**תיבת הדו-שיח הסרת צבע (OS Mac((**

כדי לבחור צבע מפלטת הצבעים:

.1 לחץ על הכרטיסייה "הסרת צבע" בתיבת הדו-שיח "מאפייני הסורק".

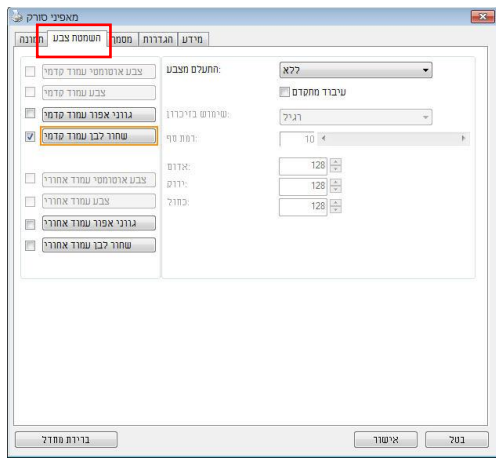

". בחר באפשרות "אפור $2$ או "שחור ולבן" מתיבות הסימון של "תמונה" ולחץ על "מותאם אישית" בתפריט הנפתח "הסרת צבע". פלטת הצבעים תופיע.

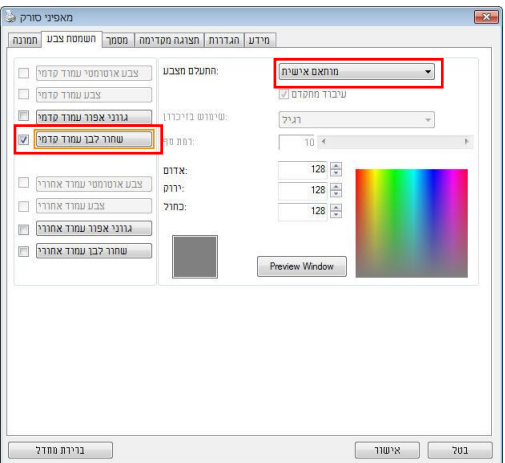

.3 הזז את סמן העכבר בפלטה. הסמן יהפוך לסימן של פלוס.

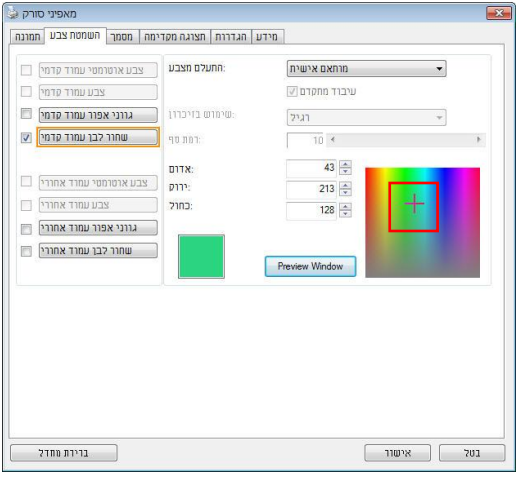

.1 לחץ כדי לבחור צבע. ערכי ה-SAB ישתנו במקביל.

# **Mac OS:**

תצוגה מקדימה של תוצאת פלט הצבעים:

להצגת תצוגה מקדימה של תוצאת פלט הצבעים, בצע את הפעולות הבאות:

- .10 בחר ]**Window Preview(** ]**חלון תצוגה מקדימה(** להצגת הכרטיסייה Preview( תצוגה מקדימה(.
- .11 טען את המסמך לסורק ולחץ על הלחצן ]**Preview(** ]**תצוגה מקדימה(** להצגת תמונת תצוגה מקדימה.

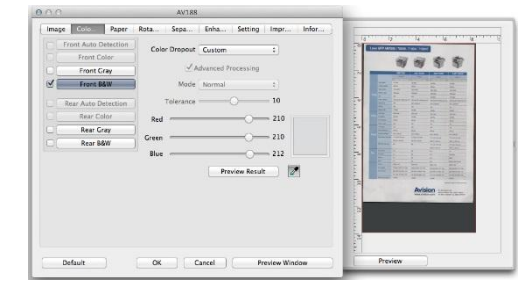

- 12. בכרטיסייה [Image] (תמונה), לחץ על מצב התמונה [Gray] (אפור) או ]White and Black( ]שחור-לבן(, ולאחר מכן בחר ]Custom( ]מותאם אישית( .<br>בכרטיסייה Dropoutl [Color Dropout] (פלט צבעים). מופיע לחצן [Eyedropper] )טפטפת(.
	- .13 לחץ על הלחצן ]Eyedropper( ]טפטפת( והעבר את הסמן מעל לתמונת התצוגה המקדימה. סמן העכבר הופך לטפטפת.
		- .14 לחץ לבחירת הצבע שברצונך להסיר.
- .15 לחץ ממושכות על לחצן העכבר כדי להציג את התוצאה לאחר ההסרה של צבע מסוים.

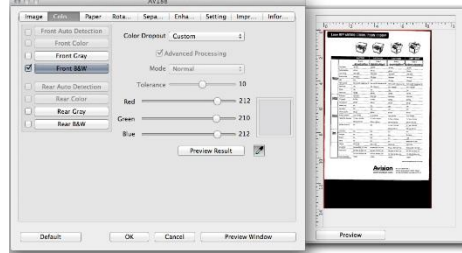

.16 אם אתה שבע רצון מהתוצאה, לחץ על ]**OK(** ]**אישור(** לסגירת תיבת הדו-שיח .)Avision Scanner מאפייני )Avision Scanner Properties

## **4.6 הכרטיסייה נייר**

הכרטיסייה "נייר" מאפשרת להגדיר ערכים הקשורים לתמונה הסרוקה )למשל חיתוך אוטומטי, אזור סריקה, תיקון סריקה, זיהוי משיכת כמה דפים).

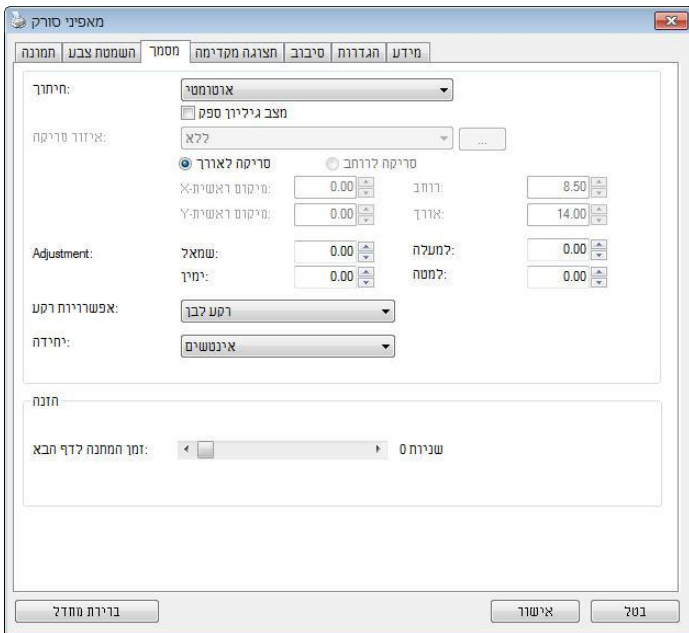

**תיבת הדו-שיח של הכרטיסייה נייר (Windows(**

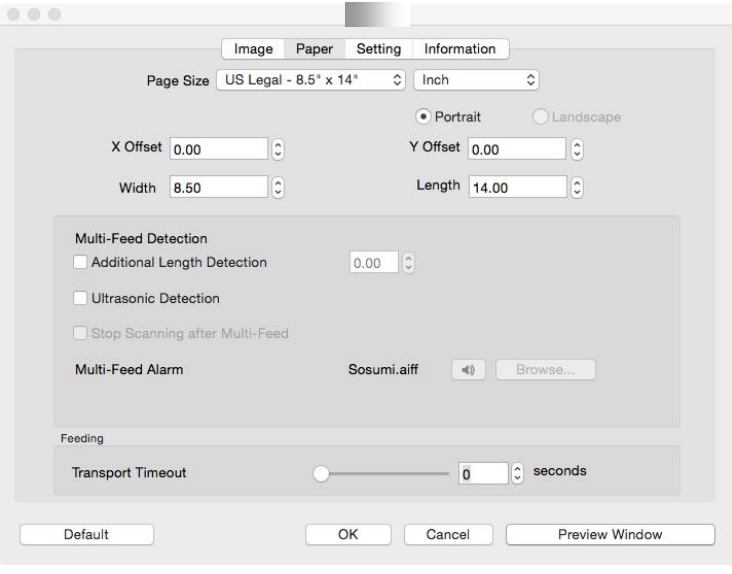

**תיבת הדו-שיח של הכרטיסייה נייר** (OS Mac(

# **4.4.2 חיתוך**

ההגדרה חיתוך מאפשרת לשמור רק חלק מהמסמך הסרוק. **האפשרויות: אוטומטי, \*אוטומטי )26"(, שטח קבוע, \*זיהוי tOE( סוף עמוד(, ריבוי עמודים אוטומטי, \*ביחס למסמך.**

\*Windows -ב רק זמין

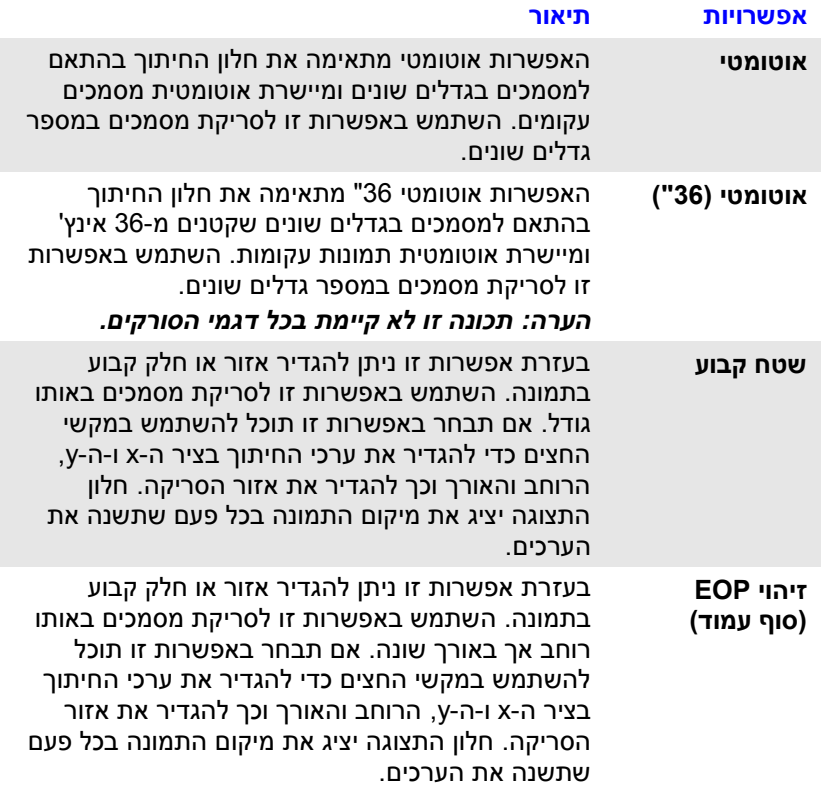

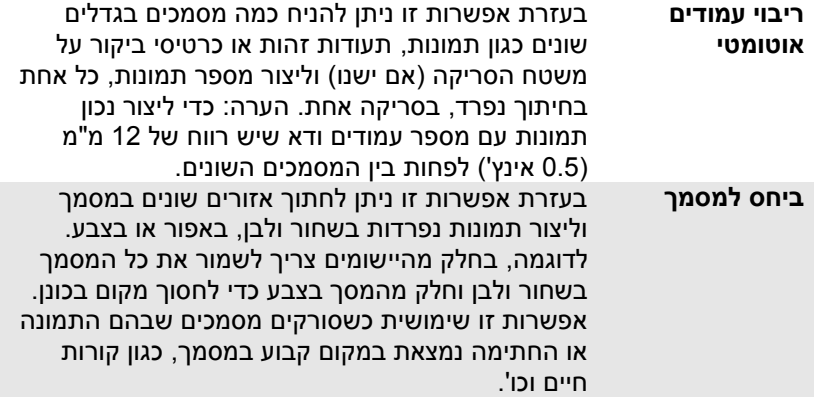

האפשרויות הבאות זמינות רק כשבוחרים באפשרות **שטח קבוע**.

- **חיתוך ציר X** המרחק מהקצה השמאלי של הסורק לקצה השמאלי של אזור הסריקה.
- **חיתוך ציר Y** המרחק מהקצה העליון של הסורק לקצה העליון של אזור הסריקה.
	- **רוחב** רוחב אזור הסריקה.
	- **אורך**  אורך אזור הסריקה.
- **מרכז:** חישוב אוטומטי של חיתוך ציר A להזנה מהאמצע המבוססת על גודל המסמך שנבחר.

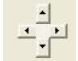

 — שנה את המיקום של אזור הסריקה באמצעות לחיצה על לחצני החצים המסודרים בצורת פלוס כדי לשמור על גודל הסריקה. ראה את התוצאה בחלון התצוגה. האפשרות התאמה זמינה כאשר בוחרים באפשרות **אוטומטי**.

 **התאמה** — הוספת ערך שוליים חיובי/שלילי למעלה/למטה או משמאל/מימין של התמונה. ההתאמה מבוצעת כאשר משתמשים במזין הדפים האוטומטי. ההתאמה מקטינה את האפשרות של קטיעה בפינות של תמונות עקומות. כדי להגדיר את ערכי ההתאמה, השתמש בלחצנים למעלה/למטה כדי לבחור היכן להחיל את ערכי ההתאמה: למעלה/למטה או משמאל/ימין ובחר את כמות האינצ'ים/מ"מ/פיקסלים. בחר ערר בטווח שביו 0.00 ל-1.00 / 1.00-.

## **ביחס למסמך:** )השתמש באפשרות זו לסריקת מסמכים באותו גודל(

בעזרת אפשרות זו ניתן לחתוך אזורים שונים במסמך וליצור תמונות נפרדות בשחור ולבן, באפור או בצבע. לדוגמה, בחלק מהיישומים צריך לשמור את כל המסמך בשחור ולבן וחלק מהמסך בצבע כדי לחסוך מקום בכונן. אפשרות זו שימושית כשסורקים מסמכים שבהם התמונה או החתימה נמצאת במקום קבוע במסמך, כגון קורות חיים וכו'.

התהליך הבא מסביר כיצד ליצור את כל המסמך בשחור ולבן וחלק ממנו )תמונה( בצבע.

- .1 בכרטיסייה "נייר" בחר באפשרות "ביחס למסמך" או "שטח קבוע" עבור ההגדרה "חיתוך".
- .2 בחר את גודל הסריקה בהגדרה "אזור סריקה". גודל הסריקה שנבחר יוצג במלבן אדום. זהו גם גודל הסריקה של כל המסמך. )למשל, 5B ISO. אם לא תבחר אזור סריקה ותשאיר את ההגדרה בתור "ללא", ברירת המחדל תהיה אזור הסריקה המקסימלי של הסורק(.

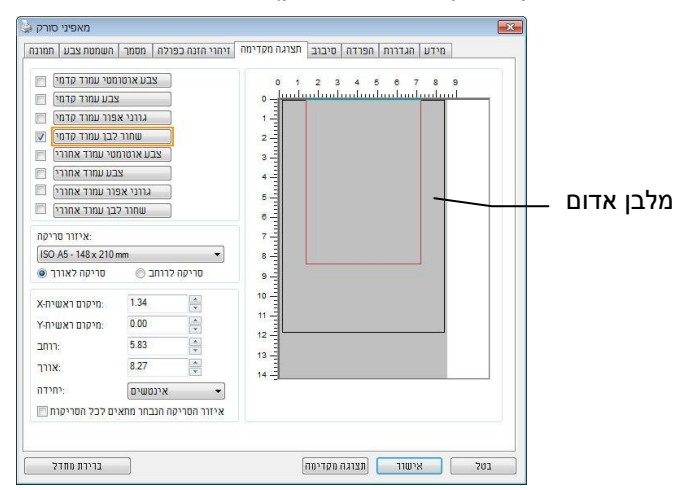

.3 לחץ על הכרטיסייה "תצוגה מקדימה" כדי להציג את חלוו התצוגה המקדימה. יופיע מלבן שחור שיסמן את אזור הסריקה המקסימלי שנבחר.

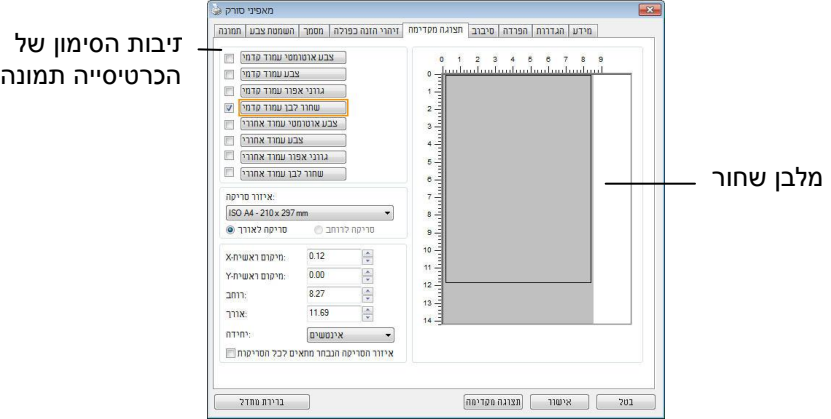

.1 לחץ על הלחצן "תצוגה מקדימה" כדי להציג את כל התמונה ברזולוציה נמוכה ולחתוך את אזור הסריקה היחסי.

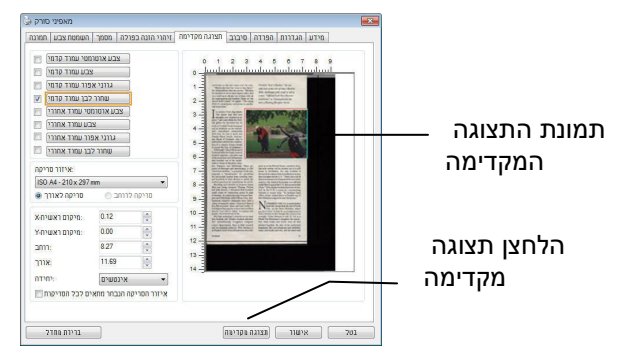

- .5 בחר את סוג התמונה מתיבות הסימון של הכרטיסייה תמונה. התמונה שנבחרה תופיע בצבע שסומן. (למשל, צבע קדמי)
- .6 הזז את הסמן לחלון התצוגה המקדימה ולחץ על הלחצן השמאלי של העכבר. יופיע סימן של פלוס, כמו באיור. צור את גודל הסריקה היחסי באלכסון באמצעות הזזת העכבר תוך כדי לחיצה על הלחצן השמאלי. השטח שנבחר יופיע במלבן האדום, כמו באיור.

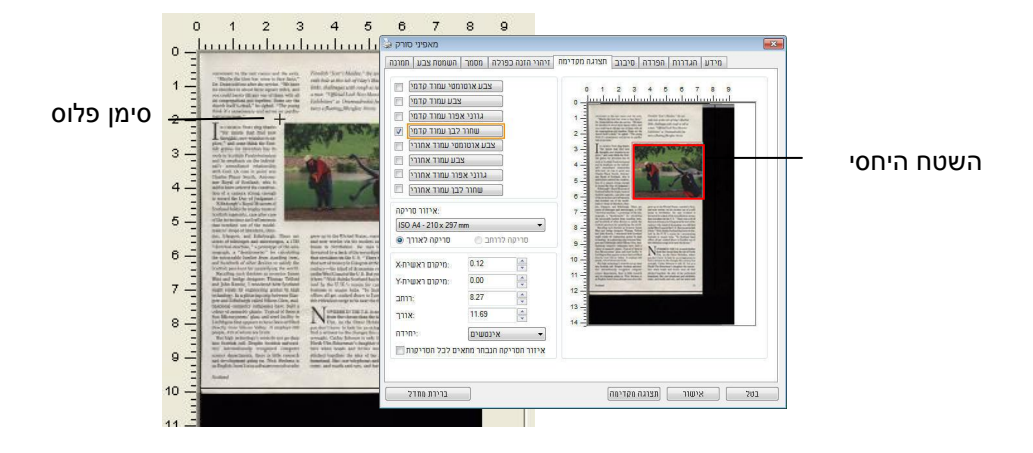

- . בחר באפשרות "תמונה בשחור ולבן" מתיבות הסימון של הכרטיסייה תמונה כדי לסרוק את כל התמונה.
- .8 לחץ על הלחצן "סריקה" כדי להתחיל לסרוק את המסמך בשני הסוגים והגדלים של התמונה. (ראה את התוצאה למטה).

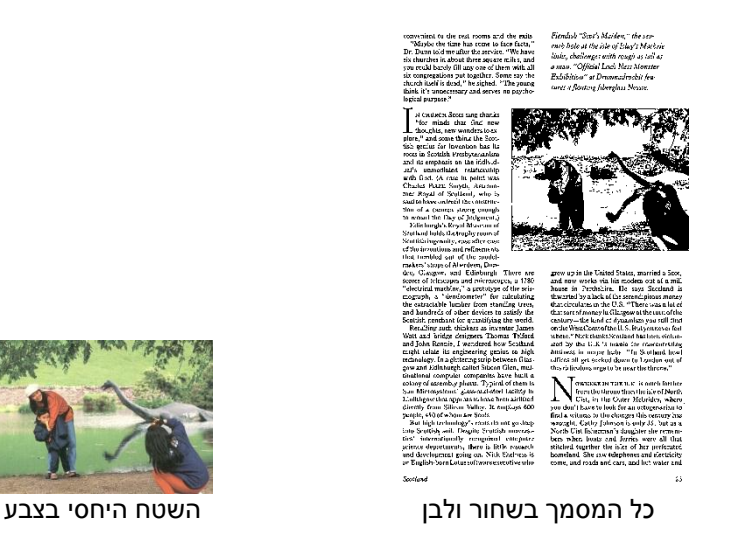

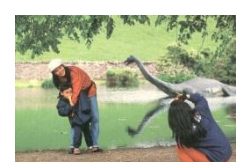

# **4.4.1 בחירת נייר אחר**

## **מצב ניילונית סריקה:**

סמן אפשרות זו כדי לחתוך אוטומטית את חלון הסריקה בהתאם לגודל המסמך כאשר אתה סורק מסמך מיוחד (עדין, בגודל חריג) בעזרת ניילונית (לא חובה). הערה: אפשרות זו לא קיימת בכל דגמי הסורקים.

## **הכנסת המסמכים בעזרת ניילונית סריקה**

ניילונית סריקה היא יריעת פלסטיק שמשמשת להכנסת מסמכים מיוחדים אל הסורק. כך ניתן לסרוק מסמכים שאי אפשר לסרוק אותם בשיטה הרגילה. בנוסף, ניתן לסרוק דפים גדולים יותר מגודל s,4 כגון s3 ו4-B באמצעות קיפולם לשניים, הכנסתם לניילונית סריקה וסריקה במצב דו-צדדי. ניתן גם לסרוק מסמכים עדינים שעלולים להיפגע כגון תמונות או מסמכים בגודל חריג שקשה להכניס ישירות כגון גזירי עיתון.

## **כדי להכניס את המסמכים בעזרת ניילונית סריקה:**

# **לדפים גדולים יותר מגודל A/4rtEEte, כגון A2**

- א. קפל את הדף שברצונך לסרוק לשניים.
- ב. קפל אותו היטב והחלק את הקפל. אחרת, הדף עלול לצאת עקום בסריקה.

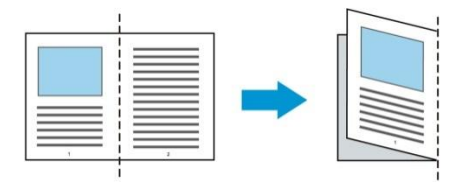

**.2 פתח את ניילונית הסריקה והכנס אליה את הדף.** הצמד את החלק העליון של הדף לחלק העליון בניילונית הסריקה )החלק המודפס(.

# **לדפים גדולים יותר מגודל A/4rtEEte, כגון A2**

הצמד את החלק העליון של המסמך לחלק העליון בניילונית הסריקה )החלק המודפס) ואת הקיפול לצד ימיו בניילונית הסריקה. כר שהמסמר ייצמד לפינה העליונה בניילונית המסמך.

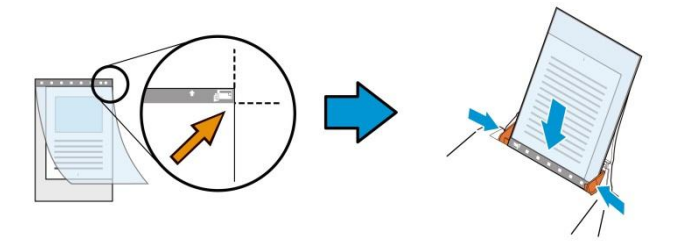

# **למסמכים בגודל חריג** הנח את המסמך באמצע של ניילונית הסריקה.

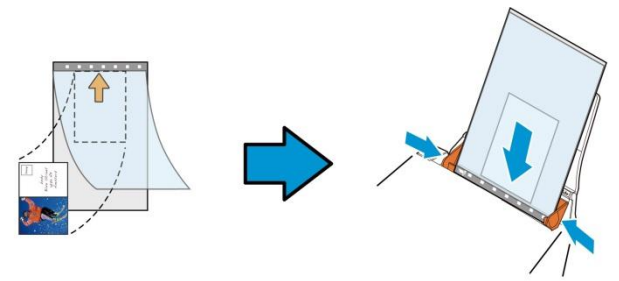

- . הכנס את ניילונית הסריקה כשהחלק האפור (החלק המודפס) פונה כלפי מטה.
- .3 התאם את מסילות הדפים לרוחב של ניילונית הסריקה. התאם את מסילות הדפים כך שלא יהיה רווח בין המסילות לניילונית הסריקה. רווח בין המסילות לניילונית הסריקה עלול לגרום לניילונית הסריקה לזוז במהלך הסריקה כך שהתמונה הסרוקה תהיה עקומה.
	- .1 התחל בסריקה.

:לב שים

- האפשרות ]ניילונית סריקה[ זמינה רק בדגמים שתומכים בניילונית סריקה.
- חלק מהפונקציות אינן פועלות כשמסמנים את האפשרות ]ניילונית סריקה[.
	- בחלק מהיישומים ייתכן שאפשרות זו לא תעבוד טוב.

# **אזור הסריקה**

בחר את גודל הנייר באמצעות האפשרויות שברשימה הנפתחת. ניתן גם לבחור גודל נייר מותאם אישית באמצעות לחיצה על תיבת הסימון **אזור הסריקה** ולחיצה על **הוסף** כדי להוסיף את הבחירה האישית.

## **האפשרויות הבאות קיימות:**

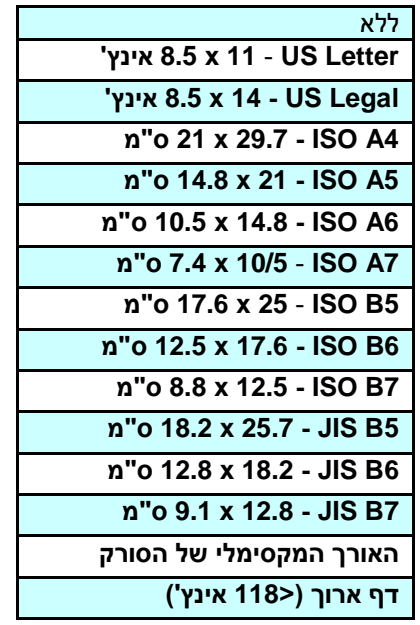

# **דף ארוך )>558 אינץ'(:**

כשצריך לסרוק מסמכים ארוכים יותר מהאורך המקסימלי של הסורק, יש לבחור באפשרות **דף ארוך**. אם בוחרים באפשרות **דף ארוך** האפשרות **זיהוי משיכת כמה דפים** לא תהיה זמינה. )הערה: אפשרות זו והאורך המקסימלי של הסורק משתנים בהתאם לסוג הסורק). כשבוחרים באפשרות דף **ארוך )>558 אינץ'(** יש לציין את גודל המסמך באמצעות הזנת ערכים בשדה **אורך** ובשדה **רוחב**.

#### **הערה לסריקת מסמכים ארוכים:**

- .1 משוך את מאריך מגש הדפים של מזין הדפים האוטומטי.
- .2 ודא שיש מספיק מרווח מסביב למגש הפלט כדי למנוע מהדפים שיוצאים ליפול מהמגש.
- .3 כדי ליהנות מביצועים טובים, במצב צבע, הגדר את הרזולוציה ל-dpi300 או ערך נמוך יותר ובמצב שחור ולבן הגדר את הרזולוציה ל-dpi600 או נמוך יותר.
- .1 בהתאם למערכת המחשב, היישום או גודל הנייר, ייתכן שלא יהיה מספיק זיכרון מחשב כדי לבצע את הסריקה.

## **תיקון סריקה**

ההגדרה "תיקון סריקה" מאפשרת להוסיף שוליים למעלה ולמטה או משמאל ומימין .<br>של התמונה (האפשרויות הקיימות משתנות בהתאם לסוג הסורק). כך תוכל להקטין את האפשרות של קטיעה בפינות של תמונות עקומות. אפשרות זו שימושית במיוחד כשרוצים לסרוק ערימת דפים עקומים בעזרת מזין הדפים האוטומטי. בחר ערך בין 9 ל+1- מ"מ. שים לב, התוצאה של תיקון הסריקה לא תוצג בחלון התצוגה המקדימה. בנוסף, אפשרות זו לא קיימת בכל דגמי הסורקים.

## **הזנה מראש**

האפשרויות: הפעל, השבת. אם בחרת באפשרות הפעל, תוכל לכוון משך זמן שבו הסורק יתחיל להזין מראש את הדפים אחרי הכנסתם אל המזין. ברירת המחדל היא השבת. הערה: אפשרות זו לא קיימת בכל דגמי הסורקים.

## **זמן קצוב למשיכת דפים**

כיוון משך הזמן שהסורק ימתין לפני שהוא יתחיל לסרוק אוטומטית בסיום עבודת הסריקה הראשונה. אם עליך לסרוק מספר רב של דפים בודדים וברצונך להשתמש באותן הגדרות לכל הדפים, תכונה זו שימושית במיוחד. ברירת המחדל היא .9 טווח הערכים הוא בין 9 ל39- שניות.

#### **הערה:**

- אם תכניס את הדף למזין הדפים בתוך פרק הזמן הקצוב, הסורק יתחיל לסרוק אוטומטית.
	- אם לסורק יש משטח סריקה ותניח את המסמך על משטח הסריקה בסיום הזמן הקצוב, יהיה עליך ללחוץ על לחצן הסריקה בממשק הסריקה YisMN כדי להתחיל לסר

# **הגדרת הרקע** הגדרה זו מאפשרת לך לקבוע את רקע הסריקה. **האפשרויות: רקע לבן, רקע שחור**

הערה: בסורק בהזנה אנכית עם מזין דפים אוטומטי, אפשרות זו זמינה רק במצב "חיתוך אוטומטי". בסורק עם משטח סריקה, אפשרות זו זמינה במצב "חיתוך אוטומטי" או במצב "שטח קבוע".

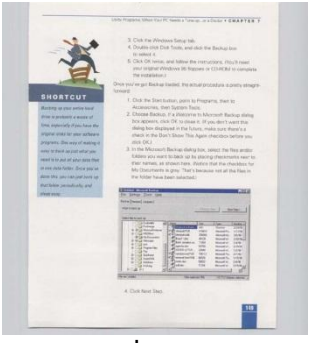

רקע לבן

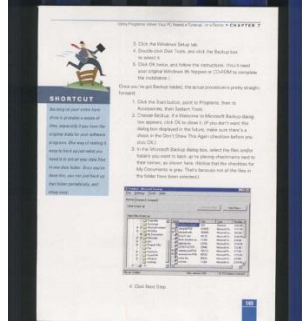

רקע שחור

#### **4.7 הכרטיסייה זיהוי משיכת כמה דפים**

#### **זיהוי משיכת כמה דפים**

הכרטיסייה זיהוי משיכת כמה דפים מאפשרת לזהות כשמזין הדפים האוטומטי מושך כמה דפים יחד. לרוב, משיכה של כמה דפים יחד היא כתוצאה מדפים המהודקים זה אל זה, דבק שנותר על המסמך או חשמל סטטי. הערה: לתשומת לבך, פונקציה זו לא קיימת בכל דגמי הסורקים.

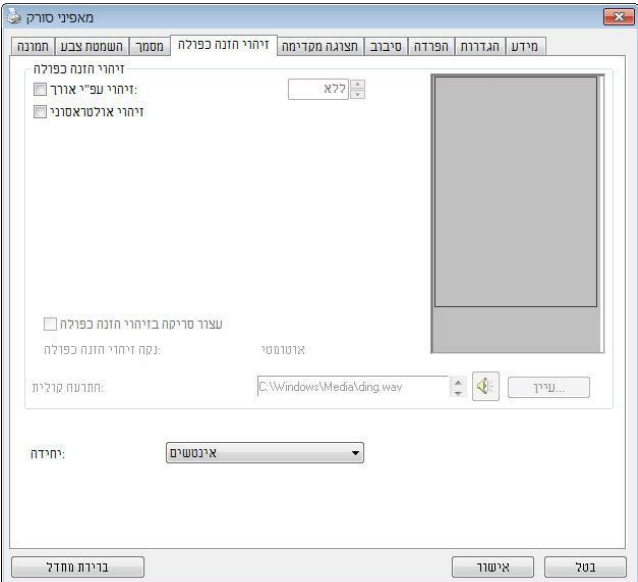

# (Windows)

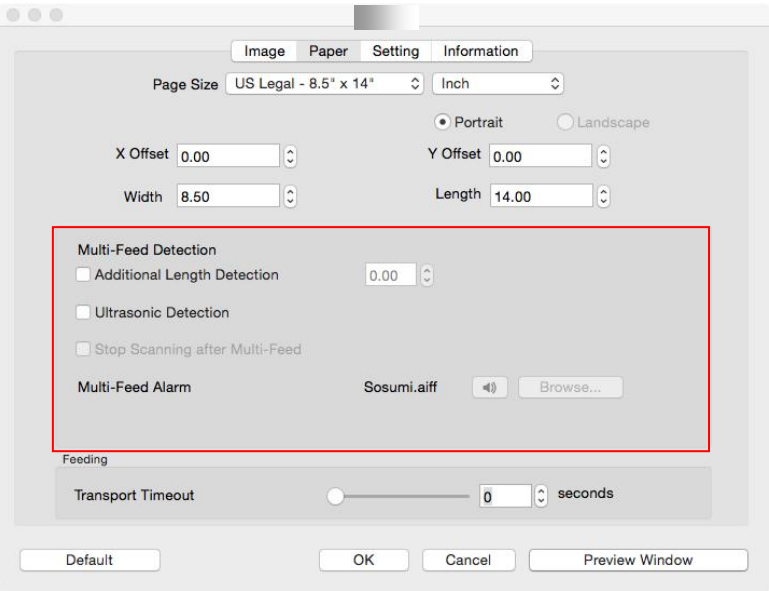

**(Mac OS)**

## **זיהוי אורך נוסף**

הפונקציה זיהוי אורך נוסף מאפשרת להגדיר את אורך המסמך שמוזן. כך ניתן להגדיר אורך נוסף מעבר לאזור הסריקה. חלון התצוגה יציג את גודל המסמך בכל פעם שתשנה את הערך. ערך 9 פירושו שאין זיהוי אורך נוסף. מומלץ להשתמש בפונקציה זיהוי אורך נוסף כשסורקים דפים או מסמכים באותו גודל באמצעות מזין הדפים האוטומטי.

# **זיהוי על-קולי**

הפונקציה זיהוי על-קולי מאפשרת להגדיר מסמכים חופפים באמצעות זיהוי עובי הנייר בין המסמכים. הערה: לתשומת לבך, פונקציה זו לא קיימת בכל דגמי הסורקים.

ניתן לבחור בשתי אפשרויות למקרה של זיהוי משיכת כמה דפים.

- )מרובה הזנה לאחר סריקה הפסק )**Stop Scanning after Multi-Feed**
- במידה ואפשרות זו נבחרה, הסורק יפסיק את פעולת המזין ויציג אזהרת ריבוי הזנה. בנוסף, דף ריבוי ההזנה ייפלט אוטומטית מהסורק.

 נקה )**Auto Clear Multi-Feed Paper**[ התכונה זמינות :הערה אוטומטית נייר ריבוי הזנה([ משתנה על פי סוג הסורק. במידה והסורק אינו תומך בתכונה זו, עליך לשלוף את נייר ריבוי ההזנה באופן ידני.

 במידה ואפשרות זו לא נבחרה, הסורק ימשיך בסריקת המסמך כולו למרות שזוהה ריבוי הזנה. בסיום הסריקה של המסמך כולו, תוצג תיבת דו שיח לריבוי הזנה ותציין את מספר הדף שזוהה כריבוי הזנה, אותו יש לסרוק שוב.

## **התרעה קולית למשיכת כמה דפים**

ניתן להוסיף קובץ שמע כך שהסורק ישמיע התרעה קולית כשהוא מזהה משיכת כמה דפים. תיבת הדו-שיח עם האזהרה לא תופיע.

# **כיצד להוסיף התרעה קולית:**

- .1 לחץ על הלחצן "עיין" מימין לסמל הרמקול. תיבת הדו-שיח "פתח" תופיע.
	- . $2$  בחר את קובץ השמע.
	- .3 לחץ על הלחצן "פתח". קובץ השמע יתווסף.

## **יחידות**

הגדרת יחידת המדידה הראשית. ניתן לבחור באפשרויות **אינצ'ים, מ"מ** או **פיקסלים**.

## **4.8 הכרטיסייה תצוגה מקדימה**

.Windows -ב רק זמינה התכונה

הכרטיסייה "תצוגה מקדימה" מאפשרת להציג תצוגה מקדימה )סריקה ברזולוציה נמוכה) של התמונה לפני הסריקה הסופית. בעזרת תמונת התצוגה המקדימה ניתן להגדיר את אזור הסריקה. ניתן לבחור את אזור הזריקה מהרשימה הנפתחת "אזור סריקה" או באמצעות הזזת הסמן אל חלון התצוגה וגרירתו באלכסון לאורך חלון התצוגה. יופיע מלבן אדום שמסמן את האזור שנבחר.

הערה: אם תבחר באפשרות "חיתוך אוטומטי" בכרטיסייה "נייר", לא תוכל לבחור אזור סריקה בכרטיסייה "תצוגה מקדימה".

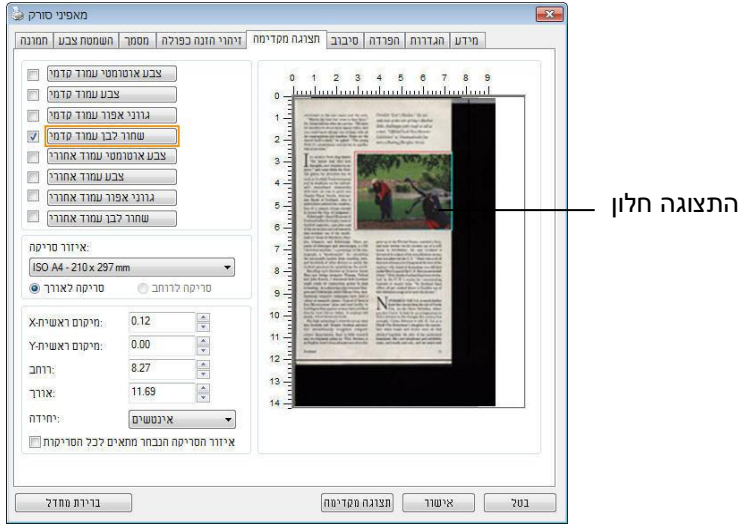

**הכרטיסייה תצוגה מקדימה**

#### **4.9 הכרטיסייה שיפור**

הכרטיסייה "שיפור" מאפשרת לערוך את ההגדרות הנוספות הבאות לעיבוד התמונה.

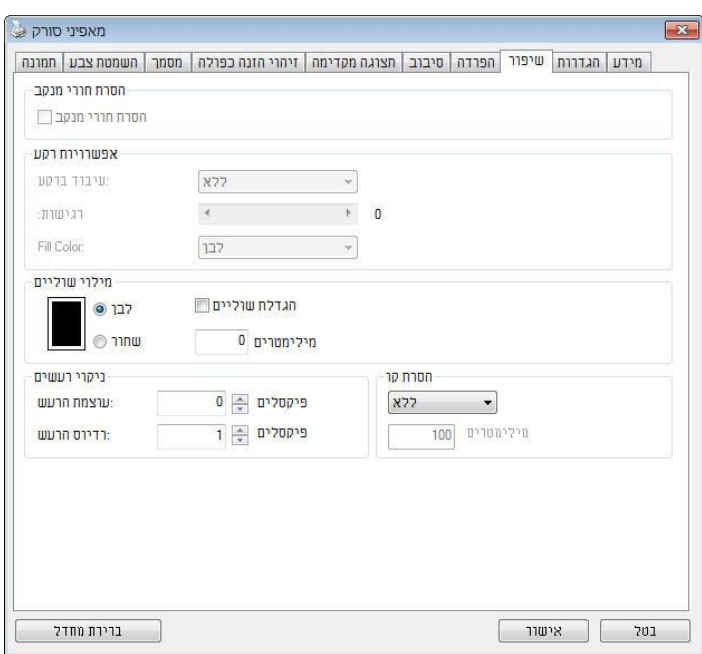

**תיבת הדו-שיח של הכרטיסייה שיפור (Windows(**

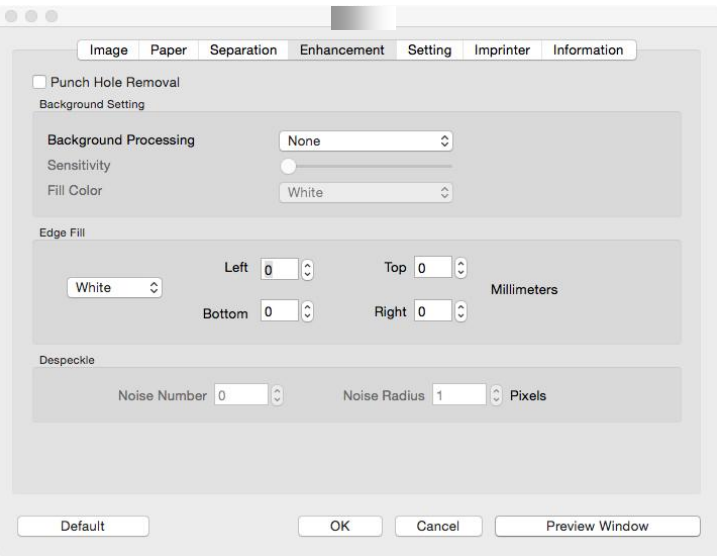

**תיבת הדו-שיח של הכרטיסייה שיפור** (OS Mac(

**הסרת חורים** אם סורקים דף שחורר על ידי מחורר ניתן להסיר את החורים מהתמונה הסרוקה הסופית. לתשומת לב, תכונה זו לא קיימת בכל דגמי הסורקים.

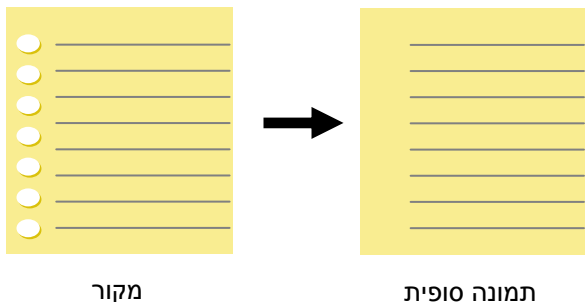

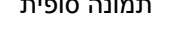

ניתן להסיר את החורים כאשר:

- הרזולוציה קטנה מ-dpi150
- החורים קרובים לשולי הדף
- החורים ישרים לאורך שולי הדף
- הפונקציה "הסרת חורים" זמינה רק כאשר האפשרות "חיתוך אוטומטי" פועלת. אם בוחרים באפשרות "שטח קבוע", "זיהוי "ריבוי עמודים אוטומטי" או "ביחס למסמך), "ריבוי עמודים אוטומטי" או כאפשרות החיתוך בכרטיסייה "נייר", הפונקציה "הסרת חורים" לא תהיה זמינה.
מסי יג יללג ייולהנליג "ךלמ מסייהמ" , בהגדרה"מקור הסריקה" בכרטיסייה "תמונה" האפשרות ."הסרת צלליות" ,לחץ כדי להסיר את הצלליות .מופעלת בצד של, למשל אם אתה סורק ספר .הכריכה

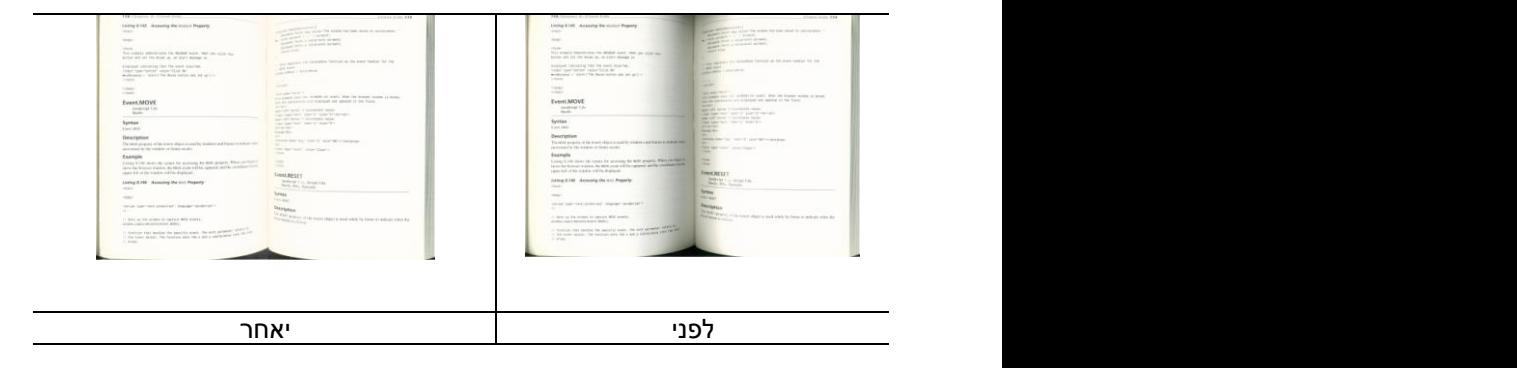

**עיבוד רקע:** הפונקציה ]**עיבוד רקע**[ מאפשרת להחליק את צבע הרקע או להסיר אותו כדי שהתמונה הסופית תהיה ברורה יותר. פונקציה זו שימושית במיוחד למסמכים או טפסים צבעוניים, כמו חשבוניות מס.

# **האפשרויות: ללא )ברירת מחדל(, חלק, הסרה**

- **ללא –** לא מבוצע אף עיבוד רקע )ברירת מחדל(
- **חלק –** התמונה הסופית תהיה בעלת רקע בצבע אחיד. אפשרות זו משפרת את איכות התמונה
	- **הסרה –** זיהוי צבע הרקע והסרתו

### **רגישות: האפשרויות: ,1 ,5 ,2 ,2 .4 ברירת מחדל: 1**

- ככל שהערך גבוה יותר כך יותר צבע רקע יישמר.

#### **מצב: אוטומטי, מוארה**

אם בוחרים באפשרות ]**חלק**[ עבור ]**עיבוד רקע**[ האפשרויות עבור ]**מצב**[ הן אוטומטי ומוארה.

- **אוטומטי** שימוש במצב שהוגדר על ידי היצרן לעיבוד החלקת הרקע.
- **מוארה** הסרת תבניות מוארה )שתי וערב( שמופיעות ברקע בתמונה כשסורקים חומרים מודפסים.

אם בוחרים באפשרות ]**הסרה**[ עבור ]**עיבוד רקע**[ האפשרות של ]**מצב**[ תהיה ]**צבע מילוי**[. האפשרויות: לבן, אוטומטי.

- **לבן** זיהוי צבע הרקע והחלפתו בלבן.
- **אוטומטי** זיהוי צבע הרקע והחלפתו בצבע של האזור הגדול ביותר ברקע.

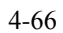

# **:הערה** .יוסרו או יעובדו לא ברקע קטנים צבע אזורי

# **עיבוד רקע**: חלק **עיבוד רקע**: הסרה צבע מילוי: לבן

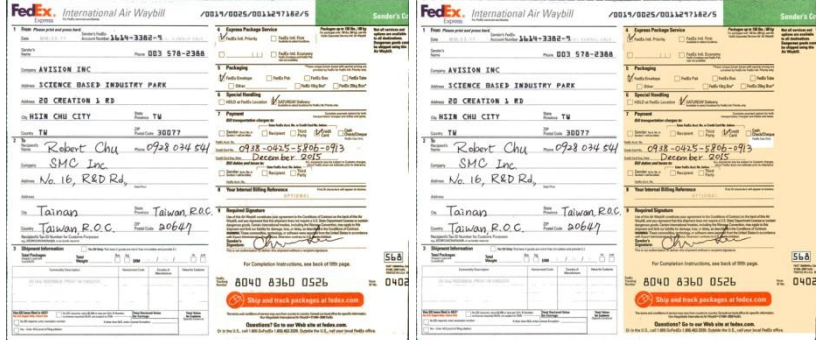

# **עיבוד רקע: ללא**

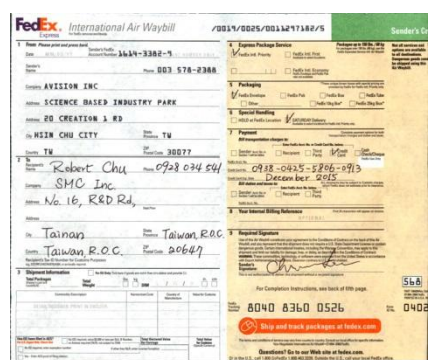

**מילוי שוליים** סמן את האפשרות "לבן" או "שחור" אם ברצונך והסיף מסגרת לבנה או שחורה לתמונה הסרוקה. הזן ערכים בין 0 ל-5 מ"מ. ברירת המחדל היא .9

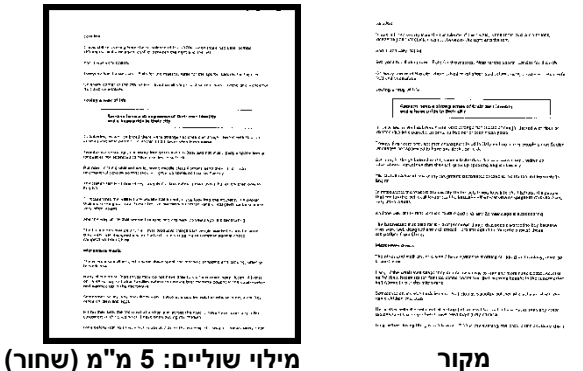

אם ברצונך להוסיף מסגרת לבנה או שחורה בשולי התמונה הסרוקה, בדוק "הרחבת קצה".

ערך ברירת המחדל הוא 0. הערך המרבי הוא מחצית הצד הקצר של אזור הסריקה שנבחר.

לדוגמה, אם תבחר בגודל 11.69X "8.26 (4A)", הערך המרבי של התיבה הלבנה או השחורה הוא 4.54 ")מחצית" 8.26 "(.

#### **ניקוי רעשי רקע**

לעתים ברקע של התמונה הסרוקה מופיעות נקודות קטנות הנקראות רעשי רקע. ניתן להסיר רעשי רקע לא רצויים כדי ליצור תמונה ברורה יותר ל-aCS( זיהוי תווים אופטי( ולהקטין את גודל הקובץ.

הגדר את המספר (גודל) והרדיוס (טווח) של רעשי הרקע שברצונר להסיר. יחידת המדידה היא פיקסל. ככל שהמספר גבוה יותר כך יותר רעשי רקע יוסרו.

 $\mathscr{F}_{\mathbf{L}}$  plague on thee! Hast thou never an eye in thy head? Canst not hear?  $\sim 10$ -The First Part of King Henry the Fourth:  $2.1.26 - 27$ A carrier to Gadshill, the host of a tavern.

לפני ניקוי רעשי רקע (מספר רעשים: 0. רדיוס רעשים: 1)

 $\widetilde{\mathscr{H}}$  plague on thee! Hast thou never an eye in thy head? Canst not hear? -The First Part of King Henry the Fourth:  $2.1.26 - 27$ A carrier to Gadshill, the host of a tavern.

אחרי ניקוי רעשי רקע )מספר רעשים: ,22 רדיוס רעשים: 59(

**:הערה** .ולבן בשחור לתמונות רק תכע זמינה זו פונקציה -10ל הרעשים רדיוס את להגדיר מומלץ טובה במהירות לסרוק כדי פיקסלים האפשרות ,לבן-כשבוחרים במצב התמונה שחור :הסרת קווים" הסרת קווים" .מופעלת כך, כדי למחוק קווים בתמונה וליצור מחדש את התווים 'הסרת קווים' השתמש בתכונה י באמצעותשדיוק הזיהוOCR.ישתפר (זיהוי תווים אופטי)

**.** הגימ **,** יג ל **,**מגנס **,** ה **:**מהנליגיג

הקווים לא יוסרו .מצב ברירת המחדל– ללא.

בחר באפשרות– טופס"טופס".כדי להסיר טפסים מהמסמך בחר באפשרות– לרוחב"לרוחב"רק קווים לרוחב שמעבר לאורך שהזנת .והזן אורך .יגסיג טווח אורך: 10 מ"מ ~ ללא הגבלה

בחר באפשרות– לאורך"לאורך"רק קווים לאורך שמעבר לאורך שהזנת .והזן אורך יוסרו

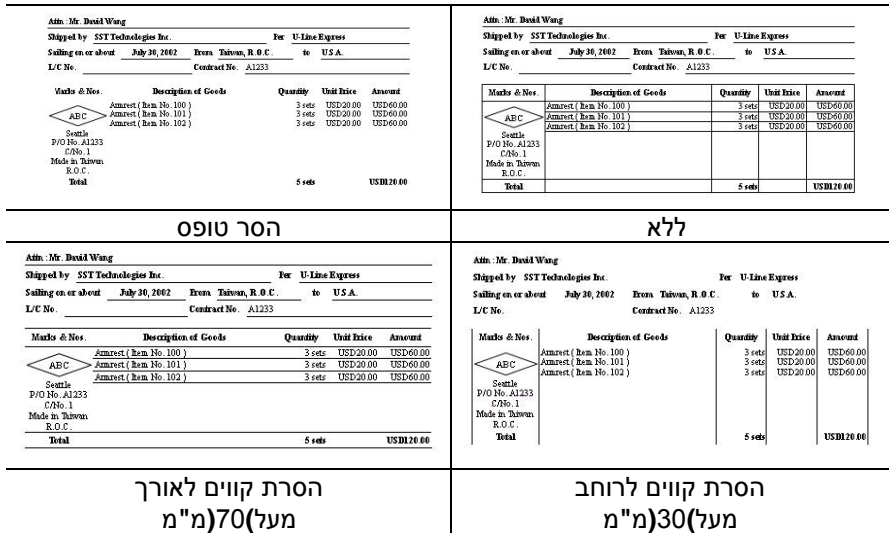

# **4.51 הכרטיסייה סיבוב**

הכרטיסייה "סיבוב" מאפשרת לערוך את ההגדרות הבאות לסיבוב התמונה:

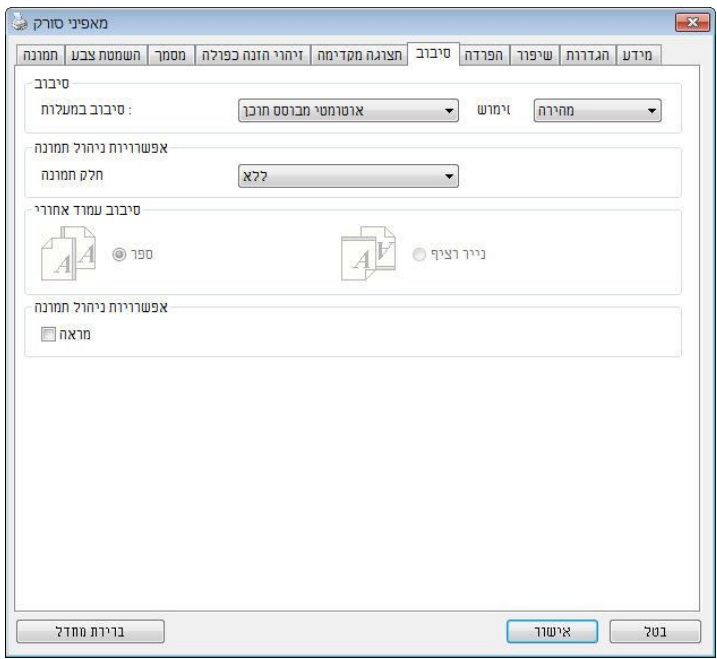

(**WINDOWS)**

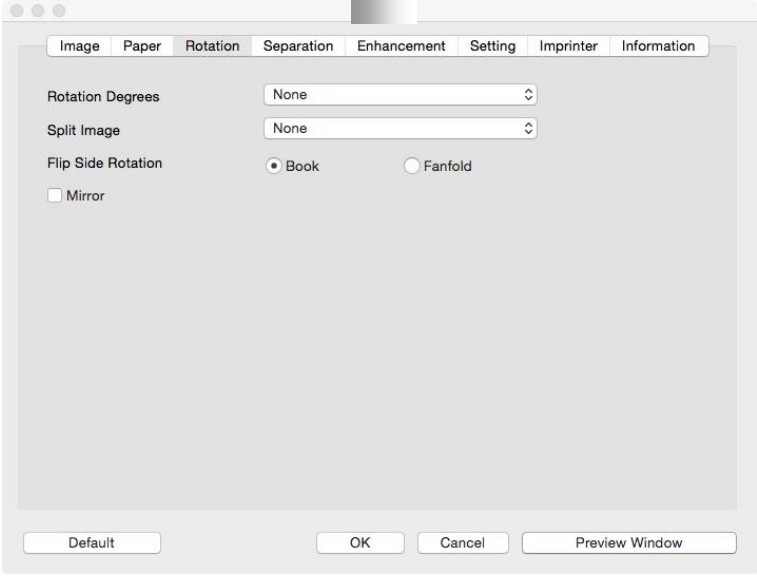

**(MAC OS)**

**סיבוב תמונה** אם ברצונך לסובב את התמונה הסרוקה, בחר את זווית הסיבוב מהרשימה הנפתחת.

**האפשרויות: ללא, CW91°( עם כיוון השעון(, FFi91° )נגד כיוון השעון(, ,°581 אוטומטי לפי התוכן. סיבוב אוטומטי לכל עמוד זוגי.**

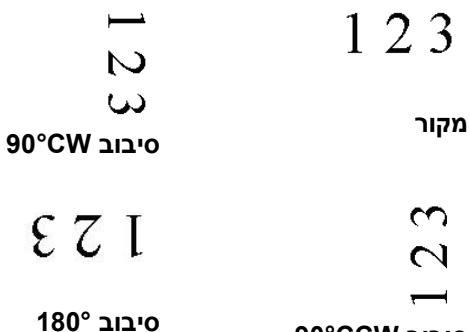

**סיבוב FFi91°**

כשבוחרים באפשרות :אוטומטית לפי התוכן "אוטומטית לפי .<br>התוכו".יופעלו אפשרויות נוספות שתוכל לבחור

מורכבים ,טקסט מלא ,מהיר **:**מצב

מאפשר לסובב את התמונות. .מצב ברירת המחדל – מהיר ירותה הנרוהה ריותררמה

מצב טוב יותר למסמכים עם טקסטים בכיוונים – טקסט מלא ועוויח

מצב טוב יותר למסמכים מורכבים המכילים תמונות – מורכבים אך איטי בהשוואה למצבים ,וטקסט בכיוונים שונים .טקסט מלא/מהיר

**אוטומטי לפי התוכן**: כאשר בוחרים באפשרות **אוטומטי לפי התוכן** ניתן לסובב את התמונות לכיוון הנכון לפי התוכן שלהן.

#### **סיבוב אוטומטי לכל עמוד זוגי:**

סיבוב אוטומטי של **°**589 לכל עמוד זוגי. אפשרות זו שימושית כשסורקים עמודים מספר. אם בוחרים באפשרות "משטח סריקה (ספר)" עבור "מקור הסריקה", האפשרות "סיבוב אוטומטי לכל עמוד זוגי" תיבחר כברירת מחדל.

### **הערה: אפשרות זו לא קיימת בכל דגמי הסורקים.**

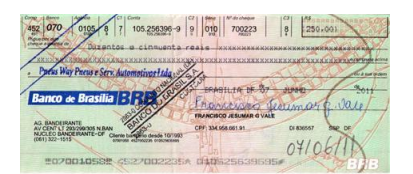

**Document with various text orientations**( מסמך עם כיווני טקסט שונים)

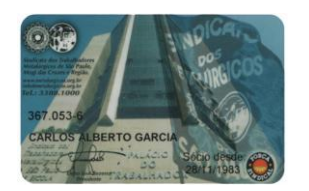

**Document with dark or complex background** )מסמך עם רקע כהה או מורכב(

**פיצול תמונה** על ידי פיצול תמונה ניתן ליצור שתי תמונות לרוחב או לאורך. אפשרות זו שימושית לדפים שמכילים שני עמודים אם רוצים לשמור אותם בתור שתי תמונות נפרדות )תמונה אחת לכל עמוד(. **האפשרויות: ללא, לרוחב, לאורך.** ברירת המחדל היא ללא.

**לרוחב:** חלוקת תמונה אחת לשני חלקים - חלק עליון וחלק תחתון.

**לאורך:** חלוקת תמונה אחת לשני חלקים - חלק שמאלי וחלק ימני.

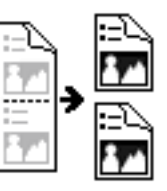

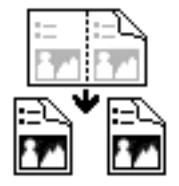

**פיצול לרוחב פיצול לאורך**

# **סיבוב דפדוף** בחר באפשרות "מניפה" כדי לסובב את התמונה של הצד ההפוך ב589- מעלות.

אפשרות זו שימושית למסמכים דו-צדדיים המוצגים לאורך שלפעמים מוזנים לסורק לרוחב, או להיפך.

### **האפשרויות: ספר, מניפה.**

אם בוחרים באפשרות "ספר", התמונה של הצד ההפוך לא תסובב.

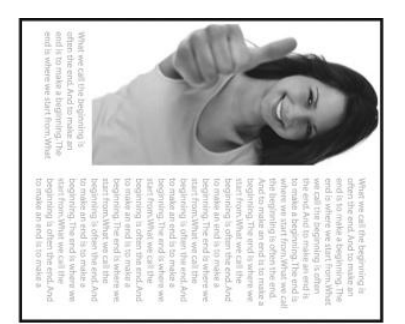

באיור הבא ניתן לראות כיצד ייראו מסמכים לאורך שמוזנים לסורק לרוחב.

**אפשרות בקרת תמונה** סמן את התיבה מראה אם ברצונך להפוך את התמונה כמו מראה.

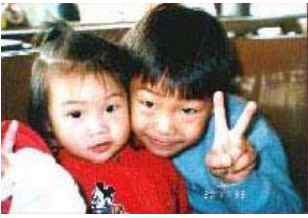

**מקור**

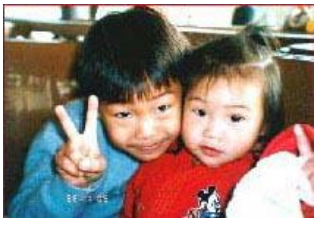

**אפקט מראה**

### **4.55 הכרטיסייה הפרדה**

הכרטיסייה "הפרדה" מאפשרת להפעיל את מנוע הזיהוי כדי שיזהה עמודים ריקים, ברקודים וקודי טלאי כדי ליידע את תוכנת הפרדת הדפים להפריד בין הדפים המוזנים. האפשרויות: הסרת עמודים ריקים, זיהוי ברקוד, זיהוי קוד טלאי.

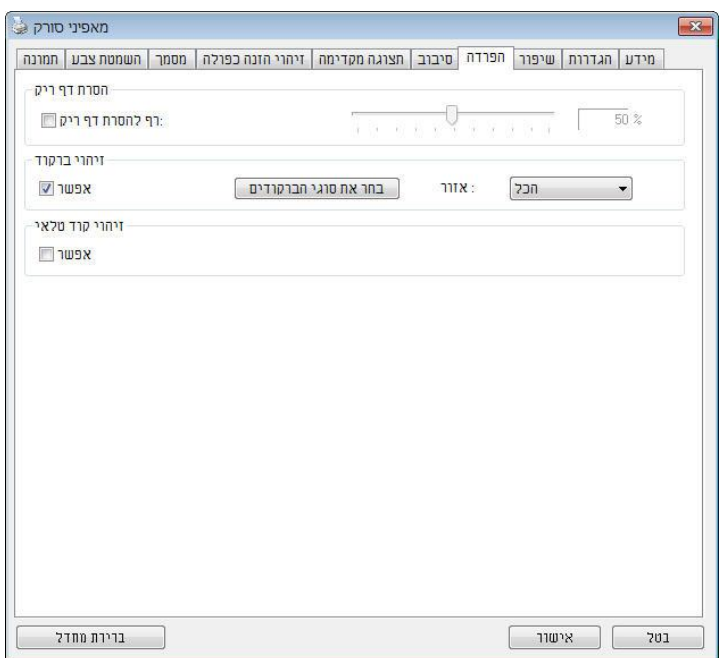

(Windows)

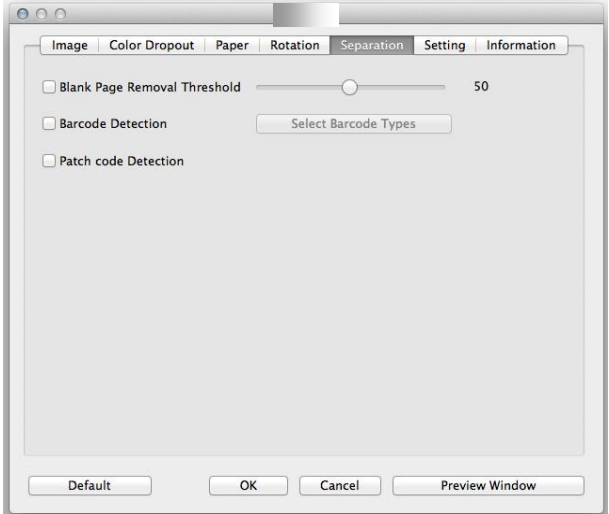

 $(Mac OS)$ 

- הסרת דף ריק ... גודל תמונה ,סף הסרת דף ריק ,ללא .אל תסיר את הדפים הריקים – ללא הזז את המחוון שמאלה או ימינה כדי להגדיר את הסף – סף .קעבור הדף הרי . בערך :טווח – גודל תמונה1 – KB10000فr. ג אם, לדוגמה .התמונה הרצוי כדי לזהות את הדף כדף ריק האפשרותKB3-כל דף שגודלו פחות מ ,נבחרת KB3יזוהה כדף .ייה
- **זיהוי ברקוד** סמן את האפשרות ]**הפעל**[ כדי לזהות ברקודים ולעדכן את תוכנת העיבוד המתקדם. לתשומת לבך, לא צריך להגדיר אזור זיהוי ספציפי – כל המסמך ייבדק.

כשהסורק מזהה ברקוד, ייווצר קובץ ]ini.avbarcode ]שיישמר בנתיב הבא**:**

#### : Windows XP

%PRODUCTNAME%\Application Data\All Users\Documents and Settings\:C

**:**Windows 10 ,Windows 8 **,**Windows 7 **,**Windows Vista %PRODUCTNAME%\ProgramData\:C

> **סוגי ברקודים:** ניתן לזהות את סוגי הברקודים הבאים.

#### **ברקודים דו-ממדיים**

[Aztec](ms-its:D:/f/Document%20New%20UI/AutoSoft%20barcode/Accusoft.BarcodeXpress10.ActiveX.chm::/Aztec.html) **[DataMatrix](ms-its:D:/f/Document%20New%20UI/AutoSoft%20barcode/Accusoft.BarcodeXpress10.ActiveX.chm::/DataMatrix.html)** PDF417 QR Code

#### **ברקודים חד-ממדיים:**

Code 39 Add-2 Add-5 Airline 2 of 5 [Australian Post 4-State](ms-its:D:/f/Document%20New%20UI/AutoSoft%20barcode/Accusoft.BarcodeXpress10.ActiveX.chm::/Australian%20Post%204-State%20Barcode.html) Code [BCD Matrix](ms-its:D:/f/Document%20New%20UI/AutoSoft%20barcode/Accusoft.BarcodeXpress10.ActiveX.chm::/BCD%20Matrix.html) [Codabar](ms-its:D:/f/Document%20New%20UI/AutoSoft%20barcode/Accusoft.BarcodeXpress10.ActiveX.chm::/Codabar.html) Code 128 (A,B,C) Code 2 of 5 [Code 32](ms-its:D:/f/Document%20New%20UI/AutoSoft%20barcode/Accusoft.BarcodeXpress10.ActiveX.chm::/Code%2032.html) [Code 39](ms-its:D:/f/Document%20New%20UI/AutoSoft%20barcode/Accusoft.BarcodeXpress10.ActiveX.chm::/Code%2039.html) [Code 39 Extended](ms-its:D:/f/Document%20New%20UI/AutoSoft%20barcode/Accusoft.BarcodeXpress10.ActiveX.chm::/Code%2039%20Extended.html) [Code 93](ms-its:D:/f/Document%20New%20UI/AutoSoft%20barcode/Accusoft.BarcodeXpress10.ActiveX.chm::/Code%2093.html) [Code 93 Extended](ms-its:D:/f/Document%20New%20UI/AutoSoft%20barcode/Accusoft.BarcodeXpress10.ActiveX.chm::/Code%2093%20Extended.html) [DataLogic 2 of 5](ms-its:D:/f/Document%20New%20UI/AutoSoft%20barcode/Accusoft.BarcodeXpress10.ActiveX.chm::/DataLogic%202%20of%205.html) EAN 128 (GS1, UCC) [EAN-13](ms-its:D:/f/Document%20New%20UI/AutoSoft%20barcode/Accusoft.BarcodeXpress10.ActiveX.chm::/EAN-8.html) [EAN-8](ms-its:D:/f/Document%20New%20UI/AutoSoft%20barcode/Accusoft.BarcodeXpress10.ActiveX.chm::/EAN-8.html)  [GS1 DataBar](ms-its:D:/f/Document%20New%20UI/AutoSoft%20barcode/Accusoft.BarcodeXpress10.ActiveX.chm::/GS1%20DataBar.html) [Industrial 2 of 5](ms-its:D:/f/Document%20New%20UI/AutoSoft%20barcode/Accusoft.BarcodeXpress10.ActiveX.chm::/Industry%202%20of%205%20(Industrial%202%20of%205).html) [Intelligent Mail](ms-its:D:/f/Document%20New%20UI/AutoSoft%20barcode/Accusoft.BarcodeXpress10.ActiveX.chm::/Intelligent%20Mail.html) (One Code) [Interleaved 2 of 5](ms-its:D:/f/Document%20New%20UI/AutoSoft%20barcode/Accusoft.BarcodeXpress10.ActiveX.chm::/Interleaved%202%20of%205.html) [Inverted 2 of 5](ms-its:D:/f/Document%20New%20UI/AutoSoft%20barcode/Accusoft.BarcodeXpress10.ActiveX.chm::/Inverted%202%20of%205.html) [ITF-14 / SCC-14](ms-its:D:/f/Document%20New%20UI/AutoSoft%20barcode/Accusoft.BarcodeXpress10.ActiveX.chm::/Interleaved%202%20of%205.html) [Matrix 2 of 5](ms-its:D:/f/Document%20New%20UI/AutoSoft%20barcode/Accusoft.BarcodeXpress10.ActiveX.chm::/Matrix%202%20of%205.html)

[Patch Codes](ms-its:D:/f/Document%20New%20UI/AutoSoft%20barcode/Accusoft.BarcodeXpress10.ActiveX.chm::/Patch%20Code.html) [PostNet](ms-its:D:/f/Document%20New%20UI/AutoSoft%20barcode/Accusoft.BarcodeXpress10.ActiveX.chm::/PostNet.html) [Royal Mail \(RM4SCC\)](ms-its:D:/f/Document%20New%20UI/AutoSoft%20barcode/Accusoft.BarcodeXpress10.ActiveX.chm::/Royal%20Post%204-State%20Barcode.html)  UCC 128 [UPC-A](ms-its:D:/f/Document%20New%20UI/AutoSoft%20barcode/Accusoft.BarcodeXpress10.ActiveX.chm::/UPC-A.html) [UPC-E](ms-its:D:/f/Document%20New%20UI/AutoSoft%20barcode/Accusoft.BarcodeXpress10.ActiveX.chm::/UPC-E.html)

#### **:הערה**

- רזולוציה מומלצת: dpi200-600 לברקודים רגילים, dpi300-600 לקודי Q<sub>R</sub>
	- אם הברקוד עקום ייתכן שהוא לא יזוהה כהלכה
- הצטברות עקב הזיהוי באיכות לפגוע עלול דף באותו ונשנה חוזר שימוש החלף מתלכלך או כהלכה מזוהה אינו הדף אם .הדף על אבק או לכלוך .חדש בדף אותו

#### **:**אזור ברקוד

.בחר את אזור הברקוד שיזוהה

בחר באפשרות"הכל" ,לחלופין .כדי לבדוק את כל המסמך ולזהות אם יש בו ברקודים .ניתן לבחור אזור זיהוי שרק בו יזוהו ברקודים כדי לסרוק מהר יותר למעלה, למטה משמאל ,מימין למטה ,ימין ,שמאל ,למטה ,למעלה ,הכל :האפשרויות למעלה משמאל .מימיו

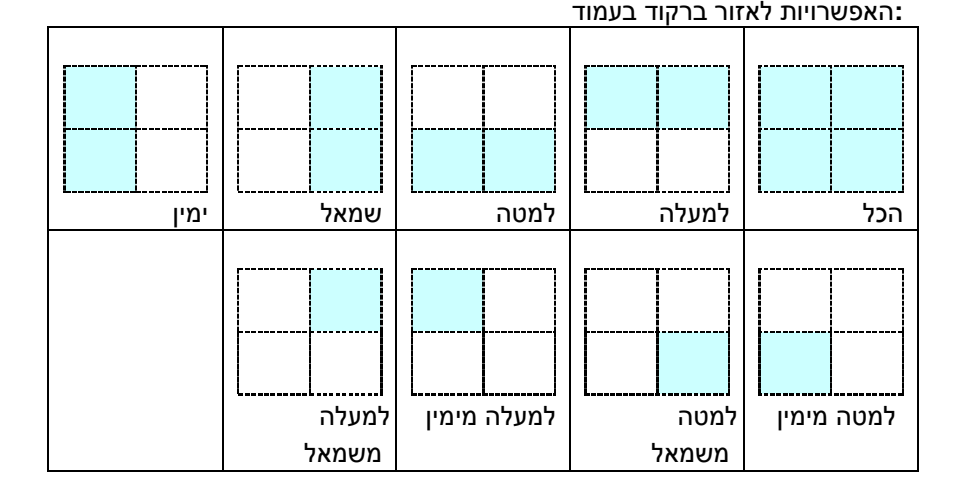

# **זיהוי קוד טלאי:**

סמן את האפשרות ]**הפעל**[ כדי לזהות קודים ולעדכן את תוכנת העיבוד המתקדם.

קוד טלאי הוא תבנית של קווים שחורים ורווחים מקבילים המופיעים לסירוגין )למשל .<br>ברקוד) שמודפסת על דף. השימוש הנפוץ ביותר בדף של קוד טלאי הוא כדי להפריד בין ערימות דפים.

```
ניתן למצוא גדלים שונים של קודי טלאי )קבצי BLC)
לחץ על ]תפריט[ ההתחלה<]כל התוכניות[<]SteWtA Snahhte AeWAWSh>]
                                                       ]קוד טלאי[.
```
הדפס את קובץ ה-BLC כדי לייצר דף קוד טלאי. הכנס את הדפים עם קודי הטלאי במקומות שבהם ברצונך להפריד בין הדפים.

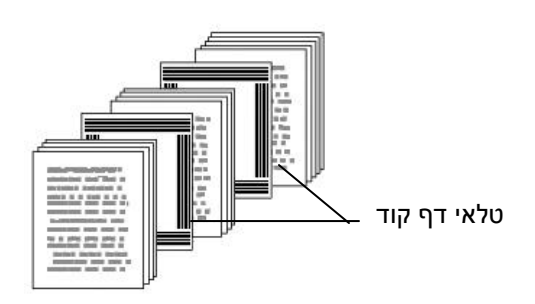

#### **: טלא קודי להדפסת הערות**

- הגדר את הגודל ל.599%- אם הדף יודפס בגודל קטן מהמקור הוא לא יזוהה כהלכה.
- אין להשתמש במצב חיסכון בטונר. אם ההדפסה תהיה בהירה מדי הדף לא יזוהה כהלכה.
	- אין להשתמש בנייר דק כדי למנוע מהדיו לנזול מאחור.
	- כאשר מצלמים דף קוד טלאי שהודפס יש לצלם אותו באותו גודל ובהירות כמו המקור.
	- עקב הזיהוי באיכות לפגוע עלול דף באותו ונשנה חוזר שימוש או כהלכה מזוהה אינו הדף אם .הדף על אבק או לכלוך הצטברות חדש בדף אותו החלף מתלכלך

#### **4.52 הכרטיסייה הגדרות**

הכרטיסייה "הגדרות" מאפשרת לערוך את ההגדרות הבאות:

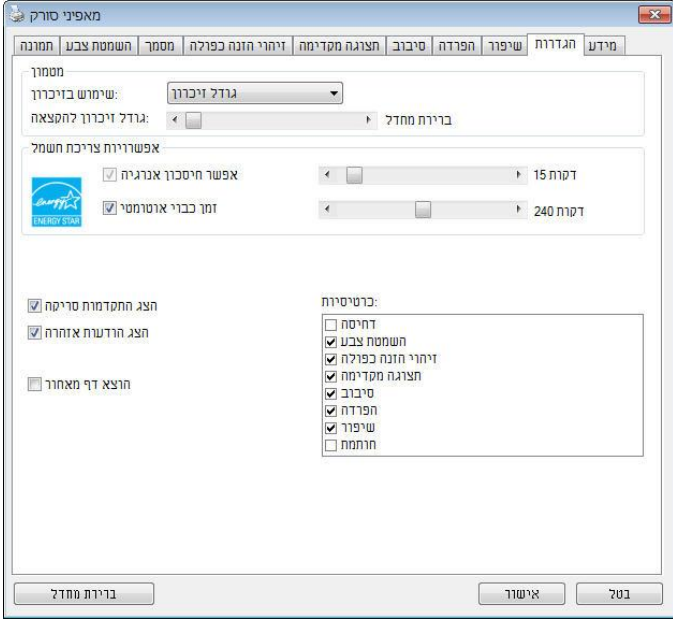

**תיבת הדו-שיח של הכרטיסייה הגדרות (Windows(**

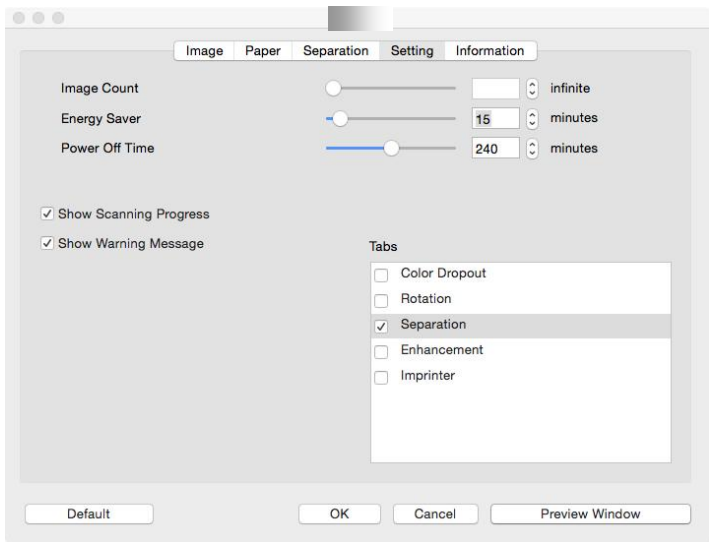

)ar too )**תיבת הדו-שיח של הכרטיסייה הגדרות**

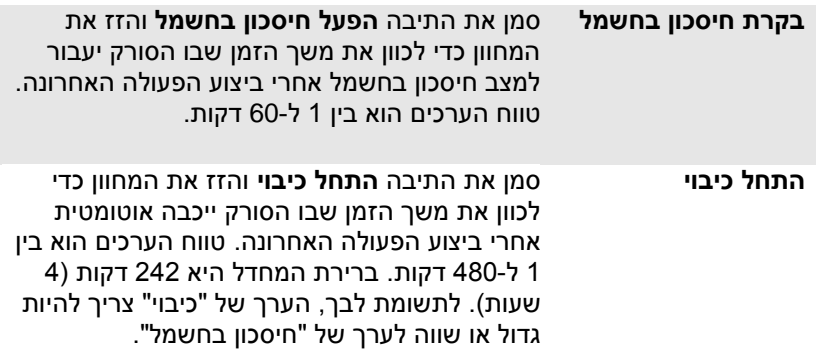

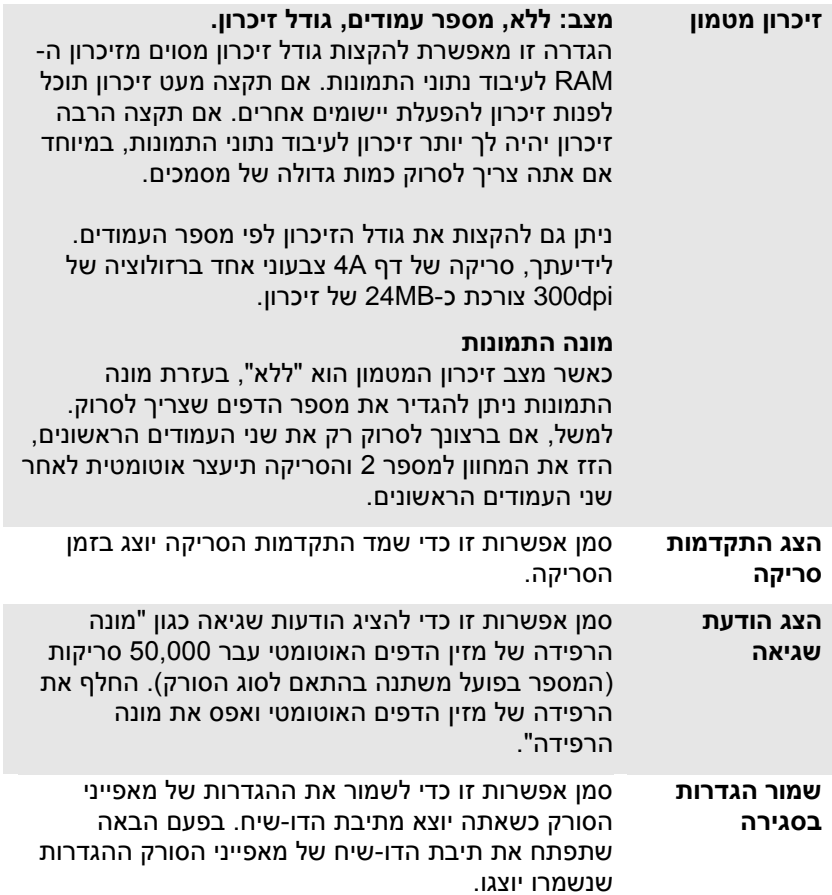

#### **4.52 הכרטיסייה מטביע**

הכרטיסייה "מטביע" מאפשר להוסיף ספרות, תאריכים, שעות, מספרי מסמכים והודעות אישיות לתמונה הסרוקה אם תבחר באפשרות מטביע דיגיטלי או בגב המסמך אם תבחר באפשרות מטביע חיצוני.

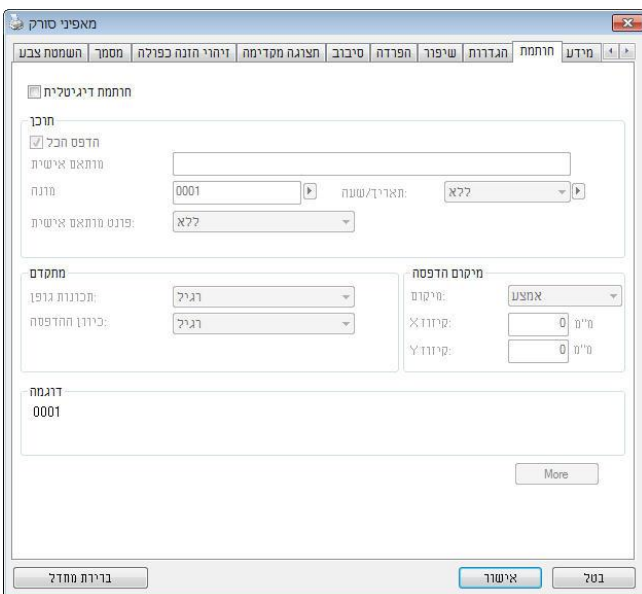

**(Windows)**

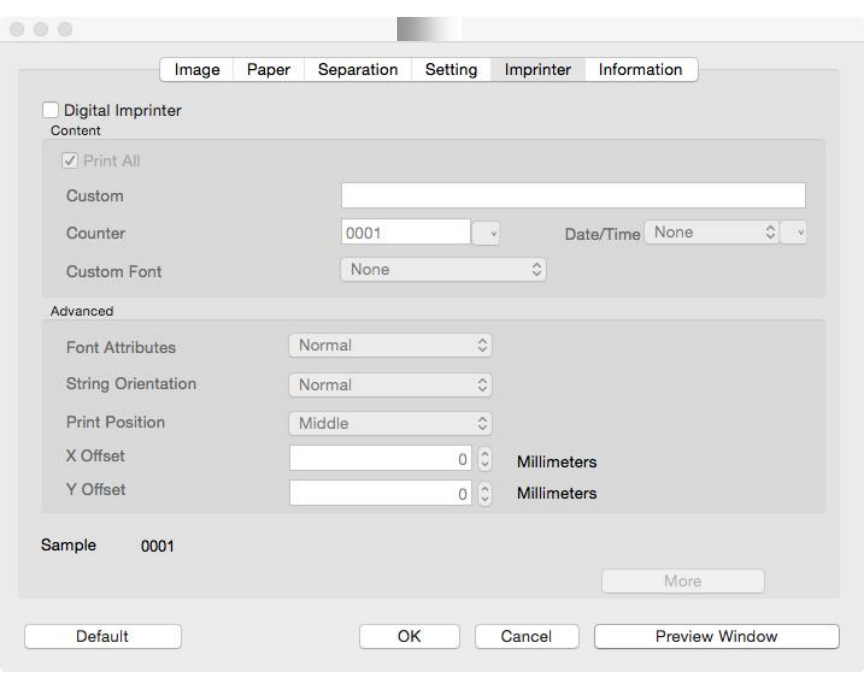

**(Mac OS)**

**האפשרויות: מטביע חיצוני, מטביע דיגיטלי.** אם התקנת מטביע חיצוני בחר באפשרות מטביע חיצוני. אם אין לך מטביע בחר באפשרות מטביע דיגיטלי. הערה: מטביע חיצוני מאפשר להדפיס לאורך בגב המסמך בעוד שמטביע דיגיטלי מאפשר להדפיס לרוחב ובחזית המסמך.

# **תוכן**

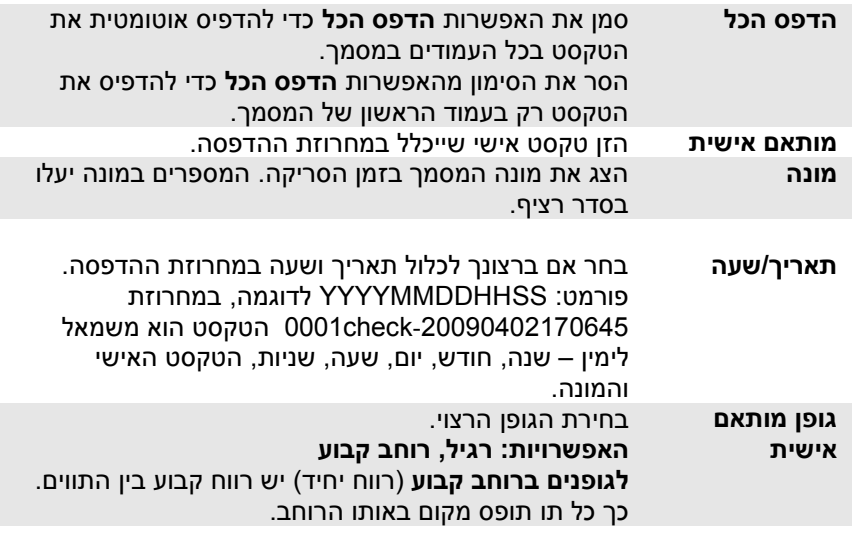

# **מתקדם**

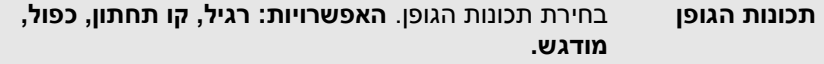

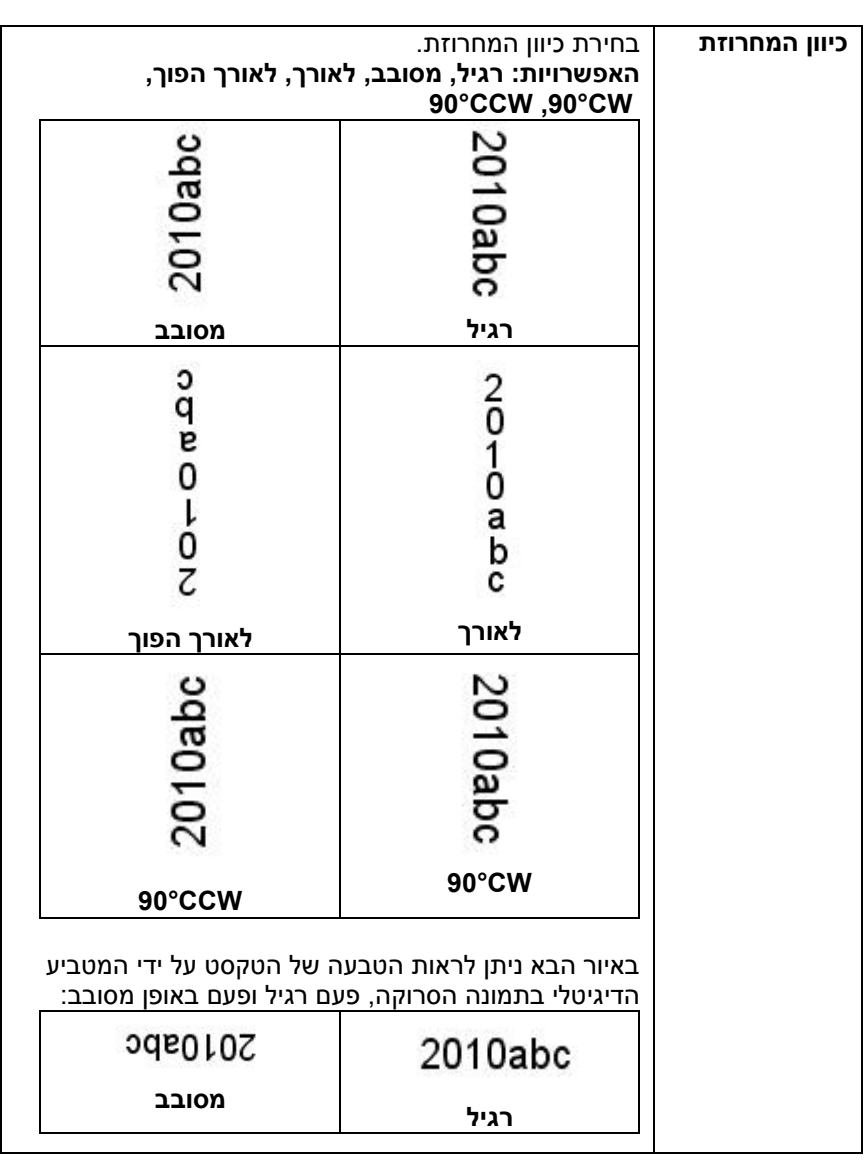

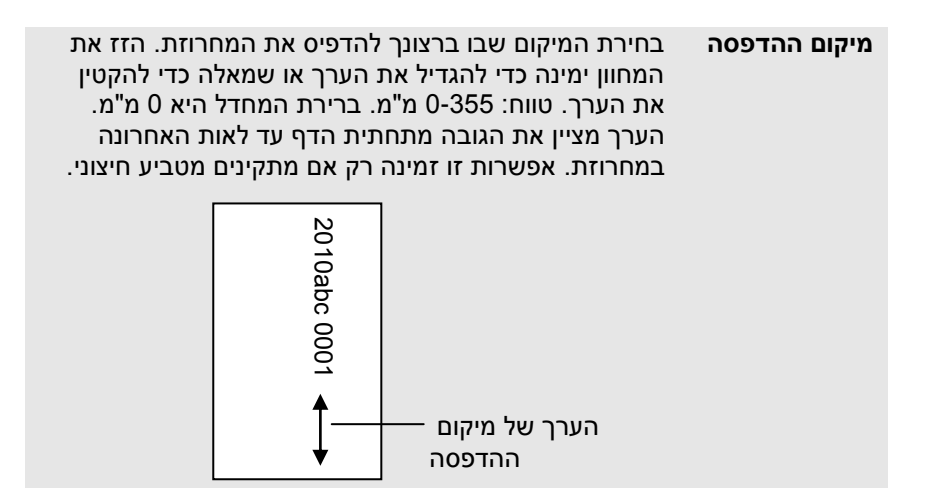

# **מיקום ההדפסה )למטביע דיגיטלי(**

בחירת המיקום של המחרוזת המודפסת. **האפשרויות: למעלה, באמצע, למטה, מותאם אישית.** אם בוחרים באפשרות מותאם אישית יש להזין ערכי A ו-T כדי לציין את המיקום.

**עוד:** לחץ על כפתור ]עוד[ כדי להציג אפשרויות גופן נוספות. אפשרות זו זמינה להטבעה דיגיטלית (טקסט חותמת בתמונה הסרוקה) בלבד. פונקציה זו אינה זמינה בדגמים מסוימים.

**גודל גופן:** הזז את המחוון כדי לשנות את גודל הגופן מ- 5 ל .59- צפיפות: הזז את המחוון כדי לשנות את צפיפות המקור מ- 9 ל- .211 הצפיפות שנבחרה תופיע בו זמנית.

**שקיפות:** הזז את המחוון כדי לבחור ערך שקיפות מתאים מ- 9% )לא שקוף( ל 599% (שקוף לחלוטין) כך שהטקסט שלך יכול להיות שקוף חלקית ותוכל לראות את תמונת הרקע.

#### **4.54 הכרטיסייה מידע**

הכרטיסייה "מידע" מציגה את המידע הבא על המערכת והסורק.

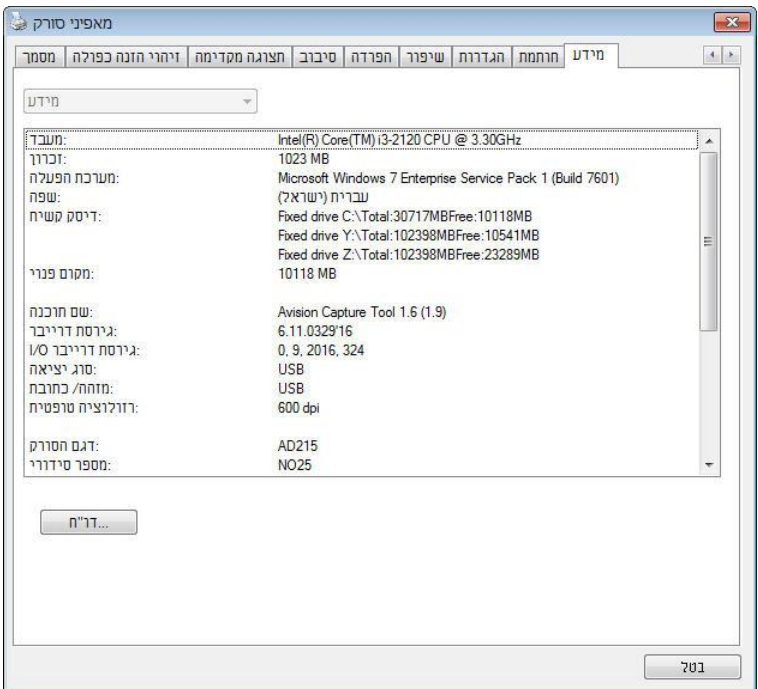

**תיבת הדו-שיח של הכרטיסייה מידע (Windows(**

| Image                     | Paper | Separation                                     | Setting          | Imprinter | Information |                    |
|---------------------------|-------|------------------------------------------------|------------------|-----------|-------------|--------------------|
| Scanner Model             |       |                                                | AD250            |           |             |                    |
| Serial Number             |       |                                                | A082800655060025 |           |             |                    |
| Version                   |       |                                                | 2.1.18.0131      |           |             |                    |
| <b>I/O Driver Version</b> |       |                                                | 2015.7.22        |           |             |                    |
| <b>F/W Version</b>        |       |                                                | 0T68             |           |             |                    |
| <b>Born Date</b>          |       |                                                | 2015/6/2         |           |             |                    |
| First Scan                |       |                                                | 2015/6/24        |           |             |                    |
| <b>ADF Pad Count</b>      |       |                                                | 45949            |           |             | Reset              |
| <b>ADF Roller Count</b>   |       |                                                | 45949            |           |             | Reset              |
| <b>ADF Count</b>          |       |                                                | 45949            |           |             |                    |
| Multi-Feed Count          |       |                                                | 135              |           |             |                    |
| Jam Count                 |       |                                                | 87               |           |             |                    |
| <b>Avision</b>            |       | Language                                       |                  | English   |             | $\hat{\mathbf{v}}$ |
| A VISION OF YOUR OFFICE   |       |                                                | www.avision.com  |           |             |                    |
|                           |       | Copyright @ 2018 Avision. All Rights Reserved. |                  |           |             |                    |

**תיבת הדו-שיח של הכרטיסייה מידע(OS Mac(**

# **הלחצן "דווח": (Windows(**

אם נתקלת בהודעת שגיאה בזמן השימוש בסורק לחץ על הלחצן "דווח". :Windows XP] report.txt קובץ %PRODUCTNAME%\Application Data\All Users\Documents and Settings\:C **:**, Windows 10 ,Windows 8 **,**Windows 7 **,**Windows Vista C:\soeLoMo Bsc\%BSaLBCYNstr%( :C הוא כונן המערכת([ ייווצר. שלח קובץ זה למרכז השירות המקומי כדי לפתור את הבעיה.

# **הלחצן "אפס מונה גלגלת"**:

אחרי סריקת כמות העמודים המומלצת דרך מזין הדפים האוטומטי )ראה את הסעיף הבא, 7.4 החלפת מונה מזין הדפים האוטומטי), ייתכן שהגלגלת של מזין הדפים האוטומטי תהיה שחוקה כך שתחווה בעיות בהזנת המסמכים. במקרה כזה מומלץ .<br>להחליף את הגלגלת של מזין הדפים האוטומטי בגלגלת חדשה. (הערה: רק מרכז שירות מורשה רשאי להחליף את הגלגלת של מזין הדפים האוטומטי. החזר את הסורק למרכז השירות להחלפת הגלגלת(. אחרי החלפת הגלגלת של מזין הדפים האוטומטי לחץ על "**אפס מונה גלגלת**" כדי לאפס את המונה של הגלגלת.

**:הערה**

.הסורק לסוג בהתאם משתנים ההחלפה והליך החיים תוחלת

# **.1 שימוש בממשק iSiS**

\* כדי להתקין מנהל התקן MrMr לסורק עיין בפרק הקודם, התקנת הסורק. ניתן להשתמש ביישום תואם MrMr כדי לסרוק באמצעות ממשק של מנהל התקן MrMr.

השימוש בממשק של מנהל התקן MrMr דומה לזה של YisMN. להלן תיאור קצר של כל אחת מהפונקציות במסך של ממשק MrMr:

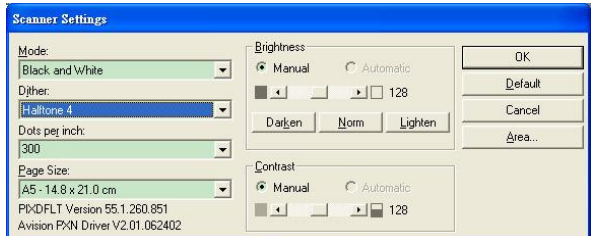

**מצב:** בחירת אחד ממצבי הסריקה, כולל שחור ולבן, אפור או צבע.

**מיזוג צבעים:** ניתן לבחור בין 1 רמות של הפרדת צבעים או להשבית תכונה זו.

**נקודות לאינץ':** בחירת הרזולוציה.

**גודל נייר:** בחירת גודל הנייר.

**בהירות:** כיוון בהירות התמונה הסרוקה מתמונה בהירה לכהה.

**ניגודיות:** כיוון טווח ההצללה של התמונה מהצללה כהה לבהירה.

**ברירת מחדל:** לחץ כדי לאפס את כל ההגדרות.

**אזור:** בחירת אזור או מיקום הסריקה.

# **.6 שימוש בלחצנים**

באיור הבא מופיעים ארבעת הלחצנים ומסך הפונקציות של הסורק.

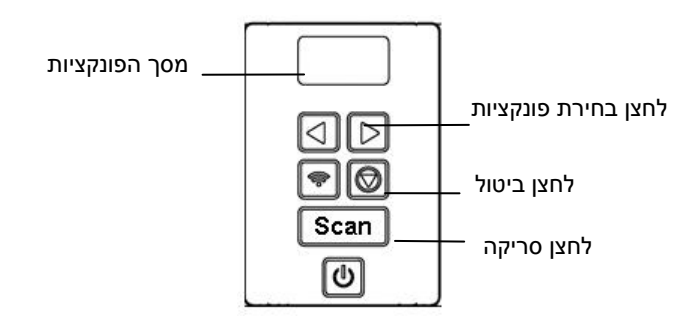

# **6.5 התקנת מנהל הלחצנים V2**

מנהל הלחצנים M2 מספק לך דרך קלה לסרוק את המסמך ולקשר את התמונה הסרוקה ליישום הייעודי. כל זאת באמצעות לחיצה פשוטה על לחצני הסורק. אך לפני שמתחילים מומלץ לבדוק את תצורות הלחצנים כדי לוודא שפורמט הקובץ ויישום היעד נכונים.

# **6.2 בדיקת תצורות הלחצנים לפני הסריקה**

.1 מנהל הלחצנים M2 פועל ממגש המערכת. אחרי שמתקינים את מנהל הלחצנים M2 ואת מנהל ההתקן לסורק כהלכה, מנהל הלחצנים M2 ייפתח וסמל מנהל הלחצנים יוצג במגש המערכת בפינה הימנית התחתונה של מסך המחשב.

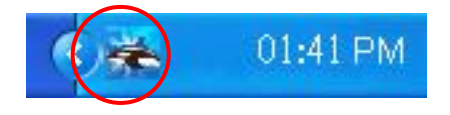

.2 לחץ על סמל מנהל הלחצנים M2 כדי לפתוח את לוח בקרת הלחצנים הבא.

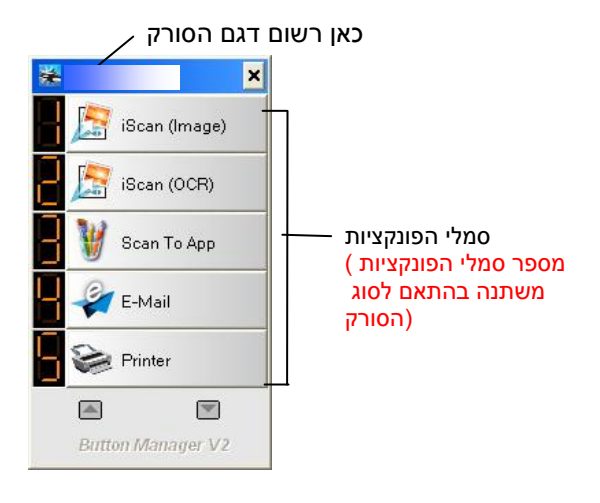

לוח בקרת הלחצנים

.3 לוח בקרת הלחצנים מציג את חמשת לחצני הסריקה הראשונים. לחץ לחיצה ימנית .<br>על הלחצן (הפונקציה) שברצונך לבדוק. החלון "מאפייני לחצן" יופיע.

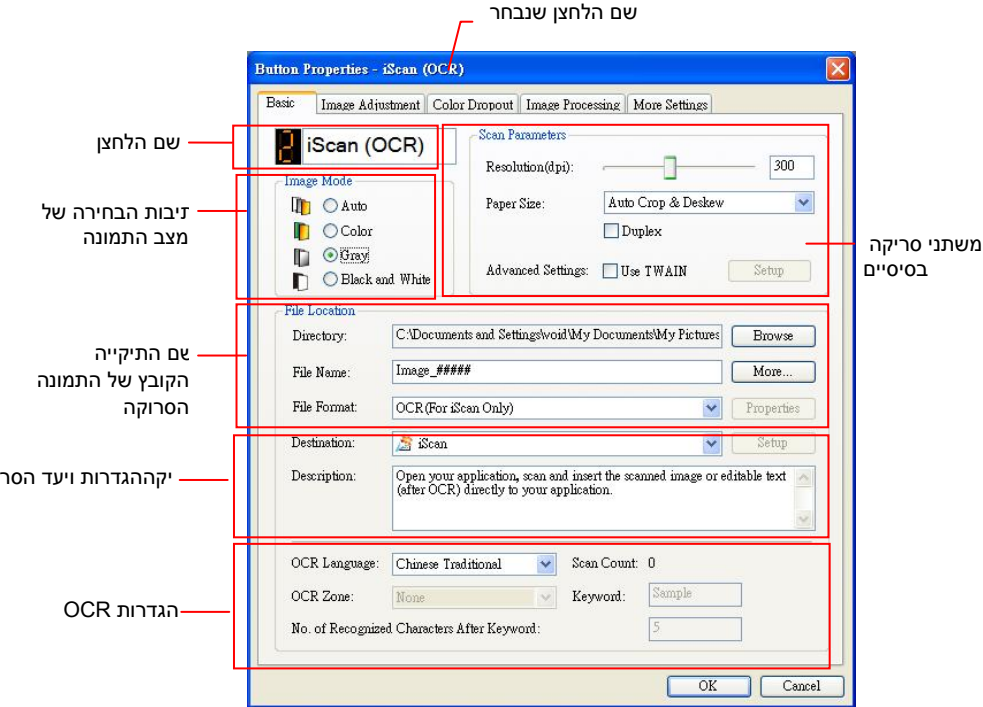

אם ברצונך לשנות את ההגדרות השתמש בחלון זה כדי לערוך את פורמט הקובץ, יישום היעד והגדרות סריקה נוספות.

.4 לחץ על אישור כדי לצאת מהחלון.

# **6.2 סריקה בלחיצה אחת על הלחצנים**

- .1 התאם את מסילות הנייר לפי רוחב הנייר והכנס את הדפים עם הפנים כלפי מעלה אל מזין הדפים האוטומטי.
- .2 בדוק את שם הלחצן במסך כדי לוודא שאתה בוחר בהגדרות הסריקה ויישום היעד הנכונים. )לדוגמה, אם ברצונך לסרוק עם הלחצן "סרוק לאפליקציה", אשר פותח את הצייר של Microsoft ומציג את התמונה הסרוקה בחלון של הצייר של Microsoft, במסך אמור להופיע "סרוק לאפליקציה").
	- .3 לחץ על הלחצן **סרוק** בסורק.
- .1 בסיום הסריקה תוכנת הצייר של tfoscrciM תיפתח והתמונה הסרוקה תופיע בחלון הראושי ושל הצייר של Microsoft כמו בדוגמה הבאה.

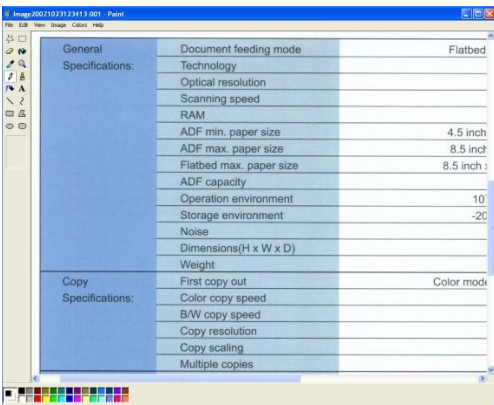

### **:הערה**

למידע נוסף על שימוש במנהל הלחצנים M2 עיין במדריך למשתמש שבדיסק המצורף.

# **.7 תיייה שתשכמיק הקירת תהחתה**

-באמצעות יחידת הFi-Wi, כך. אפשר להפוך את הסורק למכשיר אלחוטי ,המובנית .ניתן להשתמש במכשיר נייד כדי לקבל בו את התמונות הסרוקות

**רשתות קוויות )tEntehtE )ואלחוטיות )iW-CW):** זמינות התכונות משתנה בהתאם לדגם המוצר.

# **7.5 הכנה**

:הכן את הדברים הבאים ,כדי לחבר את הסורק לרשת אלחוטית

סרירה וערה יוע רועת אלחונוית

כדי לחבר את הסורק לרשת אלחוטית ייתכן שתצטרך מידע על נקודת הגישה ) כגון שם הרשת ,האלחוטיתSSIDכנה ,למידע נוסף .(סיסמה) ומפתח אבטחה ( .<br>למנהל רשת או עייו במדריר של נקודת הגישה האלחוטית.

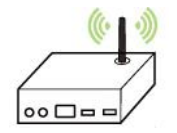

# **!שים לב**

ודא שהסורק או נקודת הגישה האלחוטית נמצאים במרחק של100מ לפחות "מ או ממכשירים (כגון קירות או לוחות מתכת) מעצמים שחוסמים את גלי הרדיו בק נאון טלפונים אלחוטיים) ליטת גלי הרדיושגורמים לשיבושים בק).

MBאפליקציית

ה.<br>אפליקציית הורד אתMB במכשיר הנייד מחנות אפליקציות כגון Google Play.

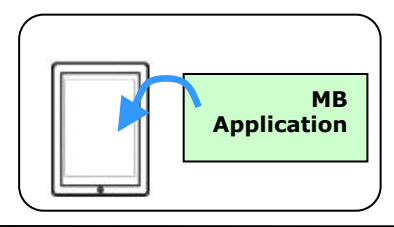
## **7.2 חיבור לרשת אלחוטית**

## **חיבור לרשת Fi-Wi במצב AP)נקודת גישה**) **במצב**

(נקודת גישה), במצב־AP הנייד והסורק מחוברים באופן אלחוט מכיוון שהסורק עצמו משמש כנקודת גישה ,בנקודת גישה נוספת.

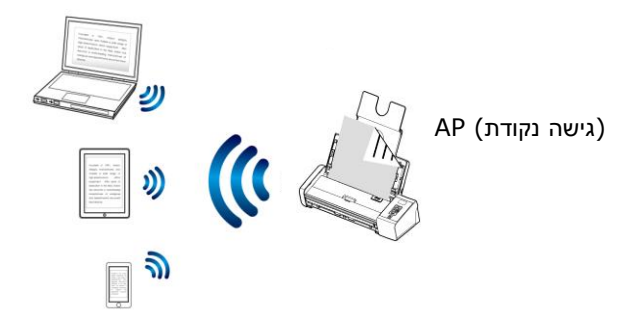

- 1. לחץ על לחצן הFi-Wi-כדי להפעיל את רשת ה Fi-Wi-מחוון ה .Fi-Wiהכחול .ימלמל
- 2. ) בחר ברשת עם השם ,במכשיר הניידSSID שנראה כמו xxxx–Avision) 2 .<br>xxxx-הן ארבע הספרות של כתובת ה MAC.(בגב הסורק הרשומה

## **חיבור הסורק לרשת (Fi-Wi במצב לקוח )ברירת מחדל**

) המכשיר הנייד והסורק מחוברים באופן אלחוטי דרך נקודת גישה ,במצב לקוחAP) ( .<br>.מפצב הזה הוא גם ברירת המחדל .נוספת

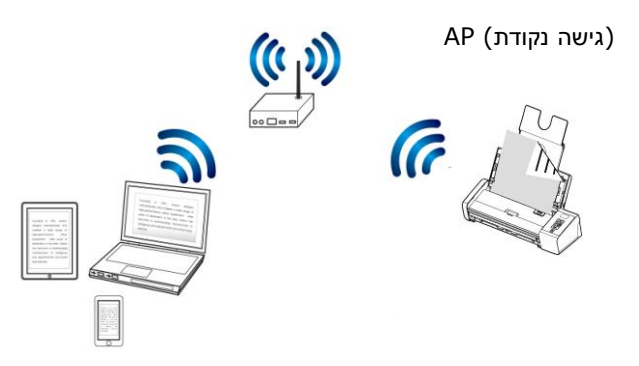

**:** חיבור הסורק לנקודת גישה

## .<br>**משוב** .את כבל הרשת מהסורק עליך לנתק קודם ,כדי לחבר את הסורק במצב אלחוטי

- Fi-Wi. ילחץ על לחצן הFi-Wi-בסורק כדי להפעיל את רשת ה Fi-Wi. מחוון ה .הכחול יהבהב
- b. נרסה) פתח את הדפדפו10.(כגון סמארטפון או טאבלט) במכשיר הנייד (ואילך
- c. ההלד את כתובת הIP) הקבועה של הסורק 10.10.10.254 בשורת הכתובות ( [\(http://10.10.10.254\)](http://10.10.10.254/).
- d. מה לה לומךל ךלגמסיסךמלמגוליגילייי ך ל . ג ו יל יציסמ ]admin[ותן לשנות את, במידת הצורך) כדי להיכנס לדף האינטרנט של הסורק (סיסמת ברירת המחדל דרך האתר).

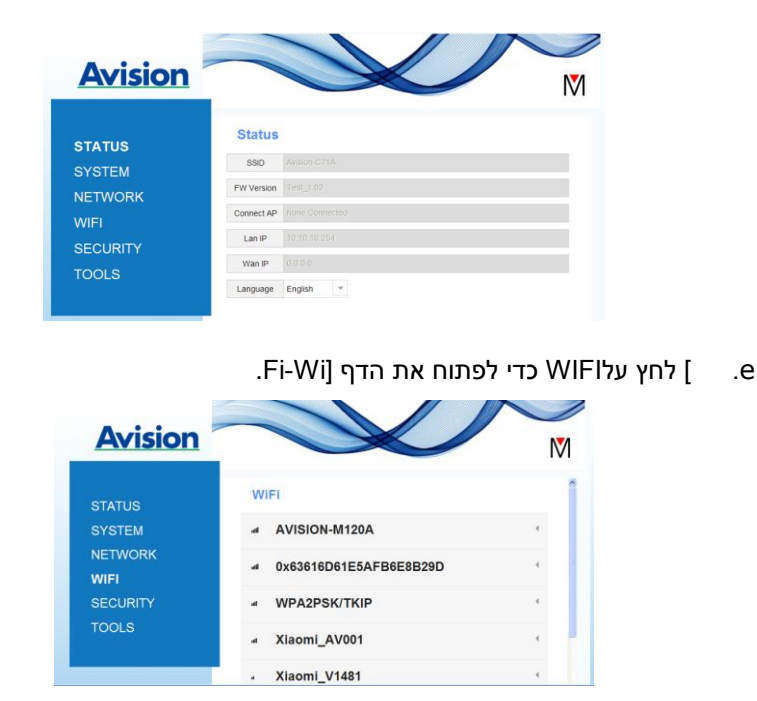

- T דהבחר רשת בשNetwork Name) [(שם הרשת) SSID] ולחץ על Connect)  $\cdot$ f .<br>-המתו כ .[(התחבר)60 .שניות לאישור החיבור
- -אחרי שהחיבור לרשת הFi-Wi) לחץ על ,יתבצע Statusכדי לבדוק [(סטטוס)  $Q$ ] אםWAN IP-כתובת ה) IP.זמינה ברשת שנבחרה [(של הרשת

## **חיבור לנקודת גישה אלחוטית באמצעות לחצן WPS**

) ניתן לחבר את הסורק לנקודות גישה התומכות בחיבור מאובטWPS על ידי לחיצה ( על הלחצןWPS .שבגב הסורק

**!** לפני שתתחיל כדי להפעיל חיבורWPS .עיין במדריך למשתמש של נקודת הגישה ,לנקודת הגישה

.בצע את הפעולות הבאות כדי להתחבר

- 1. את הסמל לראוטר יש/ודא שלנקודת הגישהMAOSS™ או WPS.כמו באיור הבא
	- הכחול Fi-Wi. ה-Fi-Wi היה Fi-Wi הכחול -Fi-Wi היה ה-Fi-Wi. מחוון ה-.ימלמל

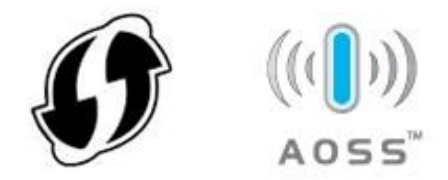

3. לחץ על הלחצוWPS למידע נוסף על שימוש בלחצו) בנקודת הגישה האלחוטית ib.(הראוטר/היעזר במדריך למשתמש של נקודת הגישה האלחוטית).

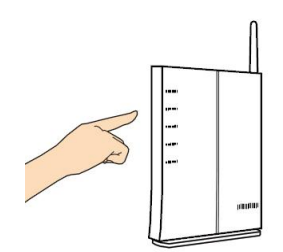

4. ץ והחזק את הלחצולהWPS-בגב הסורק במשך כ 5 שניות תוך 2דקות לאחר לחיצה על הלחצןWPS .בנקודת הגישה האלחוטית

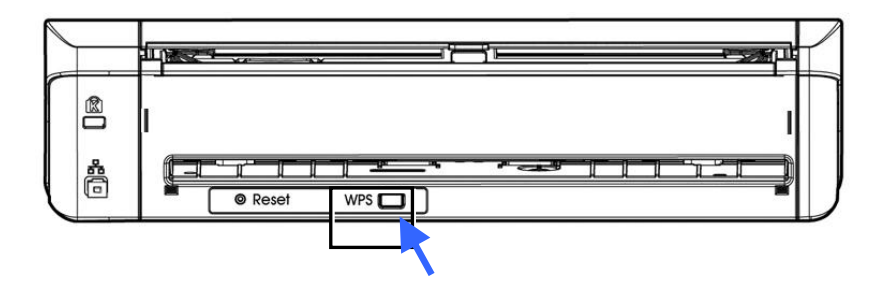

לאחר שחיבור ה- Wi-Fi-הסורק יהיה במצב לקוח Wi-Fi והמחשב (תחת אותם נקודת  $W$ i-Fi לאחר שחיבור ה-גישה/נתב אלחוטיים) יכול לחפש את הסורק ולהתחבר אליו באמצעות היישום VSL (קישור וירטואלי לסורק(. אם המחשב לא מצליח למצוא את הסורק, יש לחזור על התהליך. 5. -מחוון ה ,אם החיבור יתבצעFi-Wi עיין ,למידע על תוצאת החיבור) בסורק יהבהב במדריך למשתמש של נקודת הגישה).

### **7.2 סריקת מסמך ממכשיר נייד**

(אפליקצייתודאMB ניתו להוריד את .הותקנה במכשיר (אפליקציית הסריקה) הכליקציית MB בחינם מחנויות אפליקציות כגון Google Play.

.1 ] מנמ ה if-Cf [ל ניימ [r rtMMfMמסךהימנג הג (לךיליימצייל [**(**מוליג **)** ) ובחר את שם הרשת (הטאבלטSSID .של הסורק (

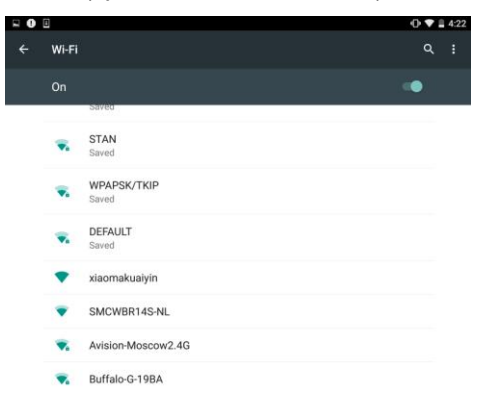

. הקש על אפליקציית $\tt MB$ החלון  $\hbox{\tt IMB}$ החלון נרקבמסך כדי לפתוח את אפליקציית הס  $2$ הראשי יוצג והאפליקציה תחפש אוטומטית את הסורק שנמצא באותה רשת **A** , הויך האפשרות .אלחוטיתStart scan הוצג [התחל סריקה] כמו באיור הבא ,בתחתית המסך.

#### נשים לב:

בדוק את הדברים הבאים ,אם לא נמצא סורק:

- הקש על .ייתו שהסורק לא היה מוכו  $\overline{1}$ More Settings<br>
More Settings I ולאחר מכן עלSearch scanner ) כדי לחפש שוב את הסורק [(סורק.
- בדוק אם המכשיר הנייד והסורק נמצאים  $\cdot$ .2 באותה רשת אלחוטית.

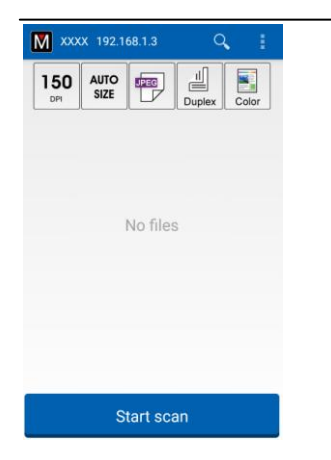

שנה את, אם הן לא .בדוק אם הגדרות ברירת המחדל עונות על הדרישות  $\cdot$ 3 .סריקה הספציפיתהגדרות הסריקה בהתאם למטלת ה

#### ESCRIPTIOND (תיאור) פריט

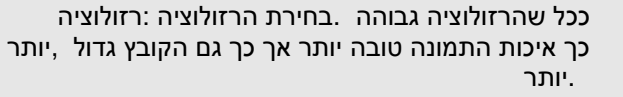

300dpi, 200dpi, 150dpinu1300dpi, \*

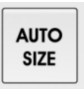

200 **DPI** 

ניתן לבחור באפשרות .בחירת גודל הנייר :גודל הסריקה (מטיאוטו) את גודל (מטיאוטו) Auto המסמר.

LGL), Letter (LTR, 4A (אוטומטי), Autoהאפשרויות 7x5, 6x4), Legal(

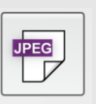

בחירת הפורמט לקובץ של תמונת :פורמט הקובץ .הסריקה

TIFF, PDF, JPEG־אפשרויות: \*

#### :הערה

- הפורמטJPEG.לבן-אינו תומך בסריקה בשחור
	- טהפורמTIFF.לבן-תומך רק בסריקה בשחור  $\bullet$

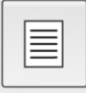

או גם את (צדדי-חד) בחירה אם לסרוק את הצד הקדמי של המסמך (צדדי-דו) הצד הקדמי וגם את הצד האחורי.

(צדדי-דו)Duplex (צדדי-חד). Simplex האפשרויותא) צדדי ניתן לסרוק רק ממזין -במצב סריקה דו :הערה המסמכים האונוומנוי

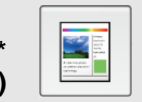

בחירת צבעי הסריקה :יםמצב צבע.

Gray (לב-שחור), W&B (צבע), Color גווני אפור)

הגדרות ברירת המחדל \*

- .הכנס דף נייר למזין המסמכים האוטומטי או שים אותו על משטח הסריקה  $\overline{A}$
- ] הקש עלStart scan ,אם יש יותר מסורק אחד שמחובר לרשת) [(התחל סריקה**)**  $\overline{5}$ תוך זמן קצר הסורק יתחיל לסרוק את המסמך ותמונה . (בחר את הסורק הרצוי ממוזערת של הסריקה תוצג.

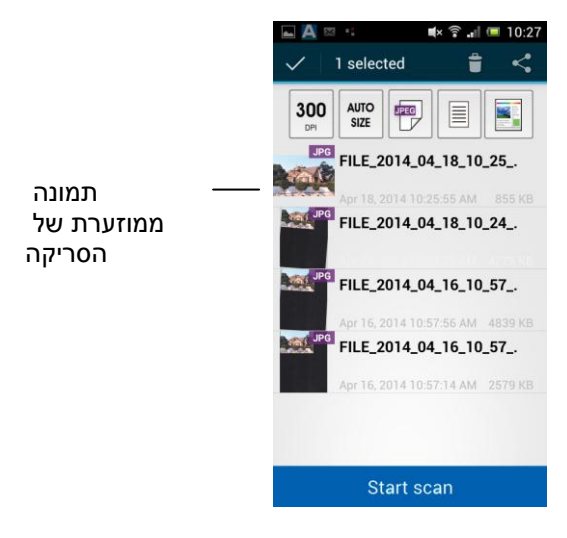

6.הקש על התמונה הממוזערת כדי להציג את התמונה בגודל מלא.

## **7.4 שימוש בדף האינטרנט של הסורק**

## **הצגת דף האינטרנט של הסורק**

- $F$ i-Wi. י-לחץ על לחצן הFi-Wi- בסורק כדי להפעיל את רשת ה Fi-Wi. המח .הכחול יהבהב
	- . גרסה) פתח את הדפדפן במכשיר הנייד10.(ואילך
- .3 -הקלד את כתובת הIP) הקבועה של הסורק 10.10.10.254 בשורת הכתובות ( [\(http://10.10.10.254\)](http://10.10.10.254/).
- 4. הקלד את שם המשתמש והסיסמה שהוגדרו כברירת מחדל .תוצג תיבת כניסה ]admin[ותן לשנות את, במידת הצורך) כדי להיכנס לדף האינטרנט של הסורק .<br>(סיסמת ברירת המחדל דרר האתר.

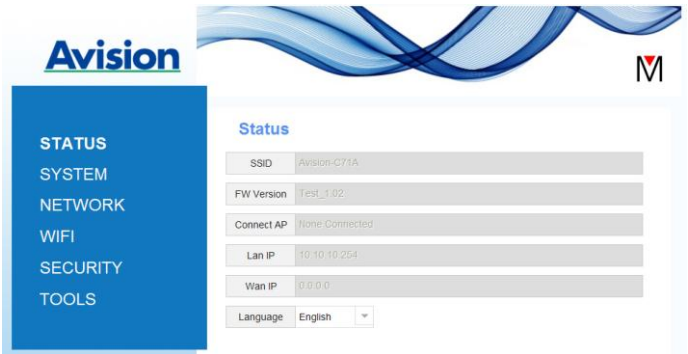

## **הדף סטטוס**

] מלמrMoMir:יג ה מךילממלה [**(**סממגס**)**

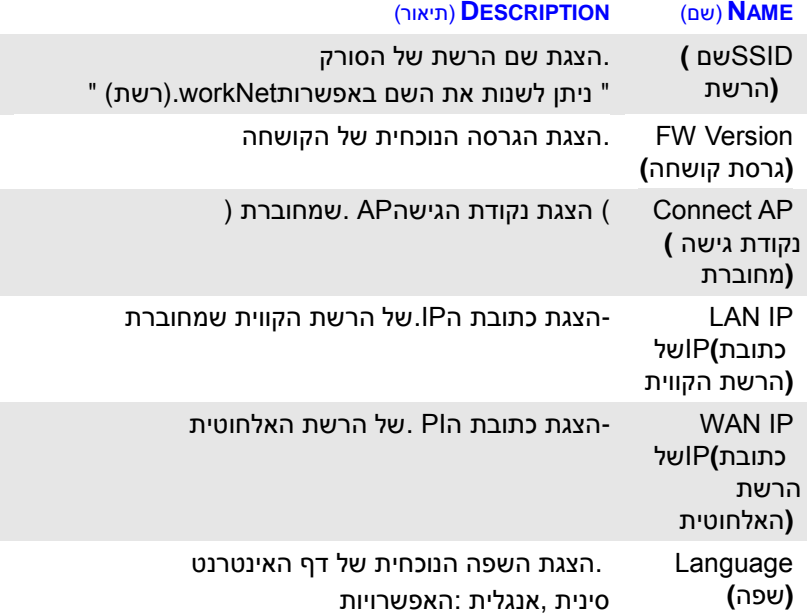

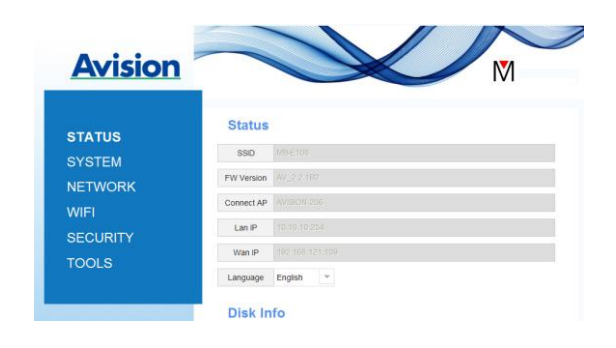

## **הדף מערכת**

] מלמryrMte:יג ה מךילממלה [**(**ךמיי **)**

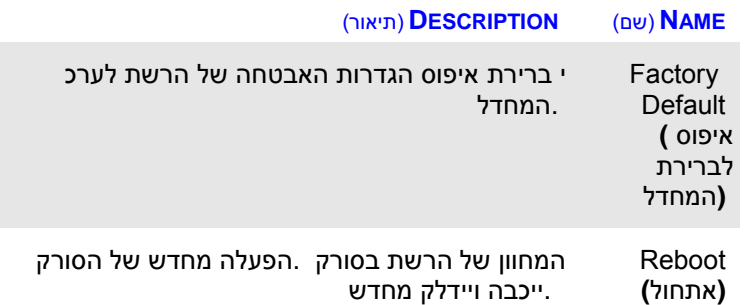

**:**כדי לאפס את הגדרות האבטחה של הרשת לערכי ברירת המחדל

- 1. ] לחץ עלFactory Default שיח-תיבת הדו .[(איפוס לברירת המחדל) ]CcMifseoMfcM. גנימ [**(**הילגי**)**
	- . ] לחץ עלYes.כדי להחיל את השינוי **[(כו)** 
		- 1. ] המחווןFi-Wi .ייכבה (רשת) [
- 4. המתן כ30.שניות עד שמחוון הרשת הכחול יידלק מחדש ויתחיל להבהב

## **:** לחלופיו

] ניתן ללחוץ על הלחצןResetבראוטר כדי לאפס את הגדרות האבטחה [(איפוס) לררירת המחדל

- 1. ] השתמש בעט עם קצה דק כדי ללחוץ על הלחצןReset-והחזק אותו כ<sup>[</sup>(איפוס) . שניות עד שמחוון הרשת הכחול ייכבה
	- . -המתן כ30-שניות עד שמחוון ה Fi-Wi.הכחול יידלק מחדש ויתחיל להבהב.

## **הדף רשת**

] מלמc NtMicsךהנלי לצג ה לומיל הגסיסך מיציסמלךיל **)**] יל **)** הצורך.

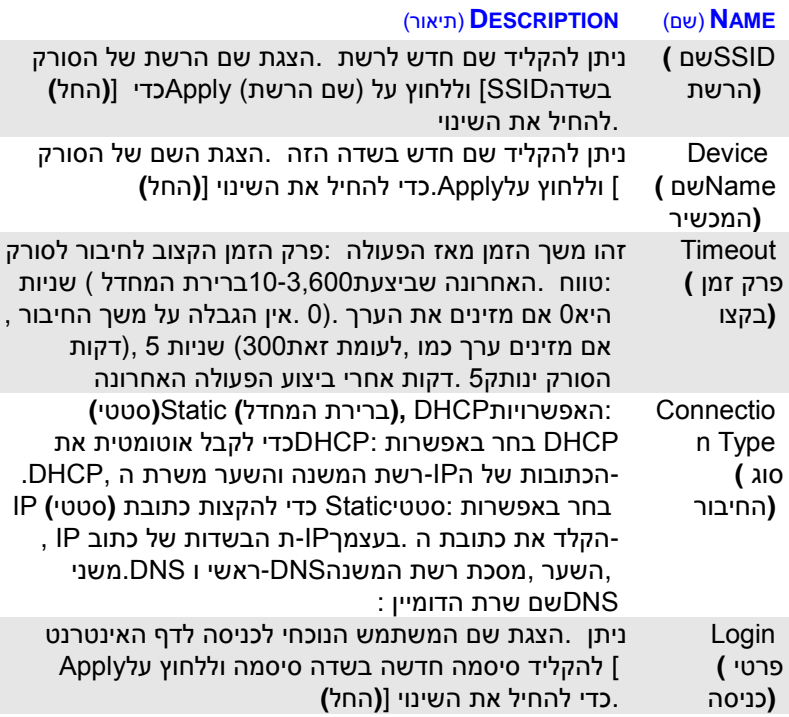

## **הדף WIFI**

] הדףWIFI.רשת אלחוטיתמאפשר לחבר ראוטר ל [

:כדי לחבר ראוטר לרשת אלחוטית

1. ג דו לחץ עלWIFI.כל הרשתות האלחוטיות הזמינות יוצגו .[

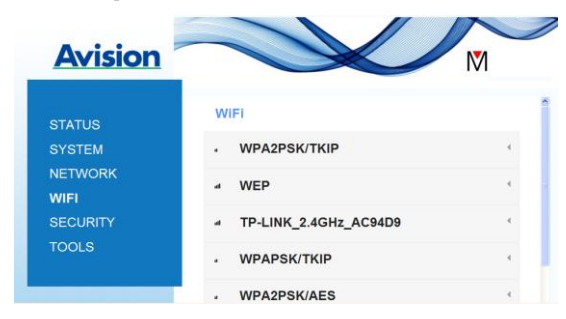

- ). בחר את שם הרשתSSID של הרשת שאליה תרצה להתחבר ולחץ על  $2$ ]Connect-המתן כ) [(התחבר) 60הקלד, במידת הצורך .(שניות לביצוע החיבור ] ץמ ג (הגךנ מהלמ מ) ה מסיסךמ יל an.**)**]הילגי**)**
	- $\cdot$  oonnected) יהיה כתוב (SSID / ילוד שם הרשת ,אחרי שהחיבור יבוצע **(מחוברת)**.
		- 4. ] סמן אותה ולחץ על ,כדי להתנתק מהרשתDisconnect.[(התנתק)

#### **הדף אבטחה**

] מלמrtoisfMy :)ניגמגהג מהלמ מ) יג ה מהנליגיג הך מימהיךג [**(**הלמ מ**)** . PSK-2WPA, PSK-WPA, WEP (מושבת), Disable

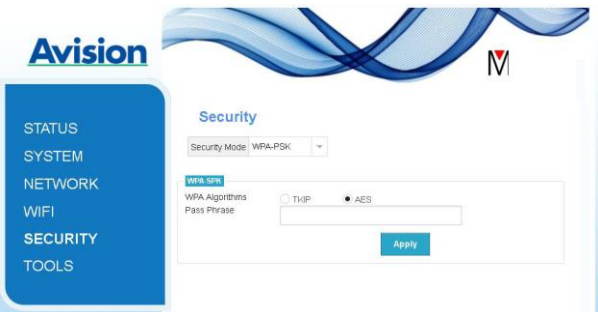

## האפשרויות לפרוטוקולי ההצפנה הןAES, TKIP.

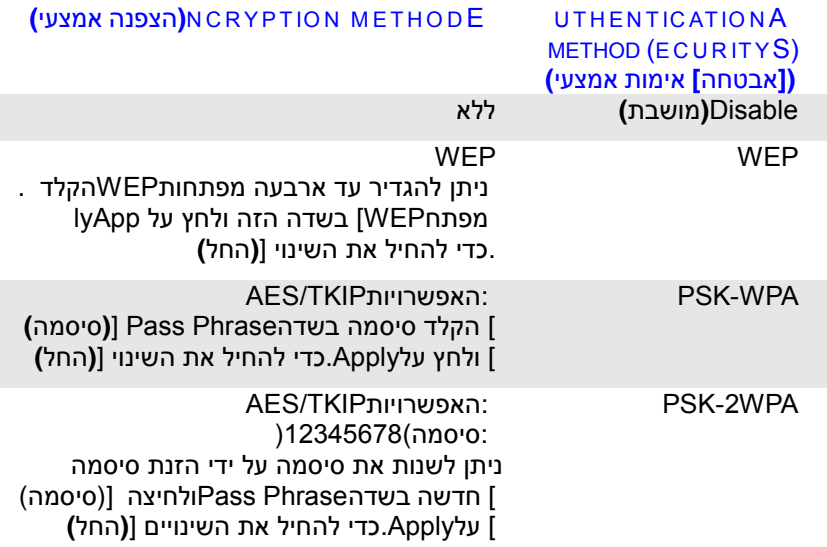

## **.8 החוזרת**

## **8.5 ניקוי משטח הסריקה** ,**רפידת ההפרדה והגלגלות**

ייתכן, אם בתמונה הסרוקה מופיעים פסים מרוחים או שהמסמך לסריקה מתלכלך רפידת ההפרדה והגלגלות שבתוך הסורק התלכלכו ועליך לנקות , שמשטח הסריקה תם מעת לעתנקה או .אותם.

.השתמש רק בכלי המומלץ או המסופק כדי לנקות את הסורק ואת נקודת ההזנה

:שלבי הניקוי

 $.1$ . פתח את מגש ההזוה.

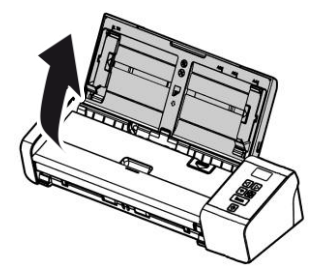

2. לחץ על לחצן פתיחת מזין הדפים כדי לפתוח את מכסה ההזנה

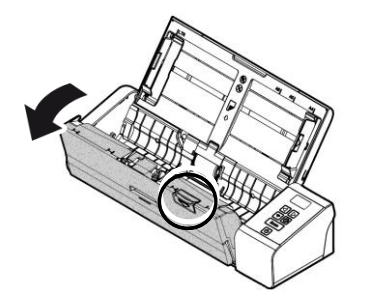

3. גלגלות והמשטח באמצעות המטלית שמצורפת ,נגב את רפידת ההפרדה **.** 

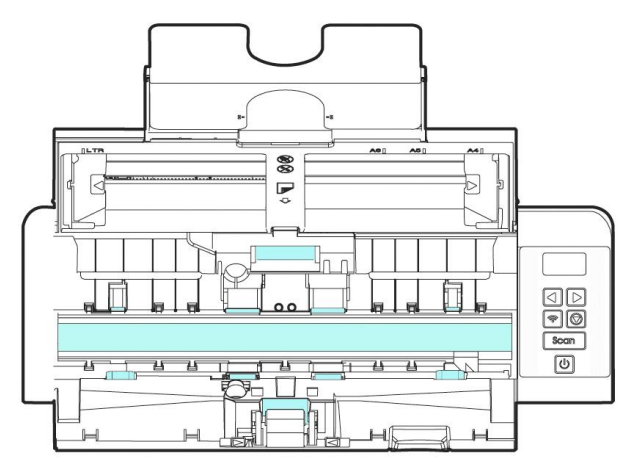

### **הערה:**

- לשפר כדי (95%) איזופרופנול חיטוי בחומר המטלית את לטבול מומלץ .הגלגלות ניקוי את
	- קרוסן ,אלכוהול כגון) שוחקים נוזלים או ממסים בחומרים להשתמש אין הפלסטיק בחלקי לפגוע עלולים הם .הסורק חלקי את לנקות כדי ('וכו
		- כיווןמ המסמך או התמונה על (אטבים) משרדיים מהדקים שאין ודא ..הסורק של העדשה או הזכוכית את לשרוט עלולים שהם

## **8.2 החלפת גלגלת ההזנה**

.במהלך השימוש גלגלת ההזנה ורפידת ההפרדה שבתוך הסורק עשויות לצבור בלאי .ייתכן שהמסמכים לא יוזנו נכון וייתקעו ,אם גלגלת ההזנה ורפידת ההפרדה בלויות מדי<sup>.</sup> .החלף את גלגלת ההזנה ורפידת ההפרדה .יתאם הזנת המסמכים נפגעת משמעות

מומלץ להחליף את גלגלת ההזנה או רפידת ההפרדה לאחר שהכמות הכוללת :הערה :של המסמכים שהוזנו לסורק חוצה את הרף הבא :גלגלת ההזנה100.000גיליונות גיליונות 30,000 :רפידת ההפרדה

#### **הערה:**

שהכמות לאחר ההפרדה רפידת או ההזנה גלגלת את להחליף מומלץ :הערה :הבא הרף את חוצה לסורק שהוזנו המסמכים של הכוללת גיליונות 100,000 :ההזנה גלגלת גיליונות 30,000 :ההפרדה רפידת

.בצע את השלבים הבאים כדי להחליף את רפידת ההפרדה וגלגלת ההזנה

:כדי להחליף את גלגלת ההזנה

 $1$  . פתח את מגש ההזוה

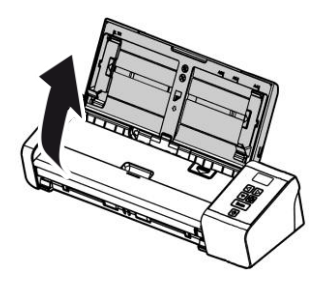

.<br>מין על לחצן פתיחת מזין הדפים כדי לפתוח את מכסה ההזנהל 2.

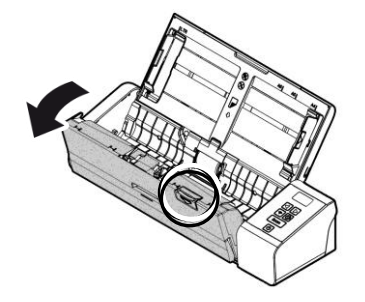

## פתח את מכסה הגלגלת.  $\,$

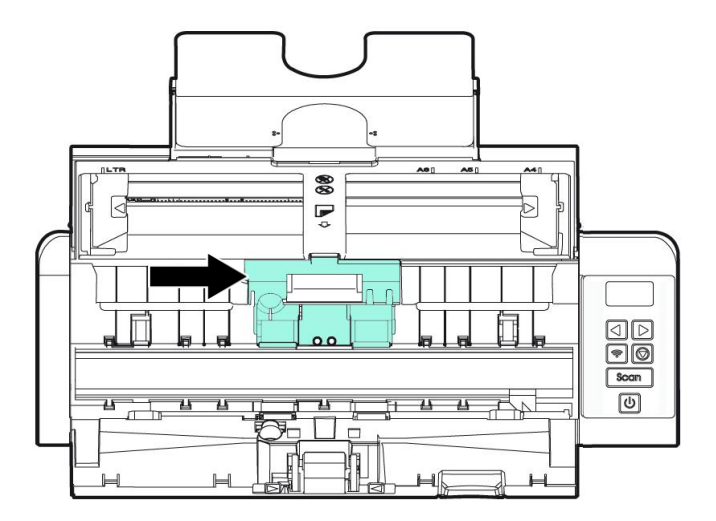

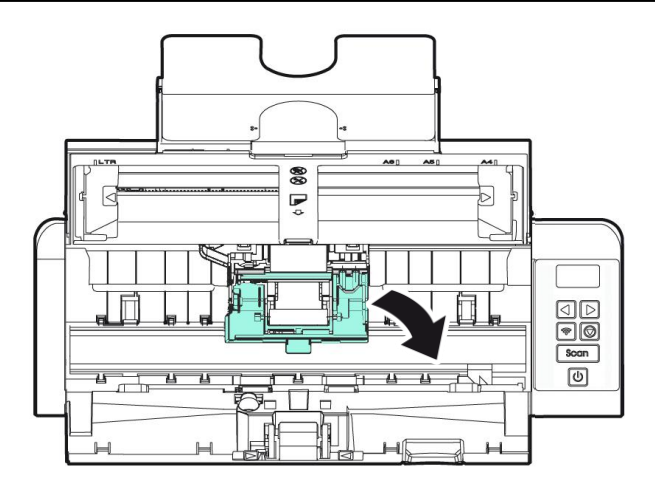

.החלק את גלגלת ההזנה שמאלה  $\overline{.4}$ 

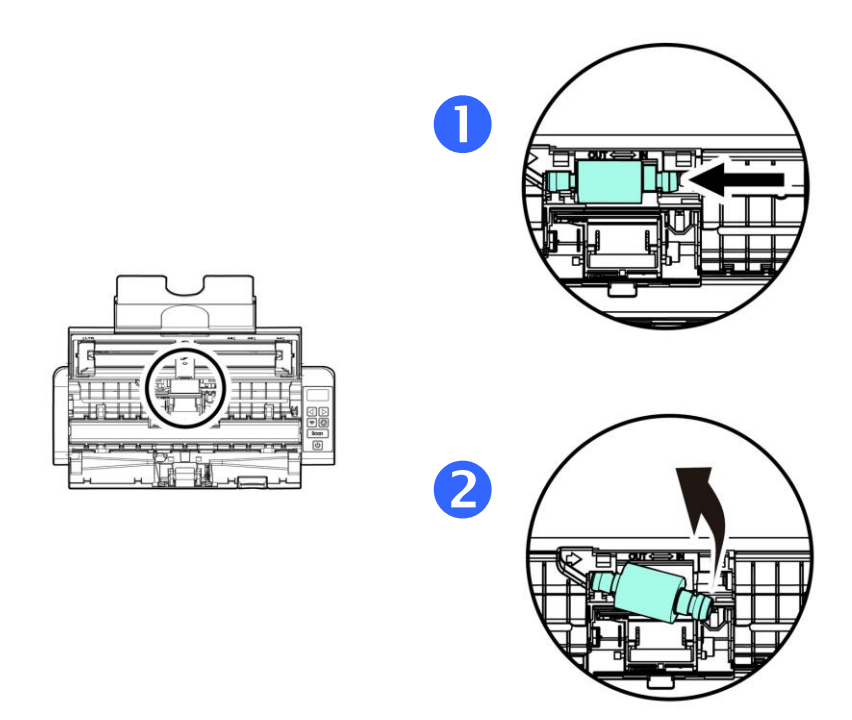

הכנס את הקצה השמאלי של הציר לחריץ והחלק .חבר גלגלת הזנה חדשה<br>.אם חיברת נכון תישמע נקישה .את גלגלת ההזנה ימינה  $\overline{\phantom{0}}$ .5

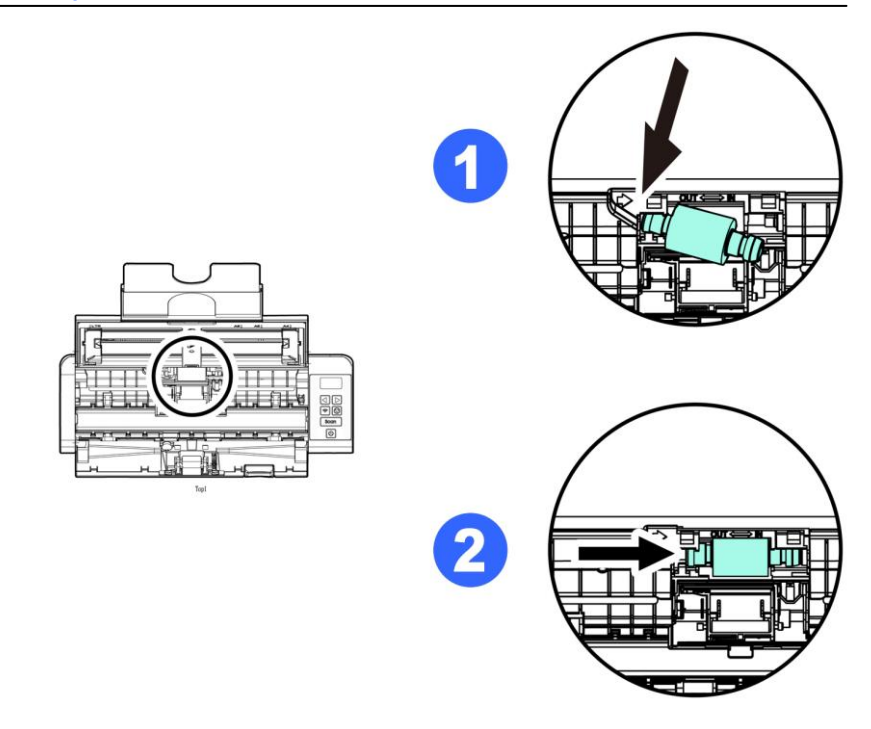

.6 כסה הגלגלת כך שתישמע נקישהסגור את מ

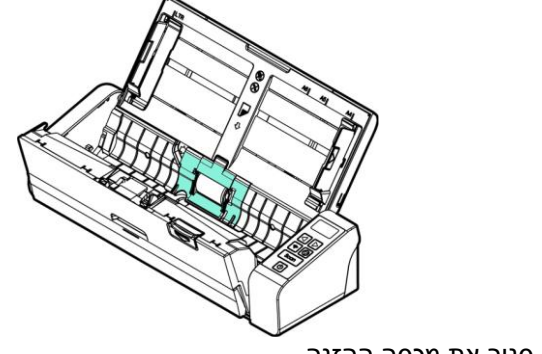

סגור את מכסה ההזנה.  $7$ 

## 8.3 החלפת רפידת ההפרדה

:כדי להחליף את רפידת ההפרדה

פתח את מגש ההזנה.  $1$ 

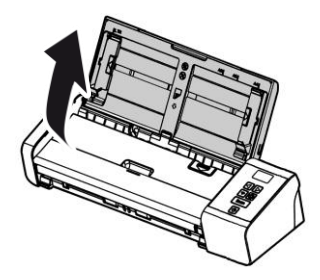

## פתח את מכסה ההזנה.

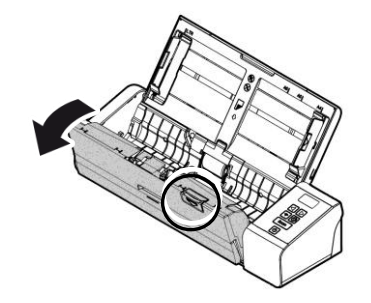

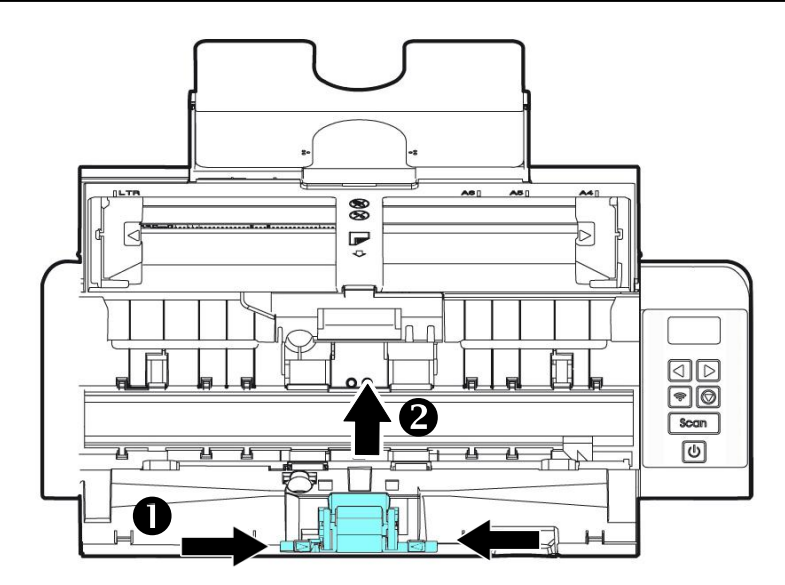

- $\,$ מחזק את שתי הזרועות של רפידת ההפרדה החדשה באמצעות שתי $\,$ .אצבעות וחבר אותה לסורק
	- $\sim$ נהסגור את מכסה ההז $\sim$

#### **הערה:**

- יש להחליף את החומרים המתכלים באופן שגרתי. מומלץ לרכוש מראש חומרים מתכלים חדשים כדי שניתן יהיה להחליפם לפני תום חיי השירות שלהם.
- מחזור ההחלפה מבוסס על שימוש בנייר נטול-עץ או נייר פשוט בגודל A1 (80 גרם/מ"ר). המחזור בפועל משתנה בהתאם לסוג הנייר ולתכיפות השימוש בסורק וניקויו.
	- יש להשתמש אך ורק בחומרים המתכלים שצוינו.
- לרכישת חומרים מתכלים, יש לפנות לחנות שבה הסורק נרכש או לספק שירות מורשה של הסורק.

# **.9 פתרון בעיות**

## **9.5 הוצאת נייר תקוע**

אם יש נייר תקוע בצע את הפעולות הבאות כדי להוציא אותו:

- .1 לחץ על לחצן פתיחת מזין הדפים האוטומטי מימין. פתח בעדינות את המכסה הקדמי.
	- .2 הוצא בזהירות את הנייר התקוע ממזין הדפים האוטומטי.
		- .3 סגור את המכסה הקדמי. כעת ניתן  $\sigma$ להשתמש בסורק.

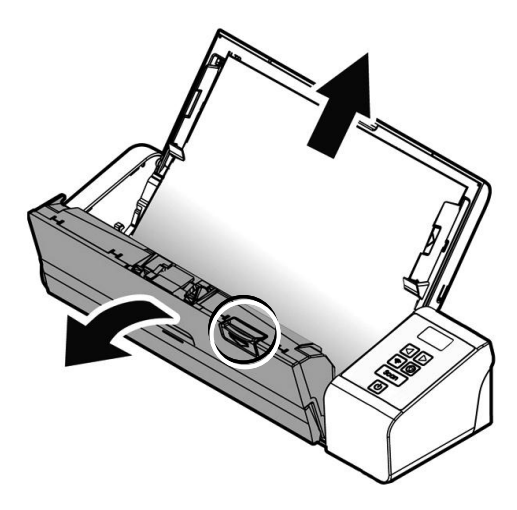

## **9.2 שאיי מייצת**

ויין בטבלה .הבהב באדום וקוד שגיאה יוצגהמחוון י ,אם אירעה שגיאה בזמן הסריקה .<br>הבאה כדי לפתור את מצב השגיאה.

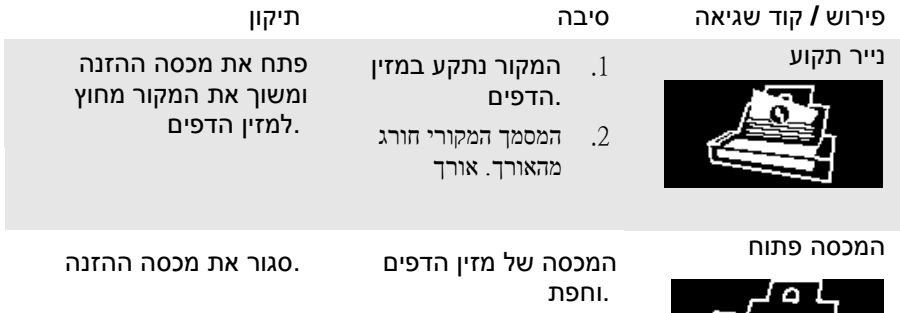

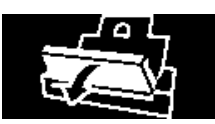

## **9.2 שאלות ותשובות**

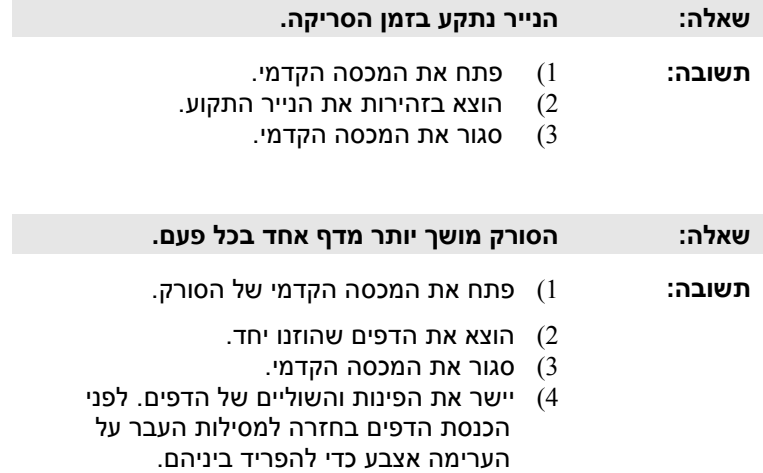

5( בדוק אם גלגלת ההזנה תקינה. במידת הצורך נקה אותה בהתאם להוראות שבסעיף .7.5

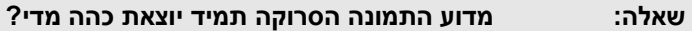

**תשובה:** 1( כוון את הגדרות המסך ל-RGBs.

2( שנה את הגדרות הבהירות במסך ביישום.

#### **שאלה: כשבוחרים רזולוציה אופטית של dpi600 הפונקציה "חיתוך אוטומטי" והפונקציה "תיקון עיוות" לא פועלות.**

**תשובה:** כיוון שביצוע חיתוך אוטומטי ותיקון עיוות צורכים המון זיכרון מערכת, אם ברצונך להשתמש בפונקציות "חיתוך אוטומטי" או "תיקון עיוות" בחר רזולוציה אופטית קטנה מ-dpi600 כדי שלא תופיע הודעת שגיאה.

#### **9.4 תמיכה טכנית**

לפני כל פנייה ל-Avision יש להכיו את המידע הבא. ניתו למצוא אותו בעזרת ההוראות שבסעיף ,4.54 הכרטיסייה מידע:

- המספר הסידורי של הסורק ומספר המהדורה )נמצאים בתחתית הסורק(;
- תצורת החומרה (למשל, סוג המעבד, כמות זיכרון RAM, מקום פנוי בכונן הקשיח, כרטיס מסך, כרטיס ממשק(;
	- שם וגרסת יישום הסריקה שבו אתה משתמש;
		- גרסת מנהל ההתקן לסורק.

ניתן לפנות אלינו בדרכים הבאות:

### **משרדים ראשיים**

## **.lnc Avision**

No. 20, Creation Road I, Science-Based Industrial Park, Hsinchu 300, Taiwan, ROC טלפון: 886 )3( +178-2388 פקס: 886 )3( +177-7957 tw.com.avision@service :ל"דוא"ל tw.com.avision.www//:http :אתר אינטרנט

### **בארה"ב וקנדה**

**.Inc. Avision Labs** USA, 94560wark CA Ne, Mowry Ave 6815 טלפון: 5 )159( +730-2360 פקס: 5 )159( +730-6969 com.labs-avision@support :ל: com.labs-avision com.avision.www//:http :אתר אינטרנט

#### **בסין**

## **Shanghai Technical Support Center**

A7. C.R.P 200052Shanghai ,Kaixuan Road ,1010.No. טלפון: +86-25-62856689 טלפון: +86-25-62858816 cn.net.avision@sales :דוא"ל on.com.avision.www//:http <http://www.avision.com.cn/> אתר אינטרנט:

#### **באירופה**

### **Avision Europe GmbH**

Krefeld Germany 47809-D 101 .Bischofstr טלפון: +49-2151-56981-40 פקס: +49-2151-56981-42 info@avision-europe.com :ל"דוא [http://www.avision.de](http://www.avision.de/) :אינטרנט אתר

#### **בברזיל**

#### **Avision Brasil Ltda.**

Avenida Jabaquara, 2958 - Cj. 75 - Mirandópolis – 04046-500 - São Paulo, Brasil :CEP טלפון: +55-11-2925-5025 suporte@avision.com.br :ל"דוא br.com.avision.www//:http :אתר אינטרנט

# **.51 מפרט**

המפרט עשוי להשתנות ללא הודעה מוקדמת. להורדת המפרטים העדכניים יש לבקר com.avision.www//:http באתר

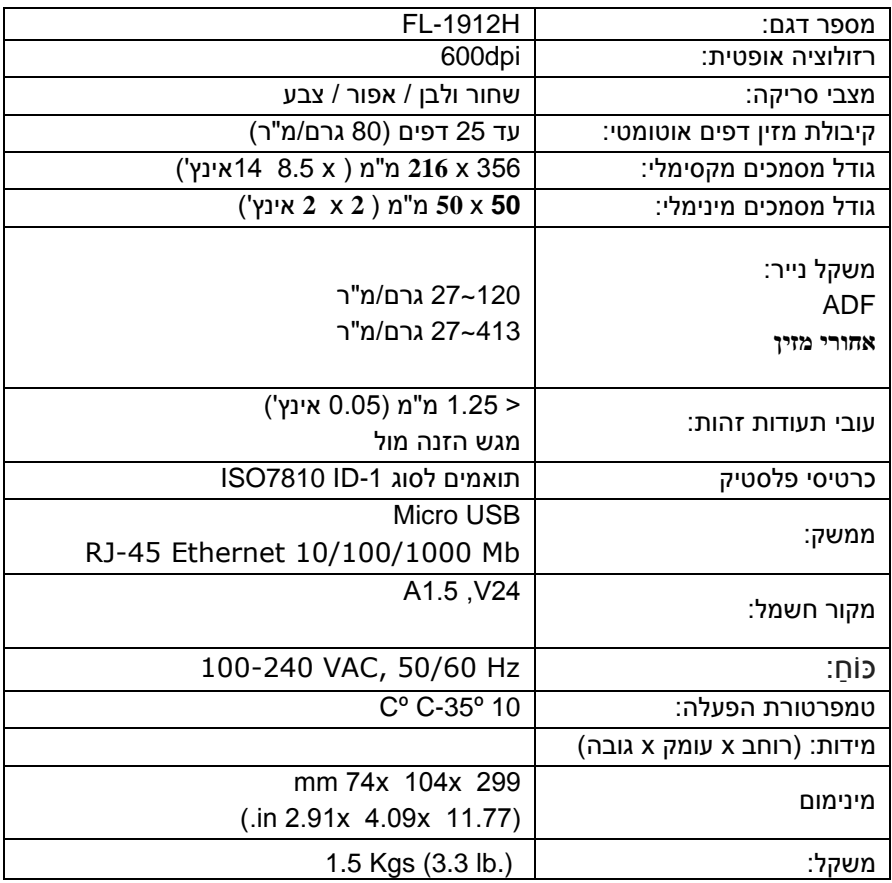

## **:**Cf-if**שפקמ**

Module\_WH\_02W

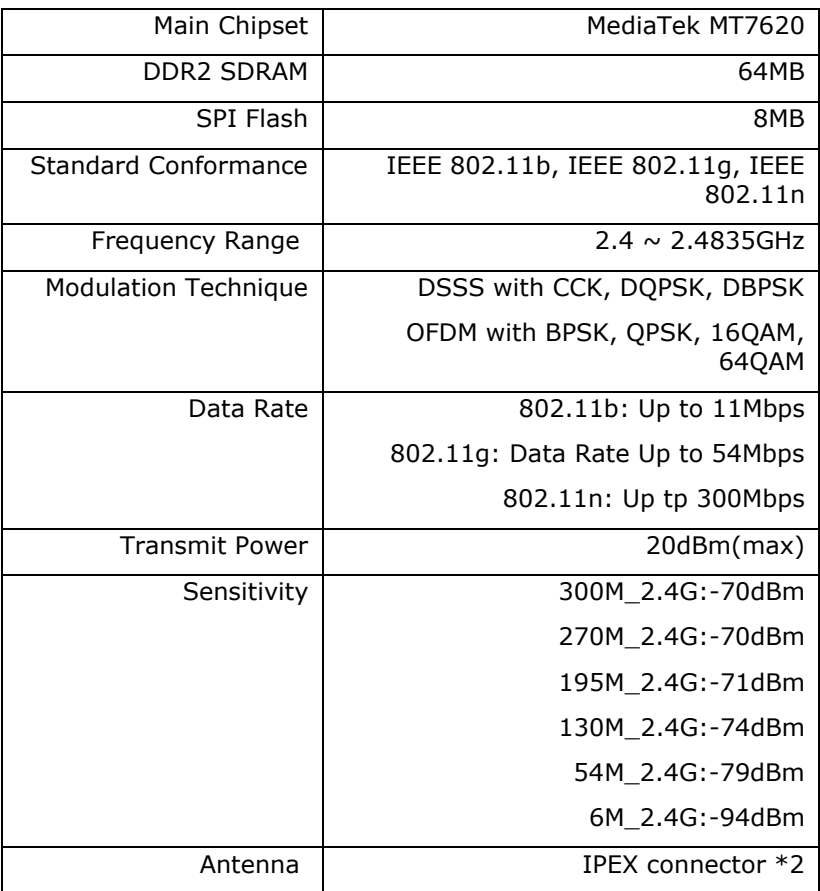